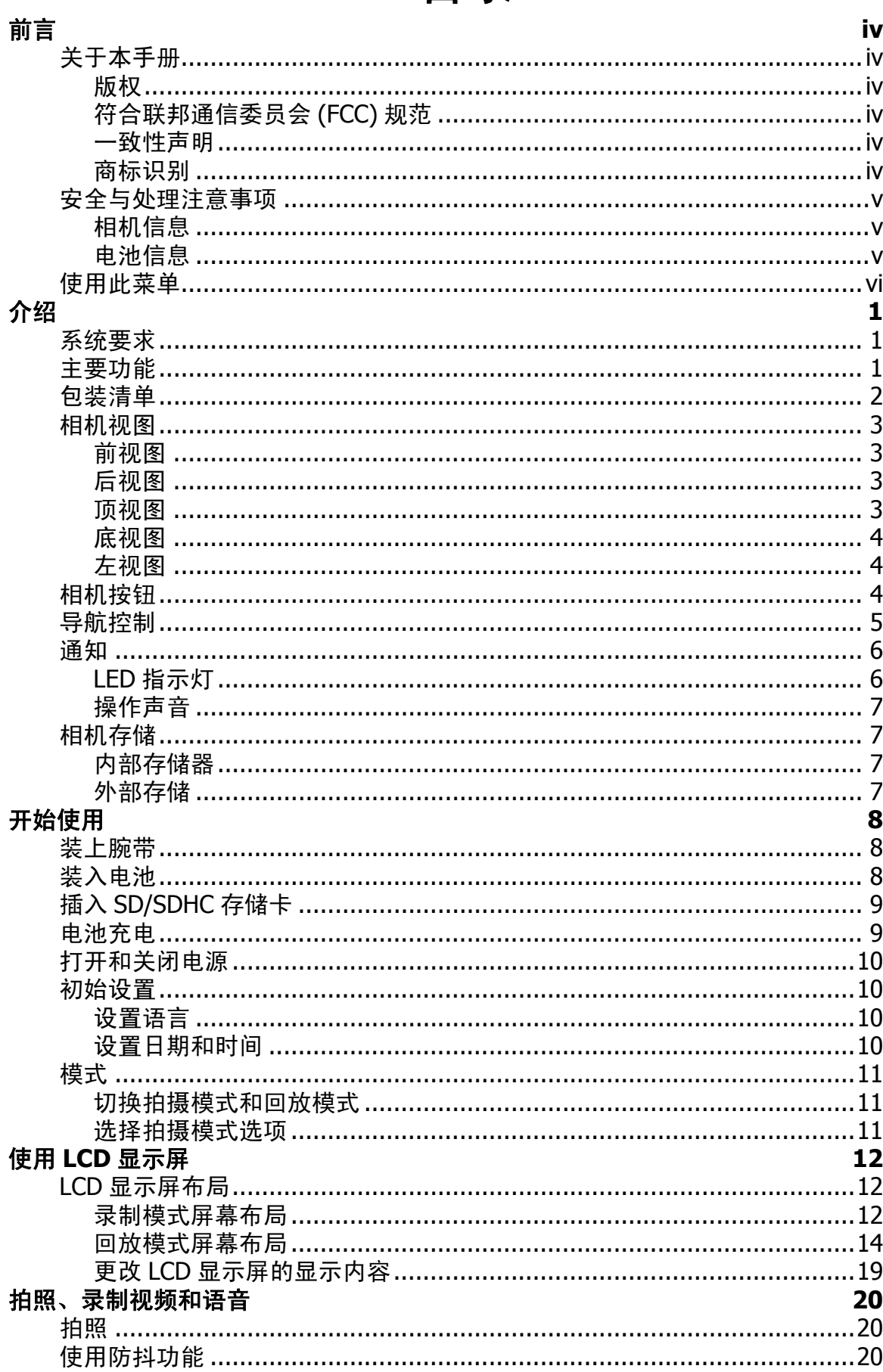

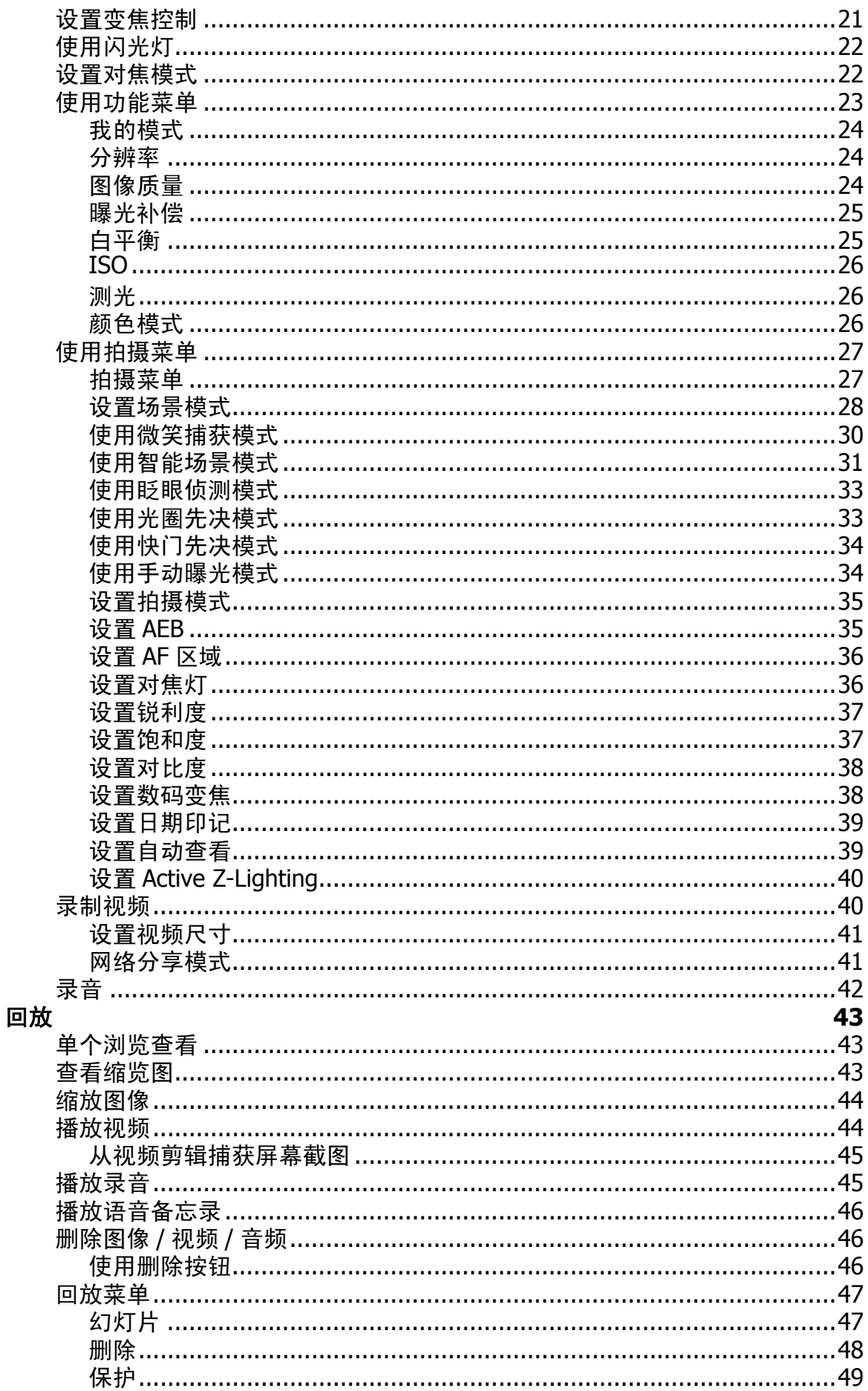

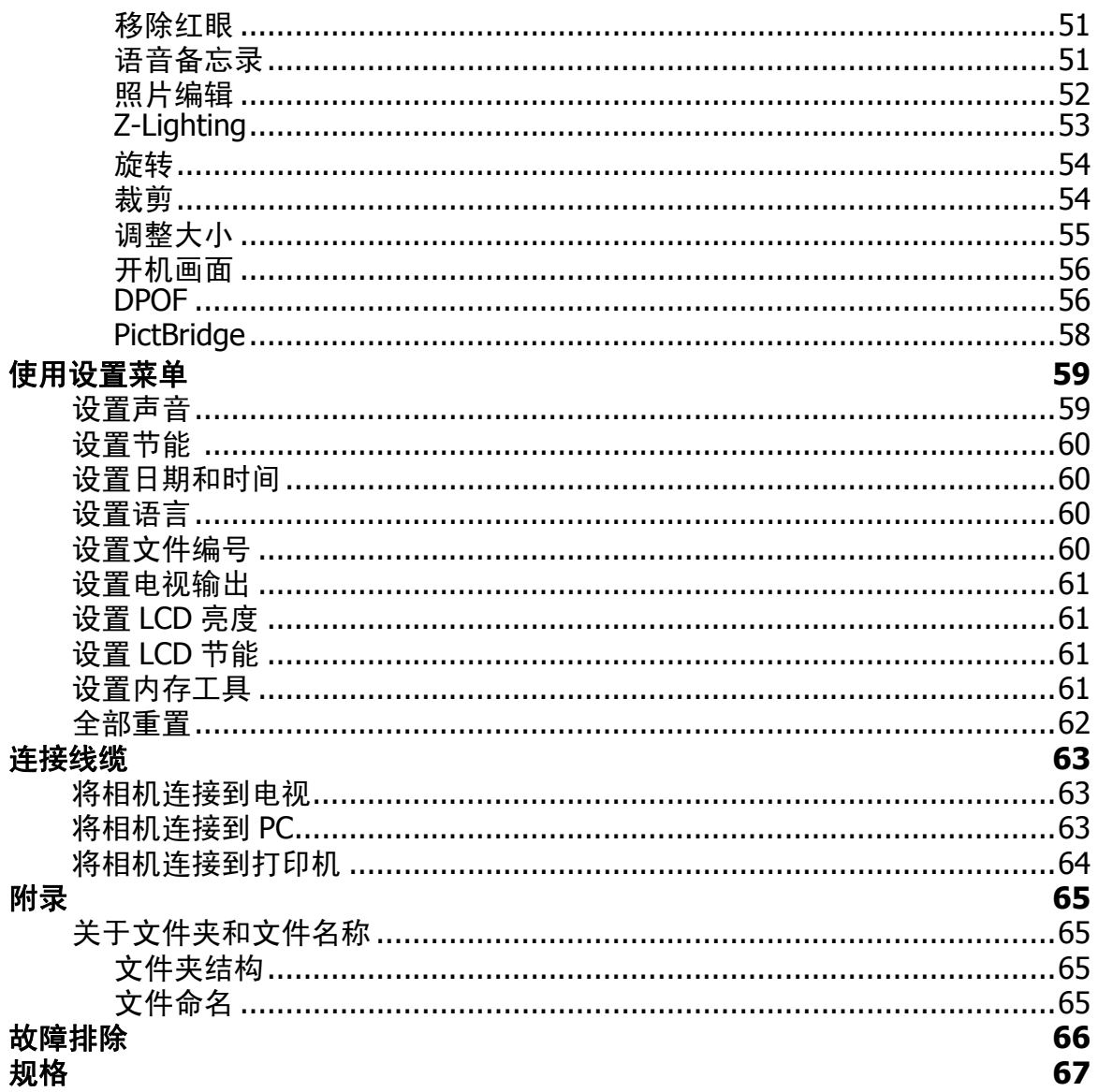

# <span id="page-3-0"></span>前言

## <span id="page-3-1"></span>关于本手册

本手册旨在帮助您使用新的数码相机。我们尽可能保证所提供信息的准确,并会在 不通知的情况下进行内容的修改。

#### <span id="page-3-2"></span>版权

本手册包含由版权保护的专属信息。保留所有权利。未经制造商事先书面许可,严 禁以任何形式 (机械、电子或其它方式)复制本手册的内容。 © 版权所有 2009

#### <span id="page-3-3"></span>符合联邦通信委员会 (FCC) 规范

经测试,本设备符合 FCC 规则第 15 部分对 B 类数字设备的限制规定。这些限制用 于提供合理的保护措施,以防该设备在住宅区安装时产生有害干扰。本设备产生、 使用并辐射射频能量,如果未遵照说明进行安装和使用,可能会对无线电通信产生 干扰。但也不能保证在特定的安装中不会产生干扰的问题。如果本设备确实对无线 电或电视接收造成干扰 (可以通过开关设备来确定),建议用户采取以下一种或多 种措施排除干扰:

- 重新调整接收天线的方向或位置。
- 增大本设备与接收器的间距。
- 将设备电源连接到不同于接收器所连接到的电路的电源插座上。
- 咨询经销商或有经验的无线电 / 电视机技术人员以获取帮助。

警告:需要使用屏蔽电源线才能符合 FCC 辐射限制的规定,从而防止对无线电和电视接收造成干扰。 只使用屏蔽线将 I/O 设备连接到本设备。未经制造商明确许可,擅自变动或改造可能会使用户的保证 和服务协议失效。

#### <span id="page-3-4"></span>一致性声明

本设备符合 FCC 规则第 15 部分的规定。操作应符合以下两个条件:

- 本设备不会造成有害干扰。
- 本设备必须能够承受受到的干扰,包括会造成操作异常的干扰。

#### <span id="page-3-5"></span>商标识别

Windows 98/2000/ME/XP 是 Microsoft Corporation 在美国和 / 或其它国家 (地区) 的注册商标。 Windows 是 Microsoft Windows Operation System 的缩写。所有其它 公司或产品名称分别是其各自公司的商标或注册商标

## <span id="page-4-0"></span>安全与处理注意事项

<span id="page-4-1"></span>相机信息

- 请勿拆卸或尝试自行维修相机。
- 请勿使相机受潮或暴露在异常温度下。
- 在将相机从低温移到高温环境时,先让相机适应一下。
- 请勿触摸相机镜头。
- 请勿让镜头长时间对着直射阳光。
- 请勿使用研磨剂、清洁剂或高浓度去污剂来清洁产品。请用微湿的软布擦拭产 品。

<span id="page-4-3"></span><span id="page-4-2"></span>电池信息

- 在安装或取出电池之前先关闭相机。
- 只使用指定的电池或随相机附带的电池和充电器类型。使用其它类型电池或充 电器可能会损坏相机,并造成保修失效。
- 在本产品中使用锂电池时,确保安装正确。装入方向错误可能会损坏产品,并 可能引起爆炸。
- 长时间使用相机后,相机机身可能发热,这是正常现象。
- 如果您要长时间存储相机,请从相机中下载所有照片并取出电池。
- 电池类型和电池电量水平可能会造成镜头突起。确保您使用的是正确的电池类 型,并使用已完全充电的电池。

# <span id="page-5-0"></span>使用此菜单

本手册中使用的符号如下所述 :

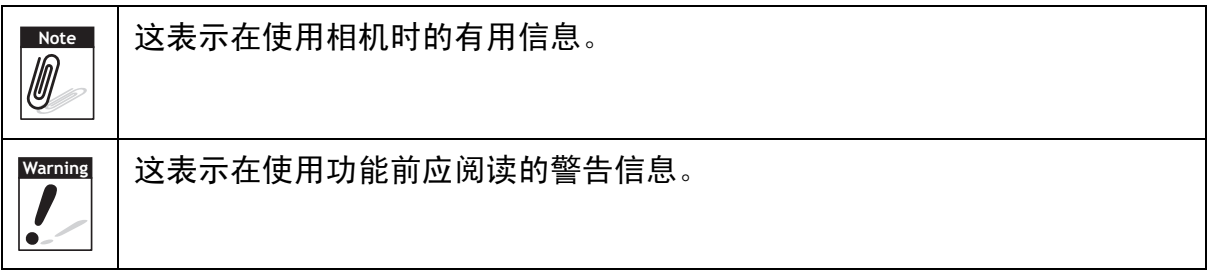

# <span id="page-6-0"></span>介绍

恭喜您购买了新的数码相机。本手册提供如何使用相机的详细说明,供您参考。

### <span id="page-6-1"></span>系统要求

为充分利用相机功能,您的计算机必须符合以下系统要求:

#### **Windows**:

- Windows 98SE/2000/XP/ME/Vista
- 处理器:Pentium II 450MHz 或以上
- 内存:512MB 或以上
- 硬盘空间:200 MB 或以上
- 16 位彩色显示器
- Microsoft DirectX 9.0C
- USB 端口和光驱

#### **Macintosh**

- Power Mac G3 或以上
- Mac OS 10.0-10.4
- 内存:64MB 或以上
- 硬盘空间:110MB 或以上
- USB 端口和光驱

## <span id="page-6-2"></span>主要功能

- 12 mega pixels resolution
- 最高 3 倍光学变焦和 5 倍数码变焦
- 1/2.3 英寸 CCD 图像传感器
- 3 英寸彩色 LCD 显示屏
- 32MB 内部闪存及可选的外部 SD/SDHC 卡
- 支持最大 4GB 的 SD 卡和 16GB 的 SDHC 卡
- 流线型金属表面
- 易用的按钮界面
- 与 DCF、 DPOF、 PictBridge 兼容
- 可用来观看照片和视频的幻灯片功能
- 可用来在电视上观看照片和视频的 A/V 输出
- 用来将照片和视频传输到 PC 的 USB 端口

<span id="page-7-0"></span>包装清单

请检查相机包装内物品。其中应包含:

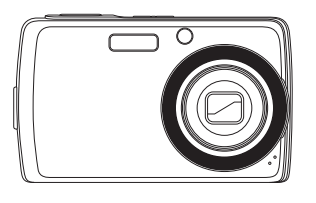

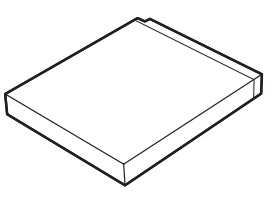

数码相机 锂离子电池 电池充电器

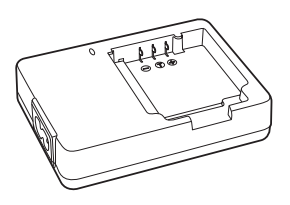

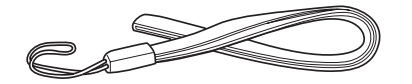

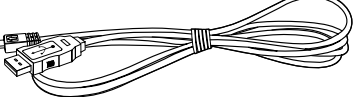

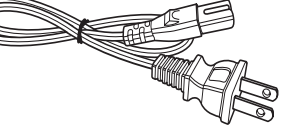

腕带 USB 线 电源线

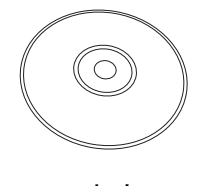

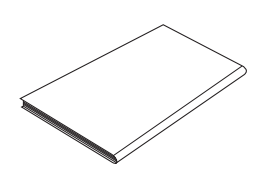

光盘 快速入门指南 用户手册 (可选)

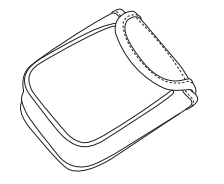

相机袋 (可选) AV 线 (可选)

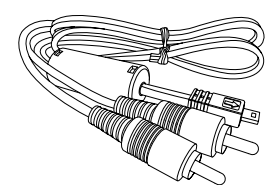

# <span id="page-8-0"></span>相机视图

<span id="page-8-1"></span>前视图

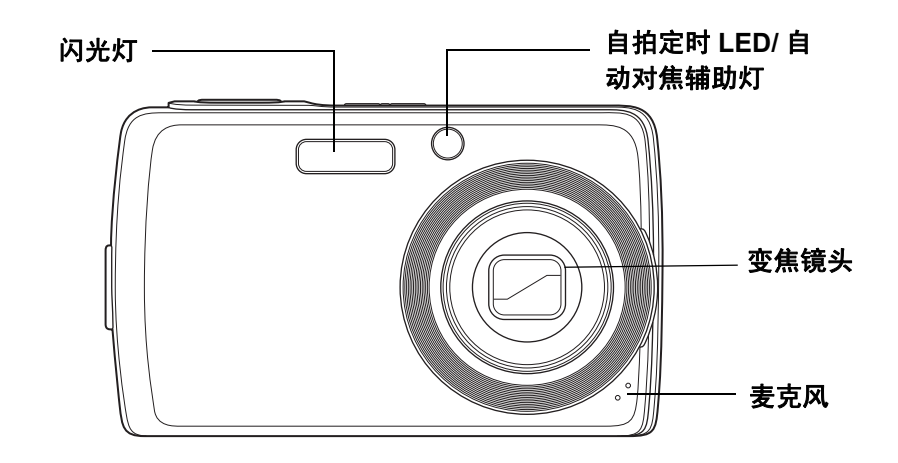

<span id="page-8-2"></span>后视图

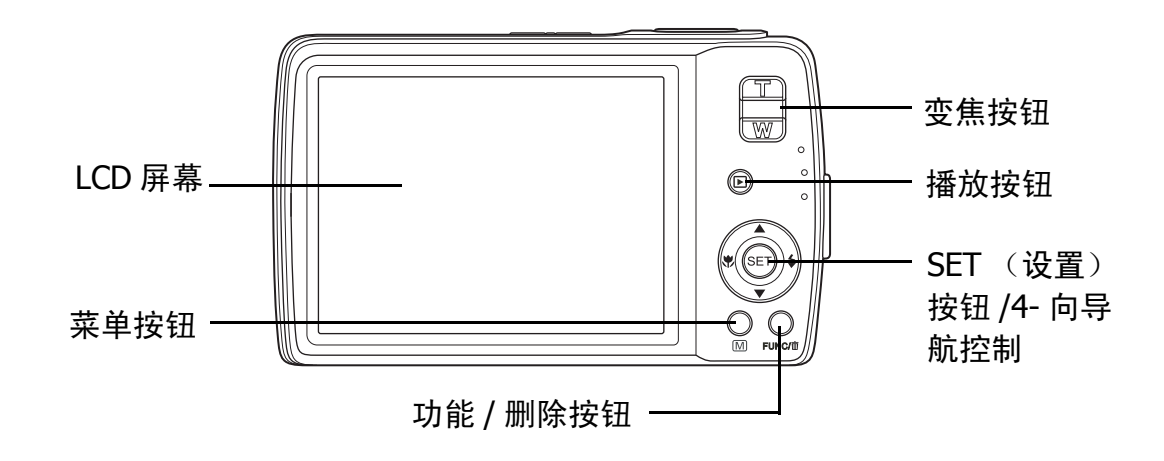

<span id="page-8-3"></span>顶视图

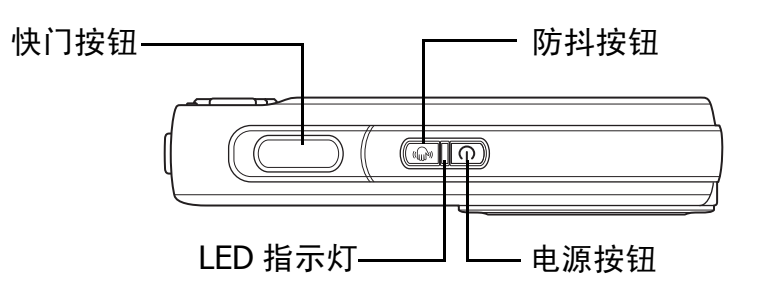

### <span id="page-9-0"></span>底视图

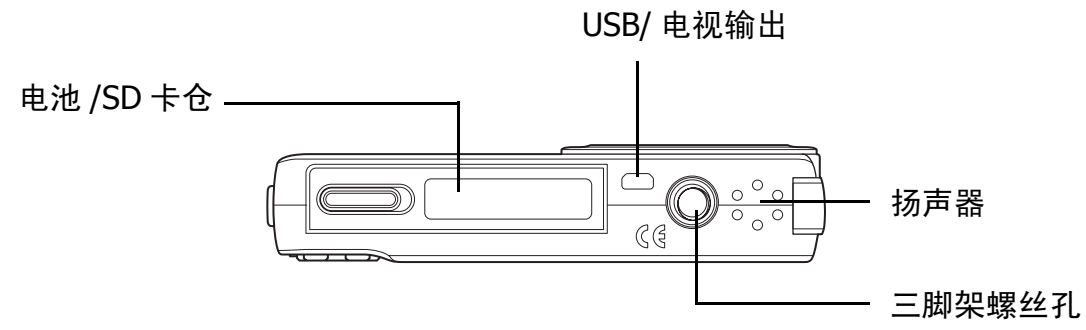

<span id="page-9-1"></span>左视图

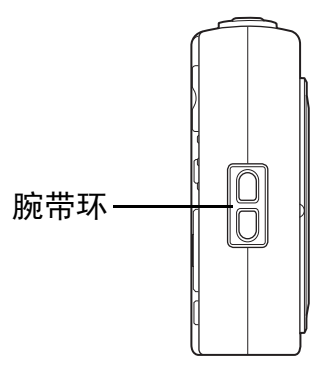

# <span id="page-9-2"></span>相机按钮

此相机配备简便易用的多个按钮。

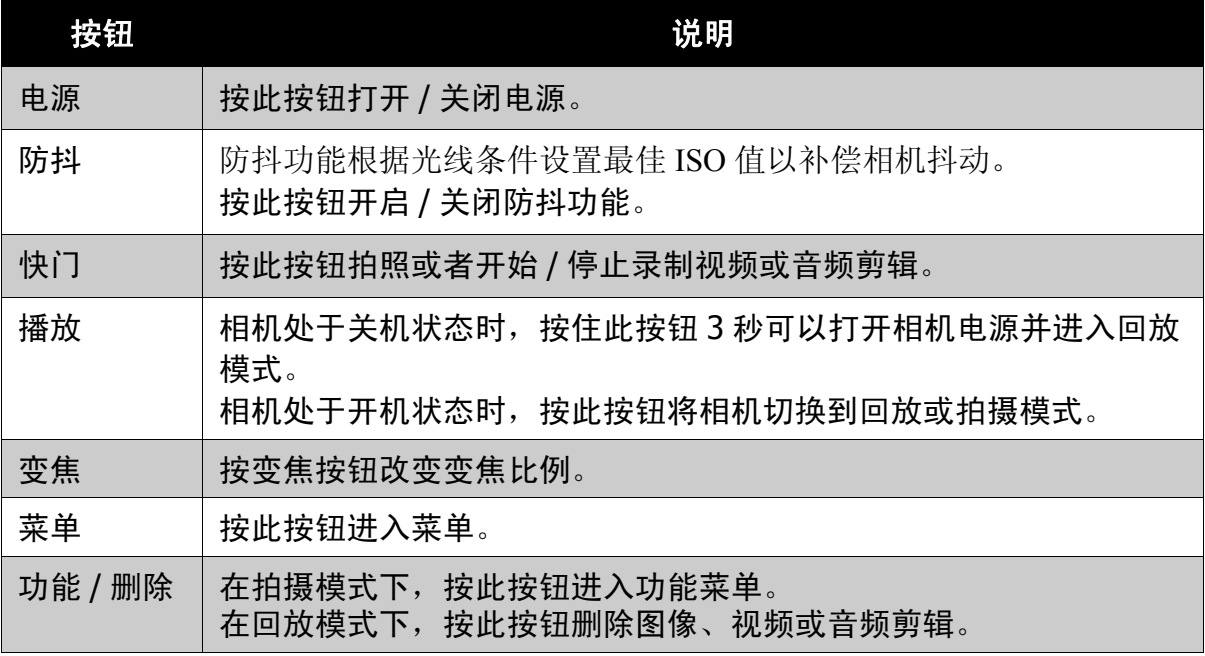

# <span id="page-10-0"></span>导航控制

4- 向**导航控制**和 SET (设置) 按钮可以让您访问屏幕显示 (OSD) 菜单中可用的各 个选项。您可以配置各种设置以确保照片和视频的最佳效果。这些按钮的更多功能 如下所述:

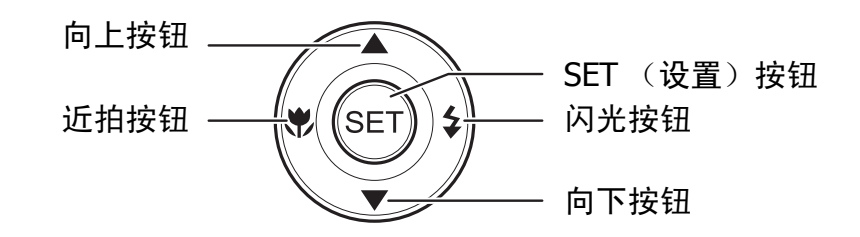

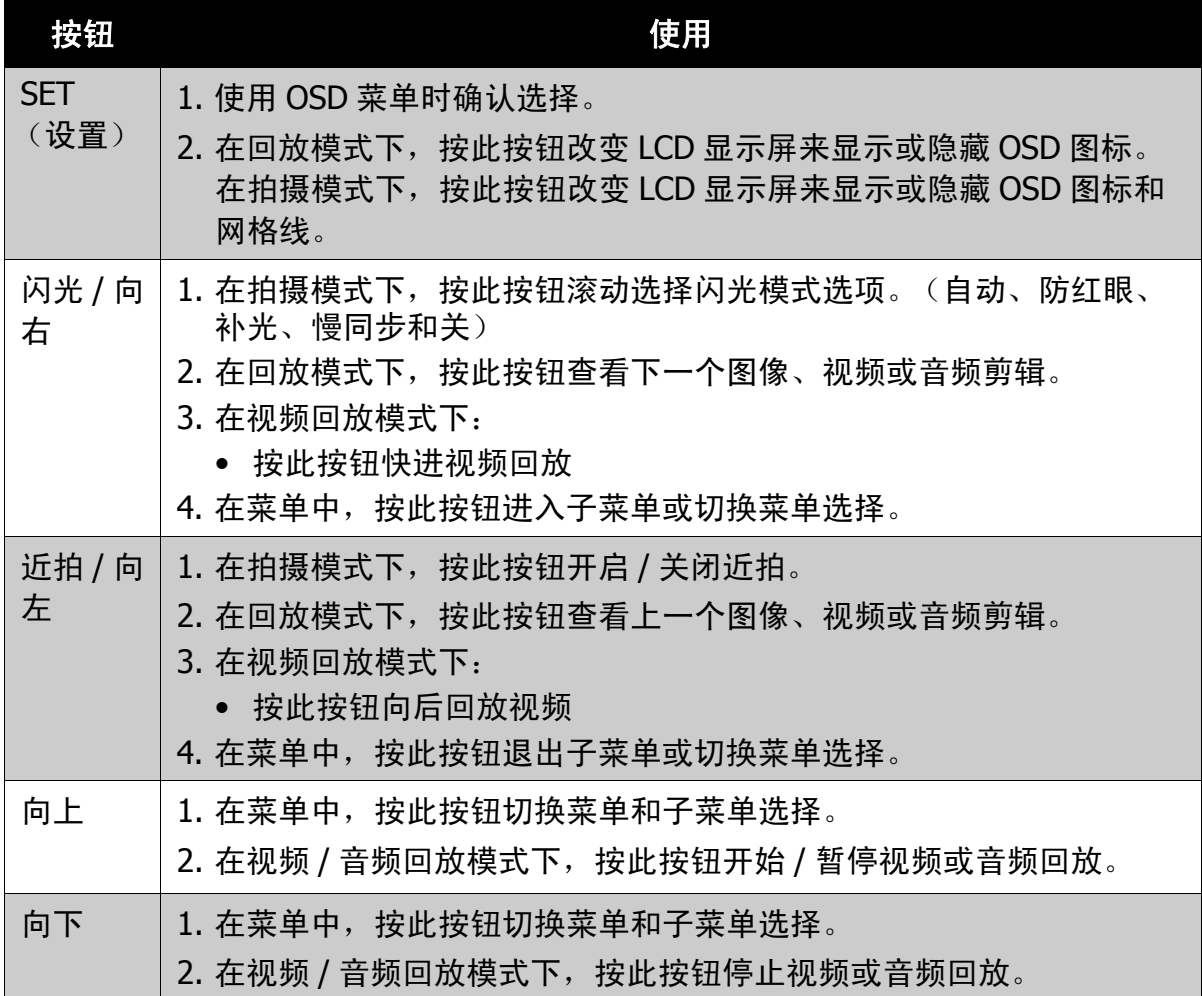

### <span id="page-11-0"></span>通知

此相机通过两种方式向用户反馈信息:

- LED 指示灯
- 操作声音

### <span id="page-11-1"></span>LED 指示灯

此相机有 2 个 LED 指示灯:

- 操作指示灯,位于相机顶部。请参见第 3 [页的 "顶视图"了](#page-8-3)解操作灯的位置。
- 自拍定时指示灯,位于相机正面。请参见第 3 [页的 "前视图"了](#page-8-1)解自拍定时指 示灯的位置。

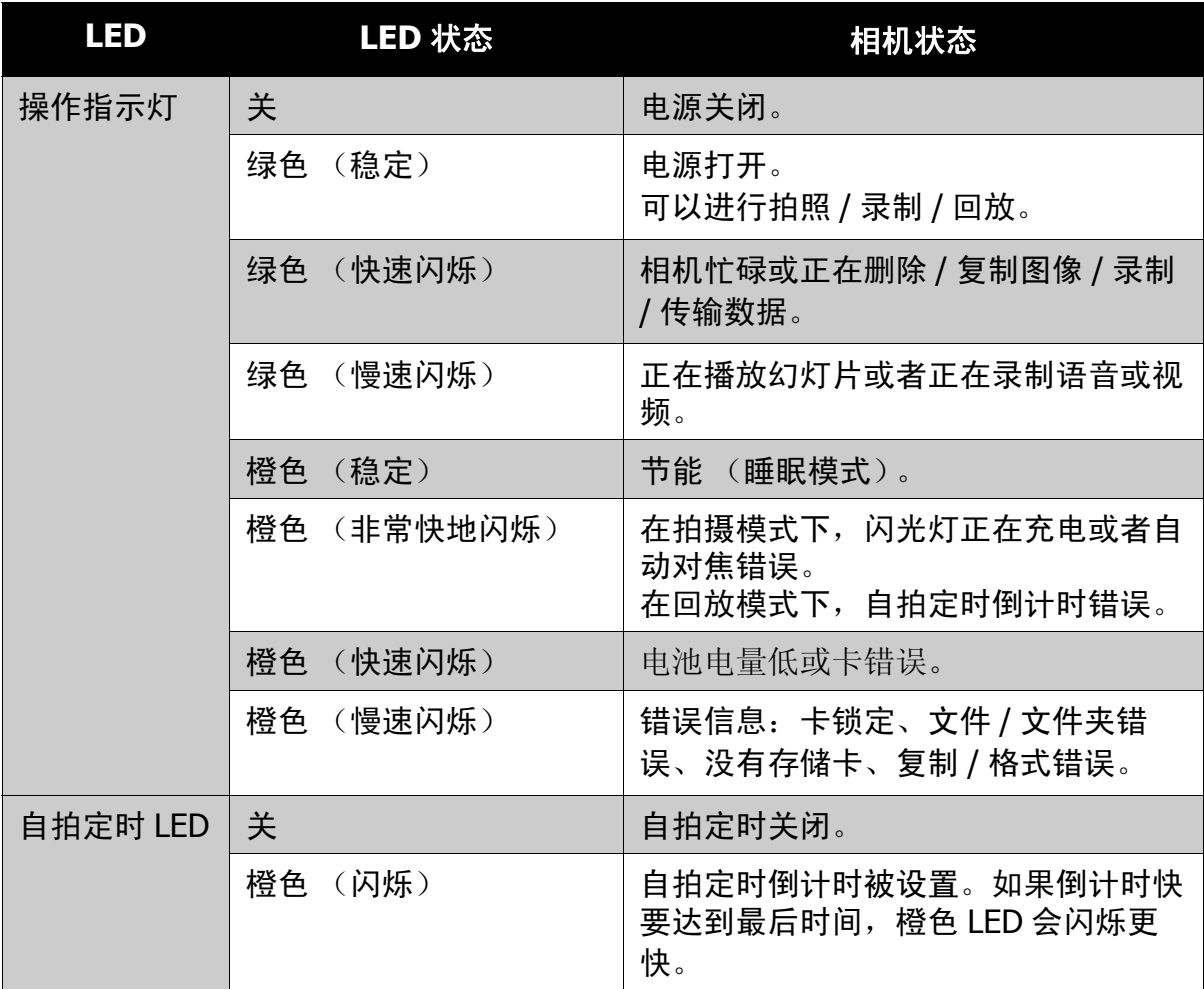

#### <span id="page-12-0"></span>操作声音

此相机配备一个可发出操作声音的蜂鸣器。

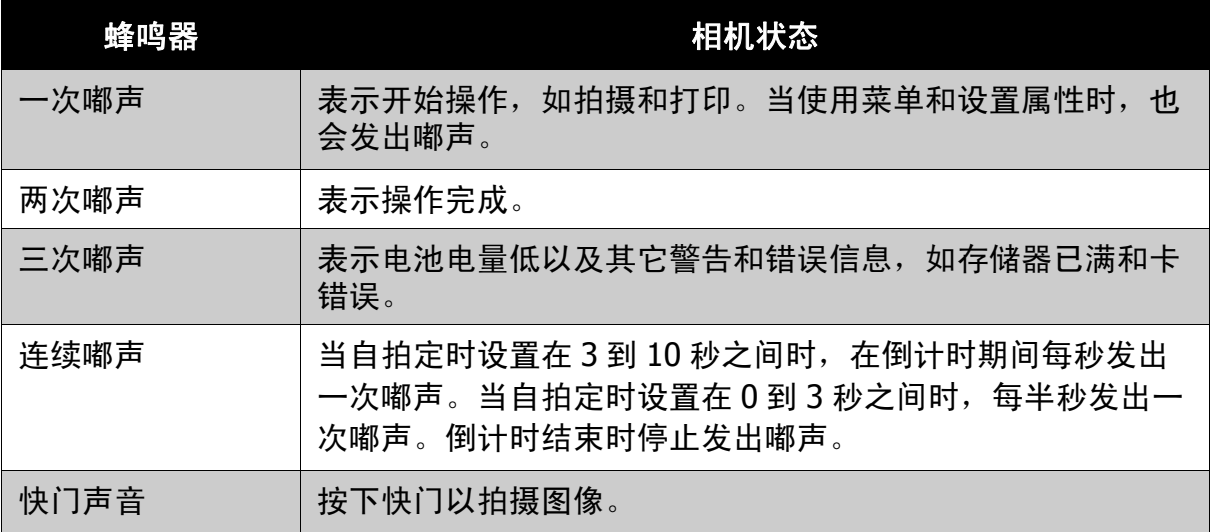

在声音设置菜单中,可以设置在打开相机电源时的开机声音。请参见第 **59** [页的](#page-64-2) ["设置声音"](#page-64-2)。

### <span id="page-12-1"></span>相机存储

<span id="page-12-2"></span>内部存储器

此相机配备 32MB 内部存储器。用户最多可以存储 10MB 图像。如果存储卡槽中没 有插入存储卡,则拍摄的所有图像、视频和音频剪辑自动存储到内部存储器中。

<span id="page-12-3"></span>外部存储

此相机支持最大 4GB 的 SD 卡。此外,还支持最大容量 16GB 的 SDHC 卡。如果存 储卡槽中插入了存储卡,则相机自动将所有图像、视频和音频剪辑保存到外部存储 卡中。  $\overline{\triangle}$ 图标表示相机正在使用 SD 卡。

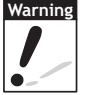

并非所有存储卡都与您的相机兼容。购买存储卡时,请检查卡的规格并随身携 带相机。

# <span id="page-13-0"></span>开始使用

### <span id="page-13-1"></span>装上腕带

请按照以下说明将腕带装到相机上,以便于携 带:

- 1. 将腕带的小环穿到腕带孔眼里。
- 2. 透过小环系住腕带的大环,拉紧后将腕带 装到相机上。

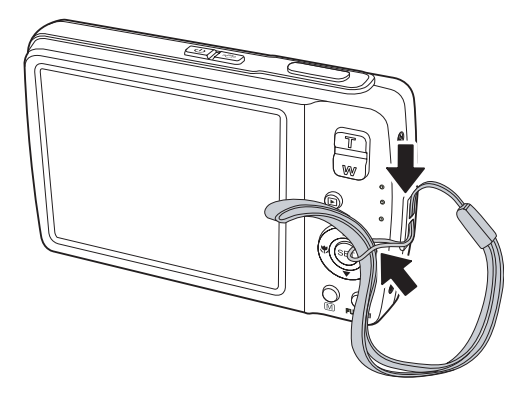

# <span id="page-13-2"></span>装入电池

请按照以下说明将锂电池装入到电池仓。在装入 / 取出电池之前,请阅读第 **v** [页的](#page-4-3) ["电池信息"](#page-4-3)。

- 1. 确保在装入电池之前关闭电源。
- 2. 打开相机底部的电池 仓。

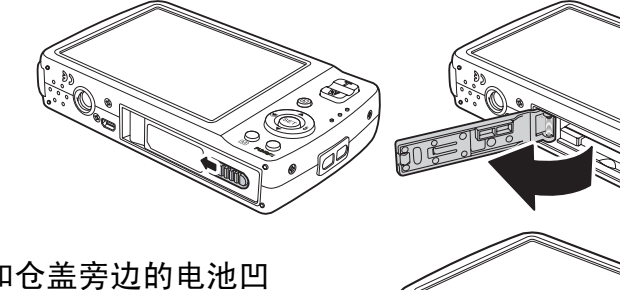

- 3. 将电池装入电池仓, 使端子朝向相机内部和仓盖旁边的电池凹 槽。
- 4. 盖上电池仓盖。

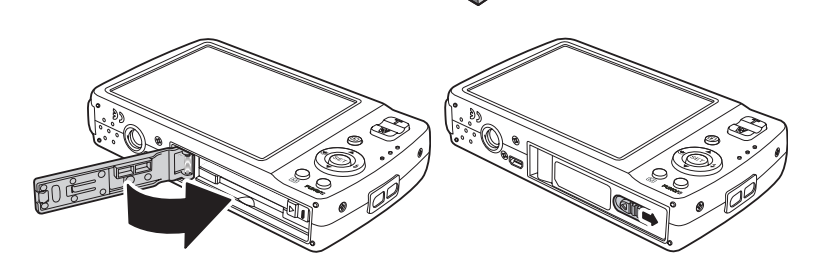

# <span id="page-14-0"></span>插入 **SD/SDHC** 存储卡

您可以使用 SD 或 SDHC 存储卡扩展相机的存储空间。此相机支持最大 4GB 的 SD 卡和 16GB 的 SDHC 卡。

1. 打开相机底部的电池 仓。

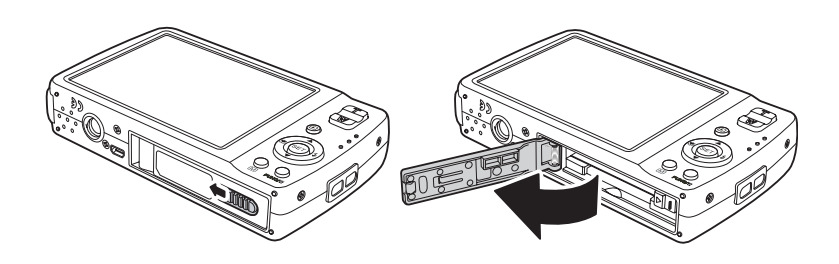

90

- 2. 将 SD/SDHC 卡插入存 储卡槽,使金属部位朝向相机前面。
- 3. 将 SD/SDHC 卡推入存储卡槽,直至其咔哒 一声到位。

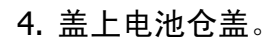

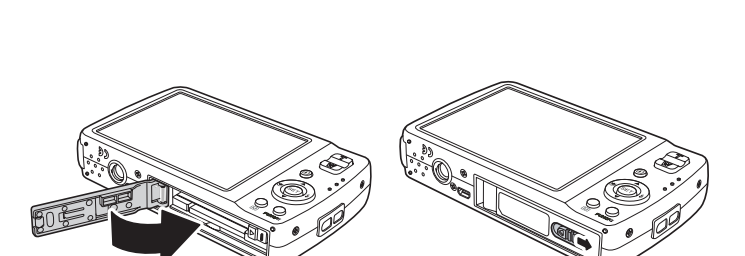

 $\sigma_{\chi_p}$ 

删除 SD/SDHC 卡

- 1. 打开电池仓盖。
- 2. 轻轻推卡,直到其弹出。
- 3. 小心将卡拉出。

# <span id="page-14-1"></span>电池充电

产品包装中的电池尚未充电。在使用相机之前, 您需要对电池充电。

- 1. 如图所示将电池放入充电器。
- 2. 将电源线连接到电池充电器。
- 3. 将电源线插入电源插座。

电池充电时间是 2 小时。

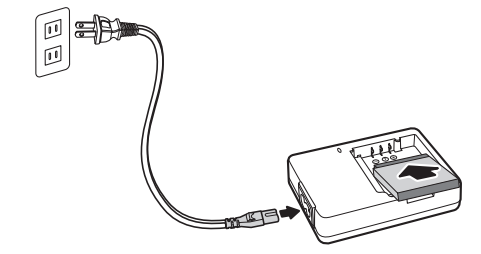

LCD 显示屏上的电池图标<sup>[222]</sup>指明电池电量。请参见第 12 页的 "LCD [显示屏布](#page-17-3) [局"](#page-17-3)。

### <span id="page-15-0"></span>打开和关闭电源

可通过两种方式打开相机电源:

• 按住电源按钮 **0. 3** 秒。开机画面显示片刻,并发出开机声音 (若启用)。变焦 镜头伸出,相机开机并进入拍摄模式。

• 按住播放按钮 **0.3** 秒。 相机开机并进入回放模式。变焦镜头不伸出。 如要关闭相机,请按电源按钮。

有关拍摄和回放模式的详细信息,请参见第 **11** [页的 "模式"](#page--1-0)。

### <span id="page-15-1"></span>初始设置

第一次打开相机电源时,需要对相机进行初始设置。 打开电源时, LCD 屏幕上显示语言菜单,让您设置显示语言。

<span id="page-15-2"></span>设置语言

1. 按▲、▼、< 或▶移动选择。

2. 选择一种语言, 然后按 SET 应用更改。

<span id="page-15-3"></span>设置日期和时间

- 1. 按< 或▶移动选择。
- 2. 按▲或▼键更改日期和时间的值。
- 3. 按 SET 应用更改。
- 4. 必要时, 按  $\mathbb{Q}$ 关闭菜单。

至此,您就可以拍摄照片和录制视频了。

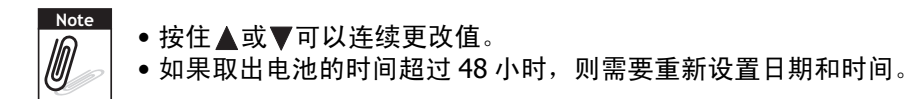

模式

此相机有 2 种模式:

拍摄模式

- 设成拍摄模式时,可以拍摄图像和录制视频 / 音频剪辑。
- 在拍摄模式下, 可以进一步设置模式选项, 如自动、视频和场景选择模式。参 见下面的 **"** 选择拍摄模式选项 **"**。

回放模式

• 将相机设在回放模式时,可以查看和编辑所拍摄的图像,回放视频和音频剪辑。 在此模式下,还可以为图像添加语音备忘录。

当通过电源按钮打开相机电源时,自动进入拍摄模式。

#### 切换拍摄模式和回放模式

在拍摄模式下,按**播放**按钮切换到回放模式。 在回放模式下,按播放按钮切换到拍摄模式。

#### 选择拍摄模式选项

您可以通过使用不同的模式选项来方便地使用相机并取得最佳质量。利用这些模式 选项,您可以根据场景条件使用预设设置来拍摄图像。

- 1. 将相机设在拍摄模式。
- 2. 按 $\mathbb{Q}$ 打开拍摄模式菜单。
- 3. 选择拍摄模式,按 一进入子菜单。
- 4. 选择一种模式。
- 5. 按 **SET** 按钮应用所选的模式。

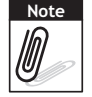

有关的详细信息,请参见第 27 页的 "使用拍摄菜单"。 使用 4- 向导航控制移动菜单选择。

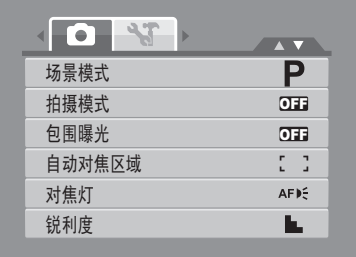

# <span id="page-17-0"></span>使用 LCD 显示屏

高分辨率 3" LCD 显示屏显示有关相机设置的所有重要信息以及照片或视频的可视图 像。 LCD 显示屏上的显示内容称为屏幕显示 (On Screen Display, OSD)。

## <span id="page-17-3"></span><span id="page-17-1"></span>**LCD** 显示屏布局

下面的插图介绍 LCD 显示屏的布局和图标说明。

<span id="page-17-2"></span>录制模式屏幕布局

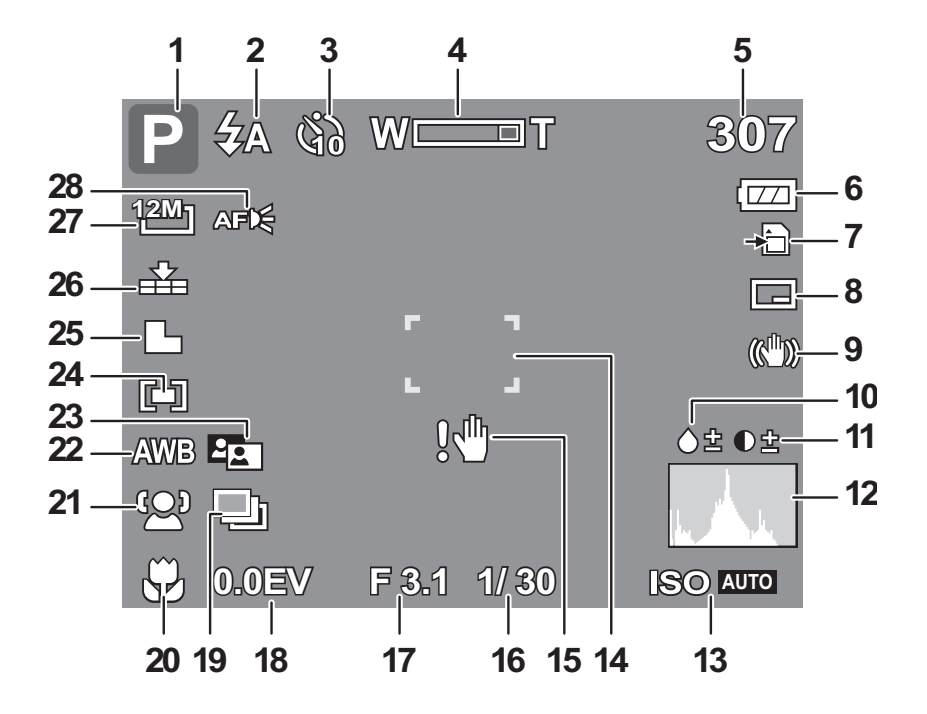

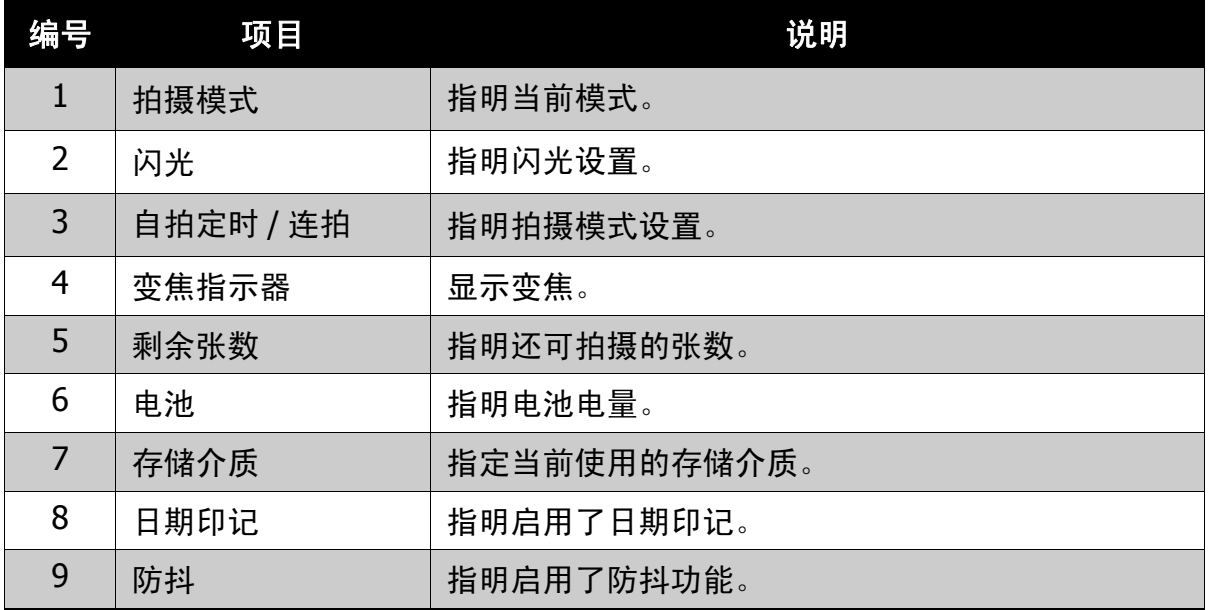

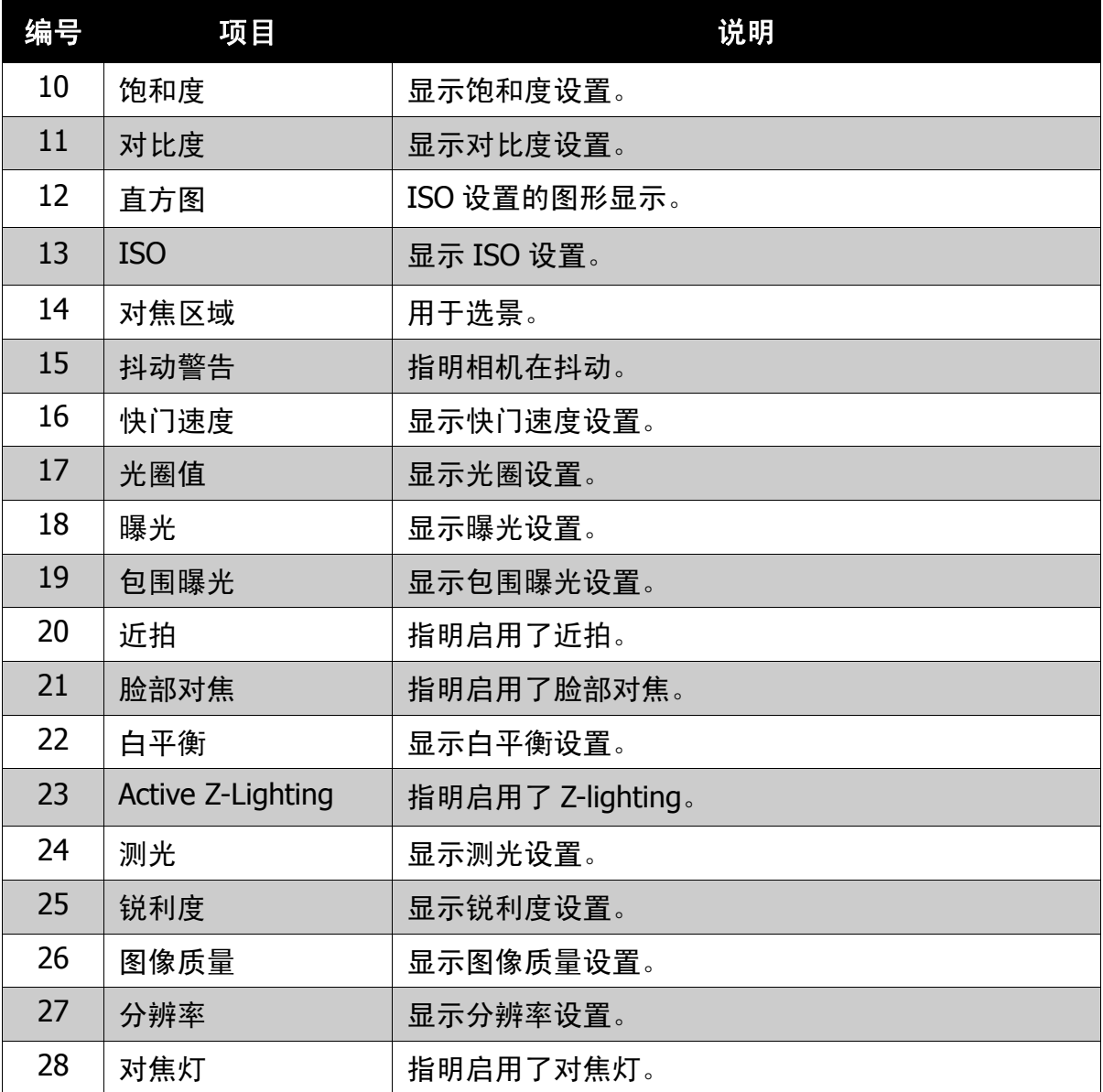

### <span id="page-19-0"></span>回放模式屏幕布局

回放模式的显示内容视查看的图像类型不同而异。

#### 静态图像的回放模式显示:

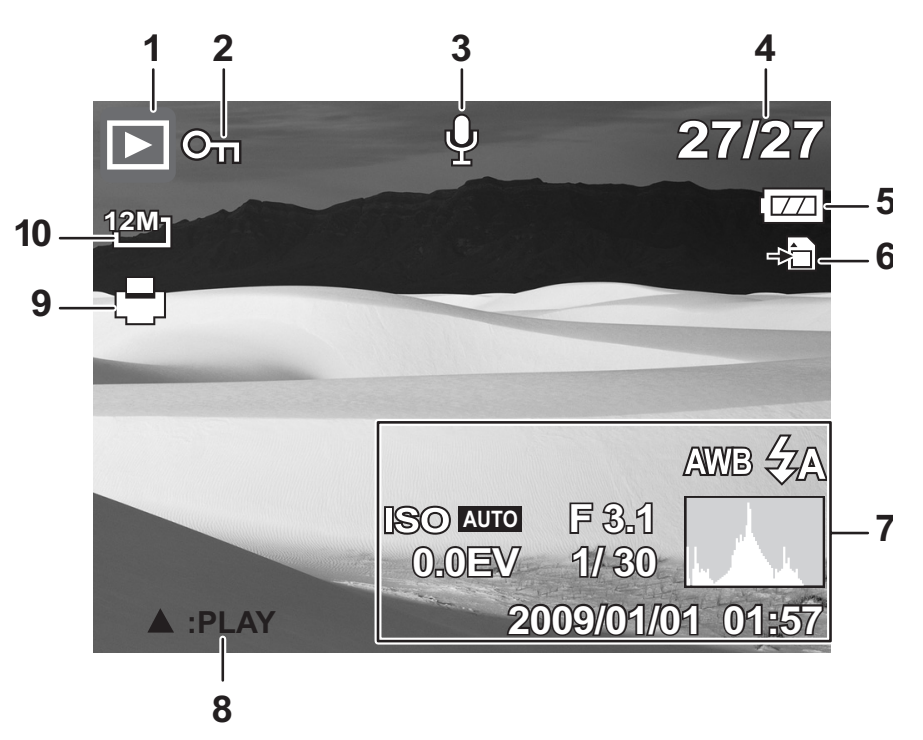

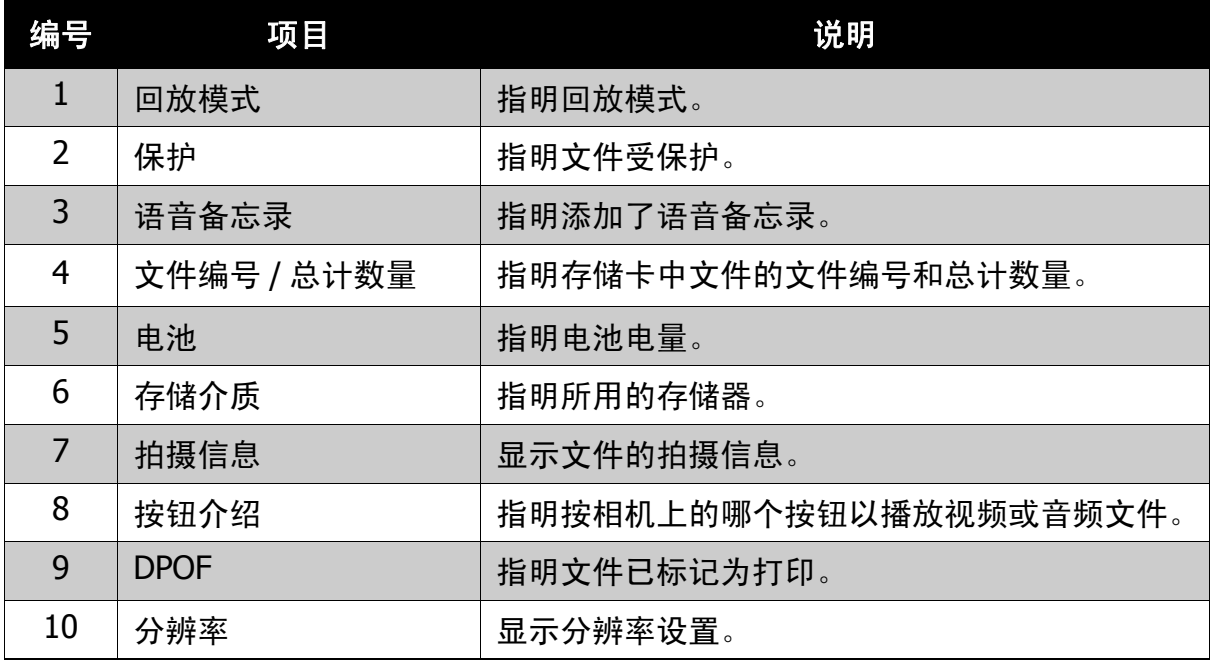

视频回放模式:

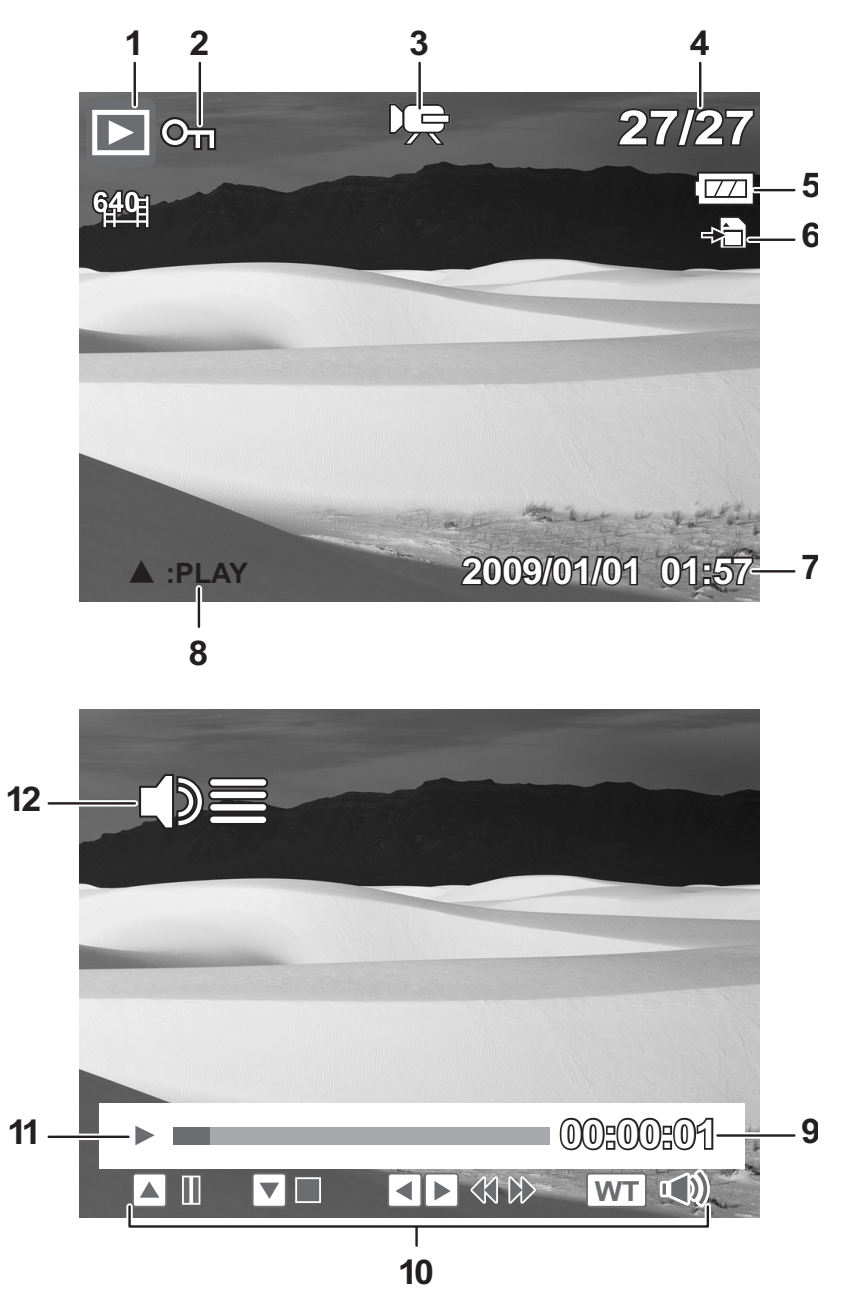

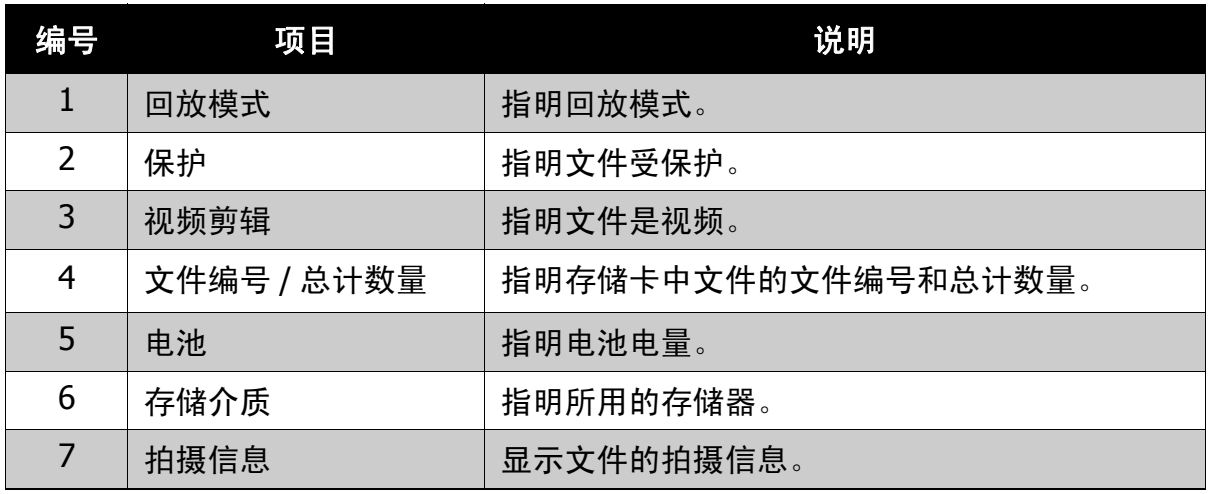

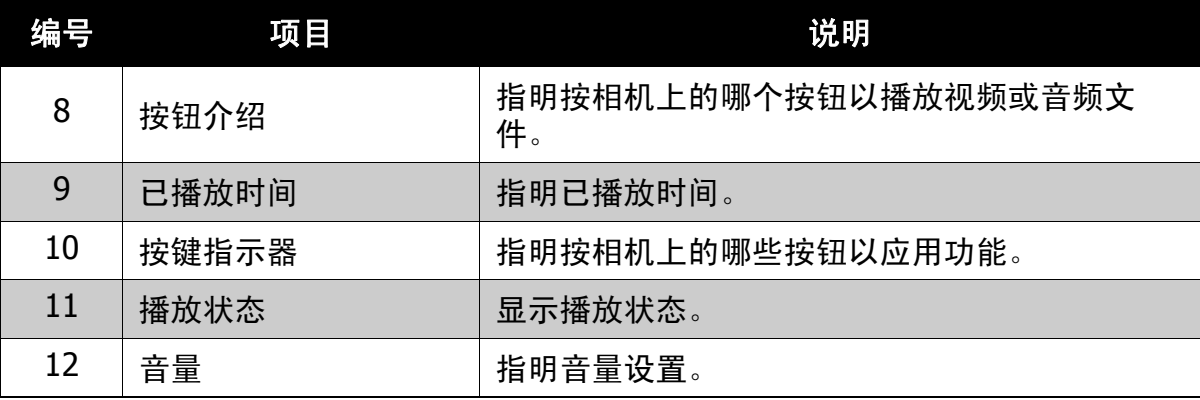

录音回放模式:

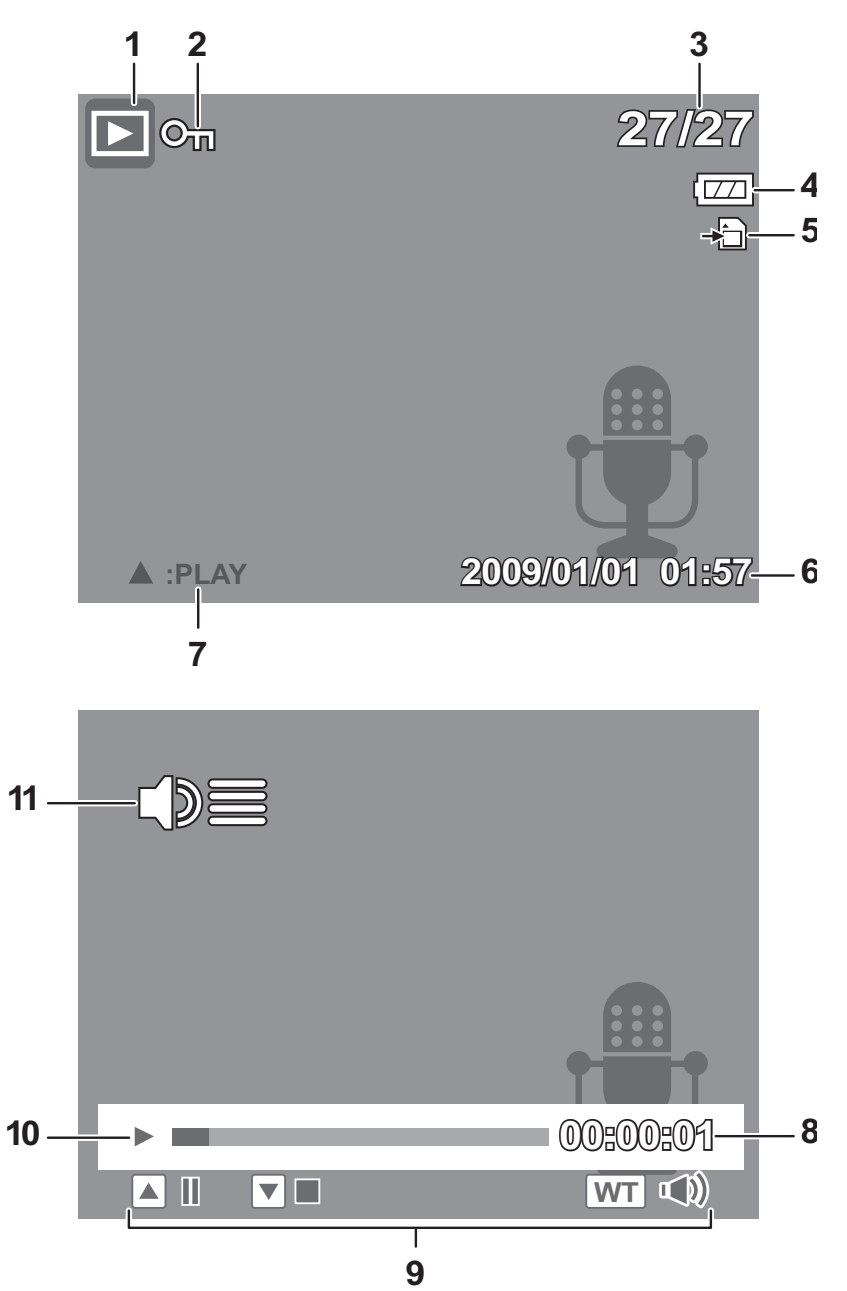

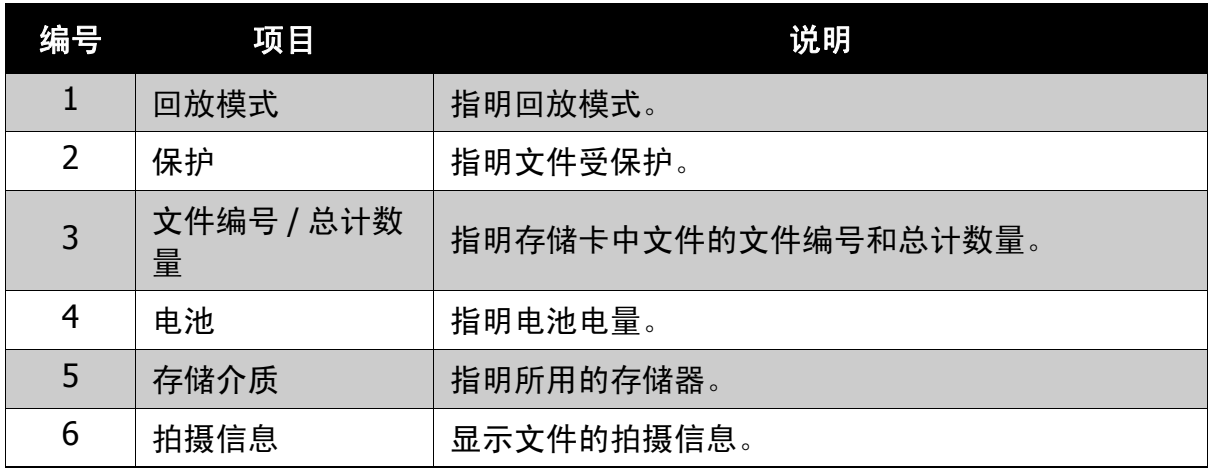

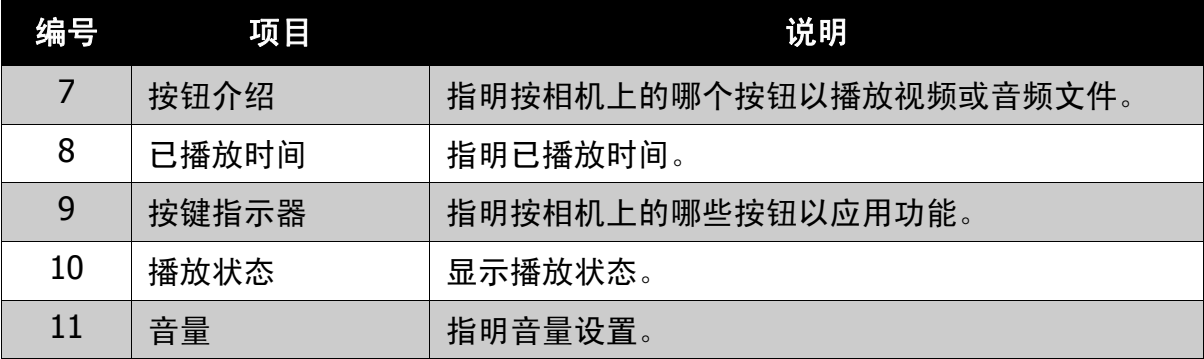

#### <span id="page-24-0"></span>更改 LCD 显示屏的显示内容

您可以使用 **SET** 按钮更改 LCD 屏幕上显示的信息类型。 反复按 **SET** 按钮将 LCD 显示从一种类型改成另一种类型。 在拍摄模式下, LCD 显示可以改成下列之一:

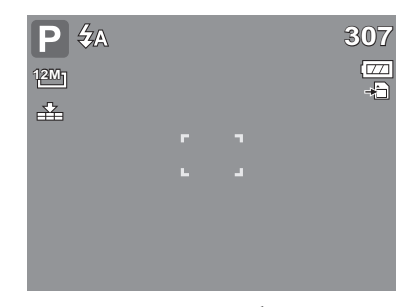

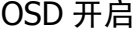

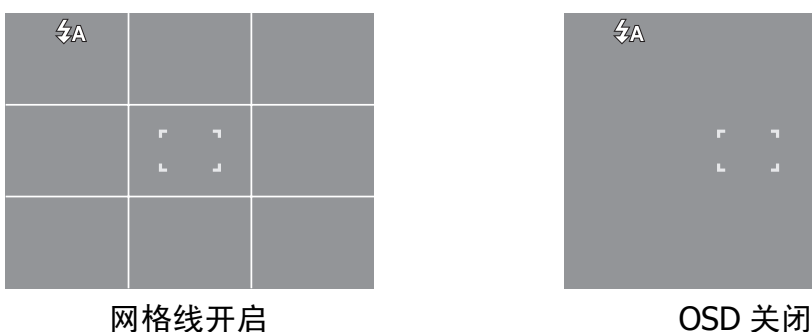

 $\overline{P}$   $4A$   $3$  W **307**  $\overline{C}$ **12M** F 孟  $\overline{r}$  $\Gamma$  $\Box$  $AWB$   $E_B$  $\pm 0 +$ 空 山 **C**, 0.0EV **BO AUTO** 

OSD 开启 The Team of The Decision 完整 OSD 开启

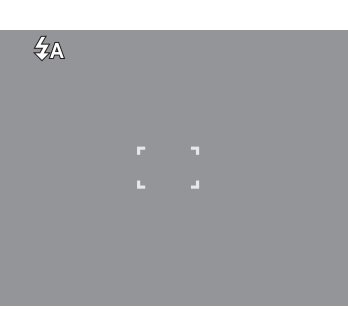

- **Note**<br>*D*
- OSD 信息可能因拍摄模式类型不同而异。
- 下面图标 (如果已启用)仍会显示在 LCD 上,即使 OSD 关闭或网格线开启时:包围曝光、 脸部对焦、对焦灯、 Active Z-Lighting、拍摄模式和近拍。
- 使用 "网格线"有助于正确设置要拍摄的图像。

在回放模式下, LCD 显示可以改成下列之一:

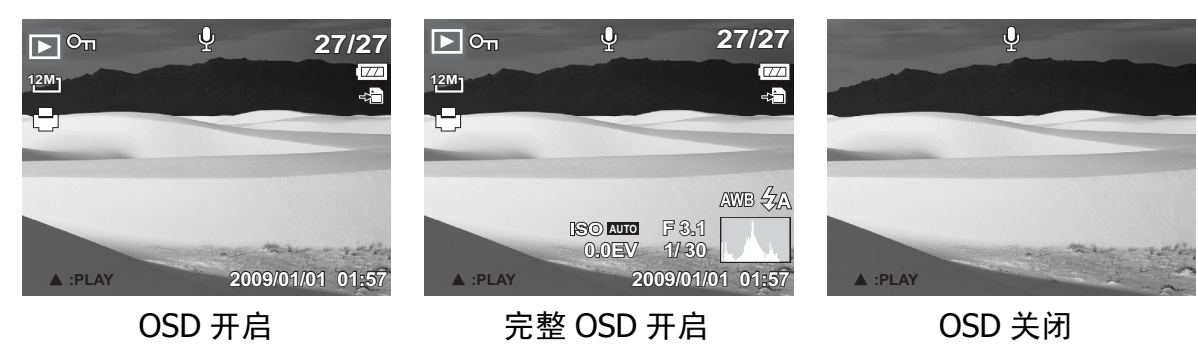

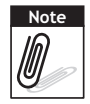

在下列情形下,不能更改 LCD 显示:

- 手动曝光模式
- 录制视频或音频剪辑时
- 播放视频或音频剪辑时
- 播放幻灯片时

# <span id="page-25-0"></span>拍照、录制视频和语音

# <span id="page-25-1"></span>拍照

现在您已熟悉相机,可以拍照了。 用此相机拍照非常简单。

- 1. 按电源按钮打开相机电源。相机进 入拍摄模式。
- 2. 使用 LCD 显示屏上的对焦框选景。 参见右图。
- 3. 将快门按钮按下一半。相机自动调 整对焦和曝光度。当相机准备好拍 照时,对焦框变成绿色,并显示快 门速度和光圈值。
- 4. 将快门按钮完全按下以拍摄图像。

当出现抖动警告图标 $\sqrt[0]$ 时,将双臂放 在身体两侧拿稳相机,或者使用三脚架 来稳定相机以免图像模糊。

# <span id="page-25-2"></span>使用防抖功能

防抖功能可以防止因抖动而导致的图像模糊。

 $\overline{(\sqrt{m})}$ 防抖按钮

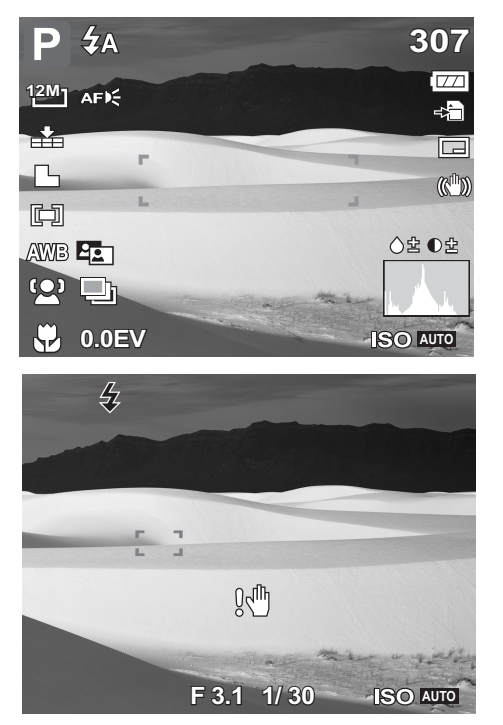

#### 启用防抖功能

• 按相机顶部的防抖按钮启 用 / 禁用防抖功能。

如果已启用防抖功能,防抖图 标会显示在 LCD 显示屏上, ISO 设置被自动设置为 "自 动"。请参见第 **26** [页的](#page-31-0) "**[ISO](#page-31-0)**"。

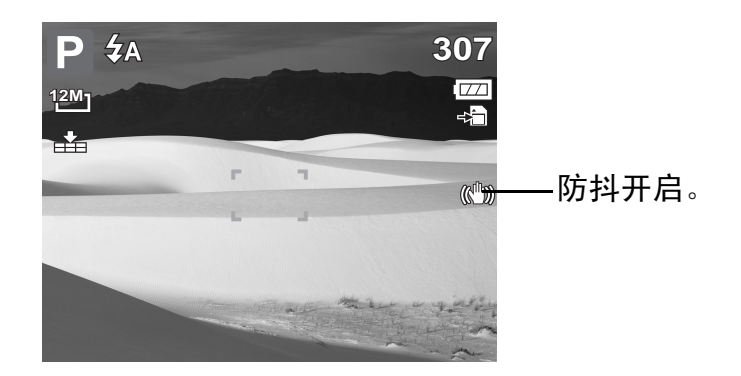

### <span id="page-26-0"></span>设置变焦控制

此相机支持最大 3 倍光学变焦和最大 5 倍数码变焦。光学变焦通过镜头机械调整来 实现。数码变焦通过菜单设置来启用。关于如何设置数码变焦,请参见 第 **38** [页的](#page-43-1) ["设置数码变焦"](#page-43-1)。

调整光学变焦:

- 1. 按变焦按钮以放大或缩小图像。
- 2. LCD 显示屏上显示变焦指示器。W/COOOIT

调整数码变焦:

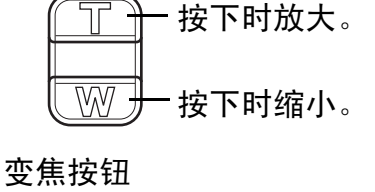

- 1. 启用数码变焦。请参见 第 **38** [页的 "设置数](#page-43-1) [码变焦"](#page-43-1)。
- 2. 按 **T** 按钮,直至达到最大光学变焦倍数。
- 3. 松开按钮。

4. 再次按 **T** 按钮自动切换到数码变焦。继续变焦。 光学变焦 しゅうつう しゅうしゃ かいきょう 数码变焦 かんきょう

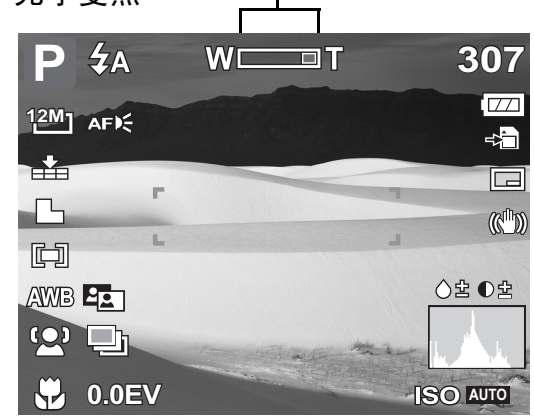

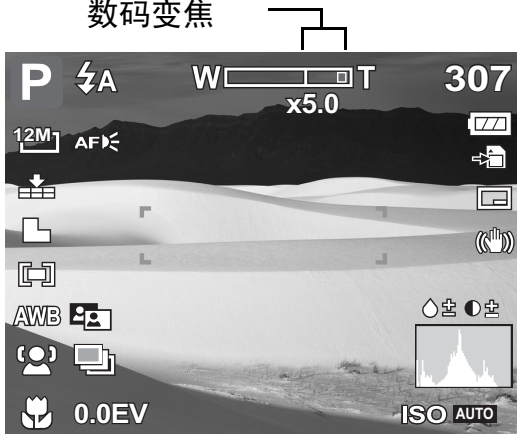

**x5.0**

⊐

可正

WI

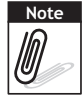

在录制视频期间不能使用数码变焦。

# <span id="page-27-0"></span>使用闪光灯

当光线条件不佳时,可以使用闪光灯补偿曝光。在录制视频或连拍时不能使用此功 能。

启用闪光:

• 反复按相机上的闪光 **/** 向右按钮,直至 LCD 显示屏 上显示所需的闪光模式。

此相机提供 5 种闪光模式:

**之A** 自动闪光: 闪光灯在需要补充光 线时自动闪光。

之⊙红眼消除。闪光灯闪光两次以消 除红眼效果。

 $\overline{\mathbf{z}}$ 强制闪光。每当按快门按钮时闪 光灯都闪光,而不考虑光线条件。

**乡SL慢同步。闪光灯以慢快门速度闪** 光。

(5) 强制关闭。闪光灯关闭。

### <span id="page-27-1"></span>设置对焦模式

此功能可以让用户设定拍摄照片或视频剪辑时的对焦类型。

设置对焦模式

● 连续按近拍按钮, 直到想要的对焦模式图标显示在 LCD 显示屏的左下角。

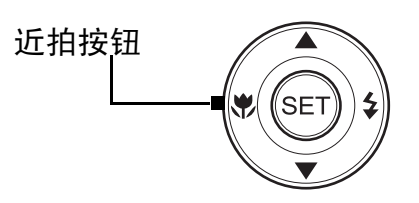

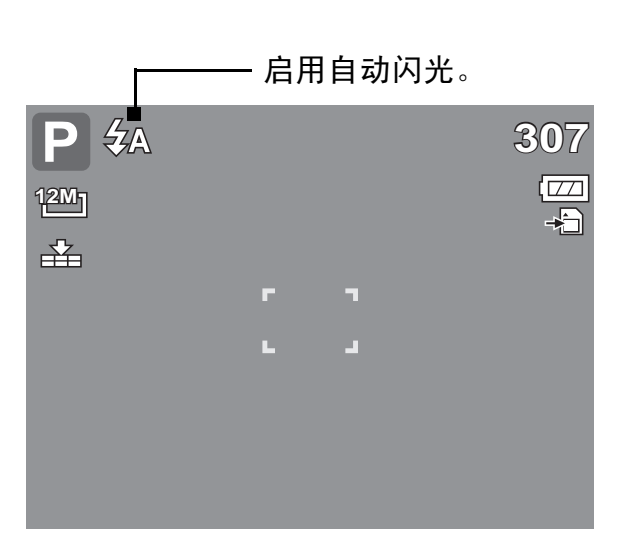

闪光按钮

本相机支持四种对焦模式:

标准。使用标准对焦时,对焦范 围的起点是 0.4m 处。当相机被 设置为标准模式时,屏幕上不显 示任何图标。

近拍。此模式专为近距离 拍摄而设计启用近拍时,您可以 使用固定焦距捕捉到近距离图像 的细节和锐利度。

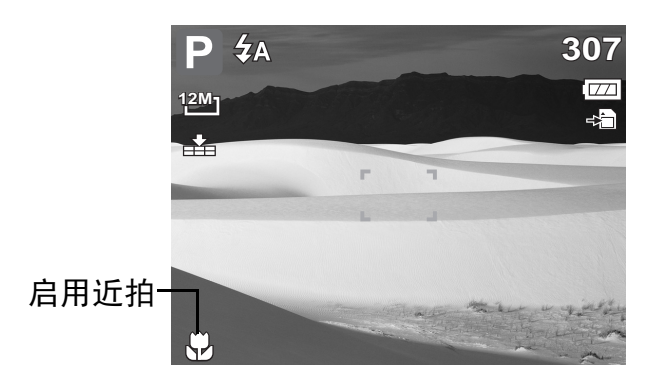

PF 全景对焦。设置为全景对焦时,相机对焦在每个对象上。

 $\textsf{INF}\textsf{ }$ 无穷远。设置为无穷远时,相机对焦在远处对象上。

## <span id="page-28-0"></span>使用功能菜单

功能菜单用于在拍摄模式下调整拍摄设置。它包括我的模式、分辨率、图像质量、 曝光补偿、白平衡、 ISO、测光以及颜色模式。

按相机上的 **FUNC** 按钮打开功能菜单。 再按一次 **FUNC** 按钮可以关闭菜单。 **FUNC/** 

- 菜单条显示相机设置的当 前状态。仅可用的设置功 能以图标形式显示在菜单 条中。
- 菜单条上每个项目的可用 选项显示在菜单选项中。
- 使用 ◀ 或 ▶ 移动菜单 选择,然后按 **SET** 按钮保 存和应用所作的更改。

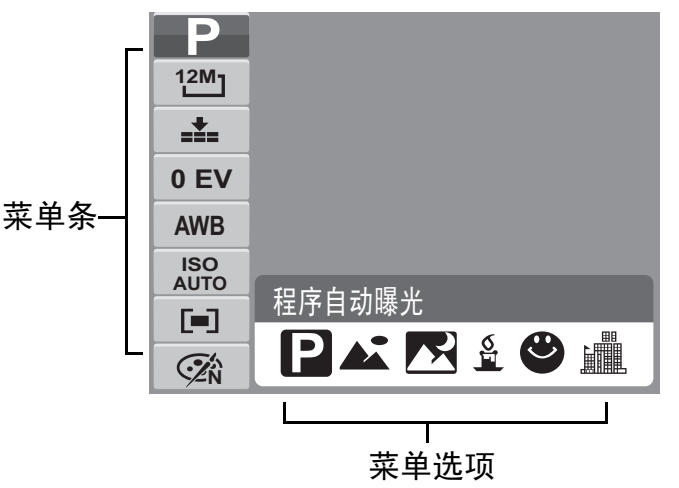

#### <span id="page-29-0"></span>我的模式

我的模式功能按顺序显示最近使用的 6 种模 式。当在菜单选项中移动不同的模式时,菜单 条上的项目随之变成相应的可用设置。

#### <span id="page-29-1"></span>分辨率

分辨率功能用于在拍摄图像前设置分辨率。改 变分辨率会影响存储卡中存储的图像数量。分 辨率越高,需要的存储空间越多。 下表列出了静态图像的分辨率值。

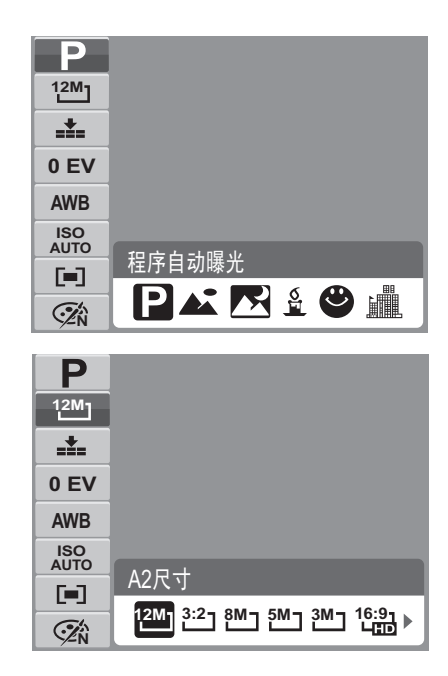

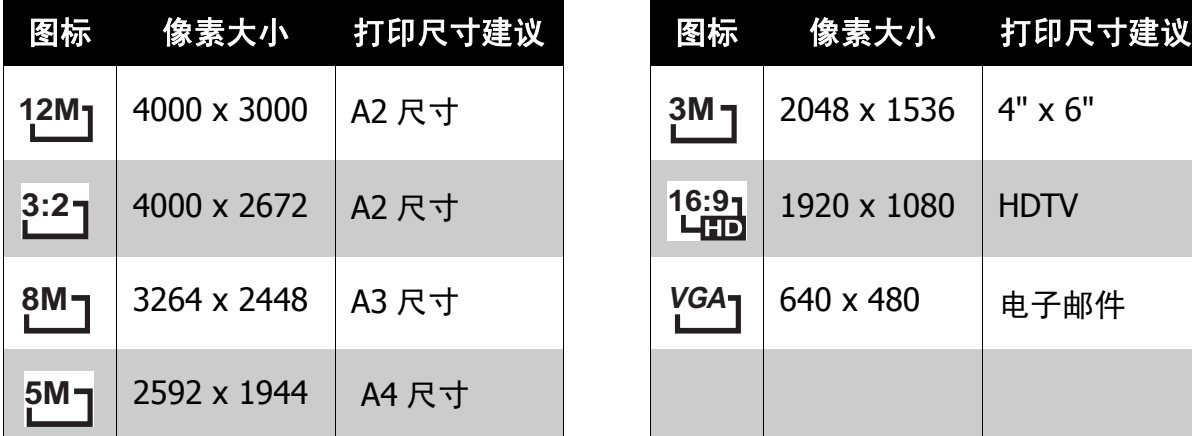

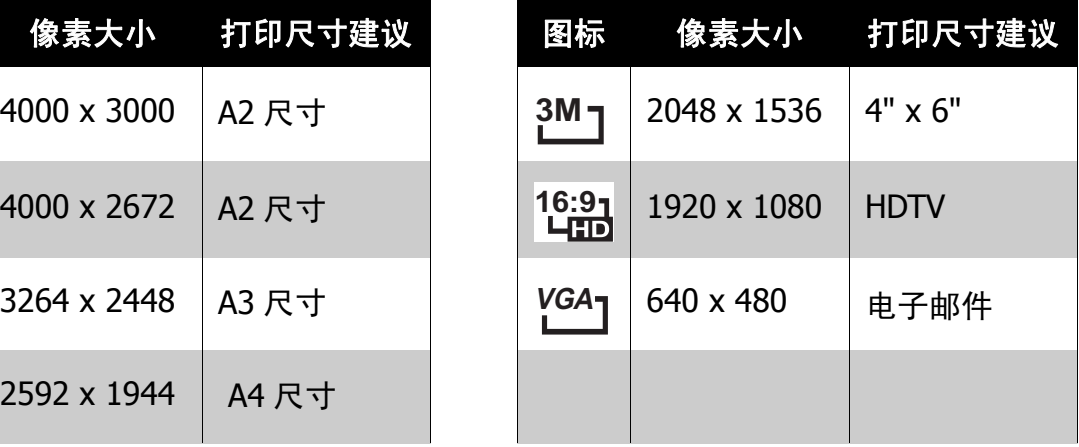

### <span id="page-29-2"></span>图像质量

利用图像质量功能,您可以在拍摄前调整照片 的质量设置。质量决定对照片使用的压缩比 例。压缩越多,图像越细致。但是,质量越 高,占用的存储卡存储空间越多。静态图像的 可用设置如下所述: ■■■■最佳、■■■优质和 标准。

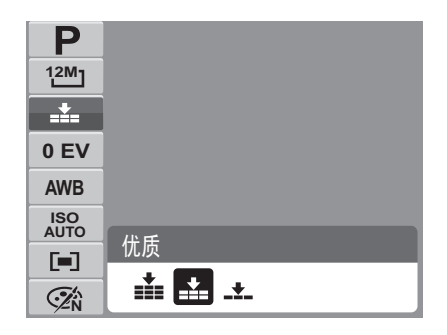

#### <span id="page-30-0"></span>曝光补偿

EV 是指 Exposure Value (曝光值)。光线条 件不佳时,相机的自动曝光功能可能导致读数 错误。您可以利用曝光补偿功能调整曝光值, 从而使图像曝光准确。仅适用于静态图像。

- 如要调整曝光值设置,请按 ◀ 或 ▶ 键 增大 / 减小值。在调整设置的同时, LCD 显示屏上显示应用了曝光值设置的图像。 按 **SET** 按钮保存和应用所作的更改。
- 可用的设置包括: OEV, +0.3EV, +0.7EV, +1.0EV, +1.3EV, +1.7EV, +2.0EV, 0.3EV, -0.7EV, -1.0EV, -1.3EV, -1.7EV, -2.0EV.

#### <span id="page-30-1"></span>白平衡

利用白平衡功能,您可以在拍摄静态图像和视 频时根据白光调整相机设置。

• 在移动选择的同时, LCD 显示屏上显示预 览效果。

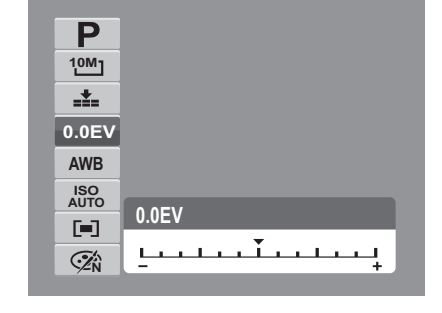

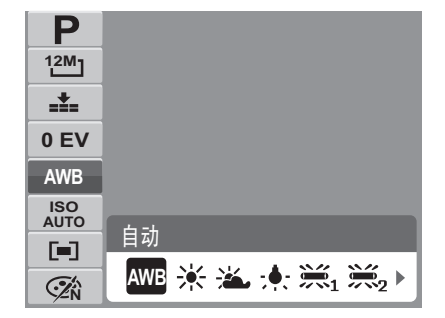

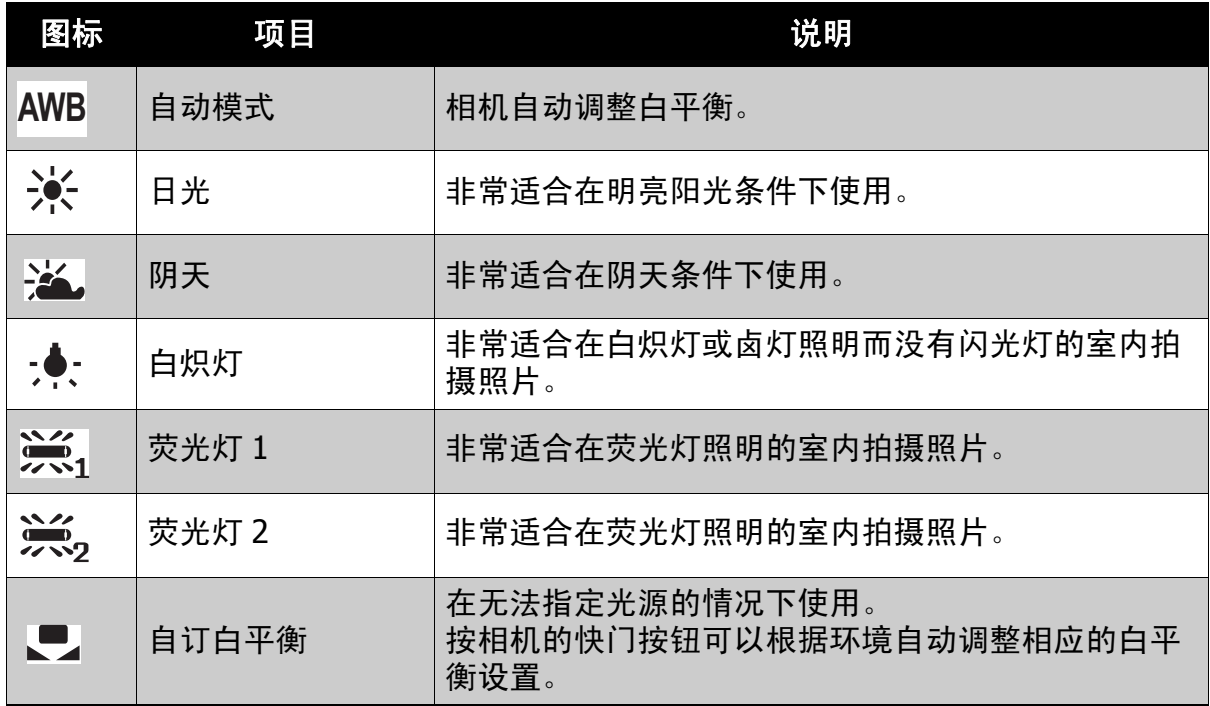

### <span id="page-31-0"></span>ISO

利用 ISO 功能,您可以根据周围环境的光线强 度调整在拍摄静态图像时的 ISO 感光度。

- 在光线暗的情况下使用高 ISO 设置,在明亮 条件下使用低 ISO 设置。
- 在移动选择的同时, LCD 显示屏上的预览随 之变化。
- 可用的设置包括:自动、 50、 100、 200、 400、 800、 1600 和 3200。

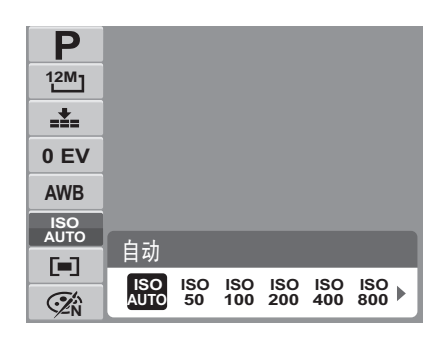

● 如果已启用防抖功能, ISO 会自动被设置为 " 自动 ",不能进行调整。要调整 ISO,请先禁用 防抖功能。

• 当分辨率被设置为 3M 以上时, ISO 3200 设置不可用。

#### <span id="page-31-1"></span>测光

Note<br>*A* 

利用测光功能,您可以选择对象或景物区域, 让相机在拍摄静态图像或视频时测量这些区域 的光线。

• 在移动选择的同时, LCD 显示屏上的预览随 之变化。

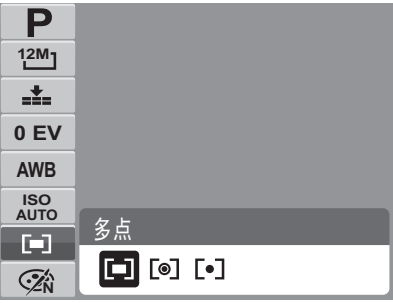

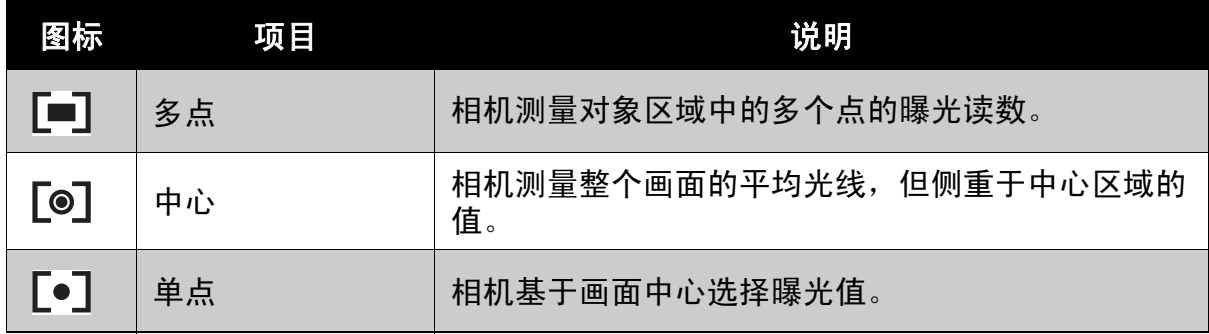

#### <span id="page-31-2"></span>颜色模式

利用颜色模式功能,您可以在拍摄静态图像或视 频时应用不同的颜色或色调以取得更加艺术性的 效果。

• 在移动选择的同时, LCD 显示屏上的预览随 之变化。

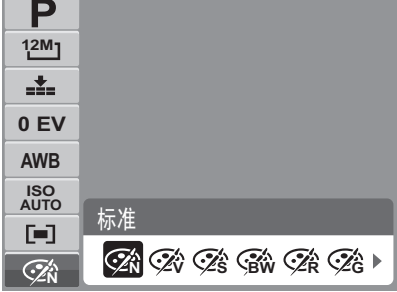

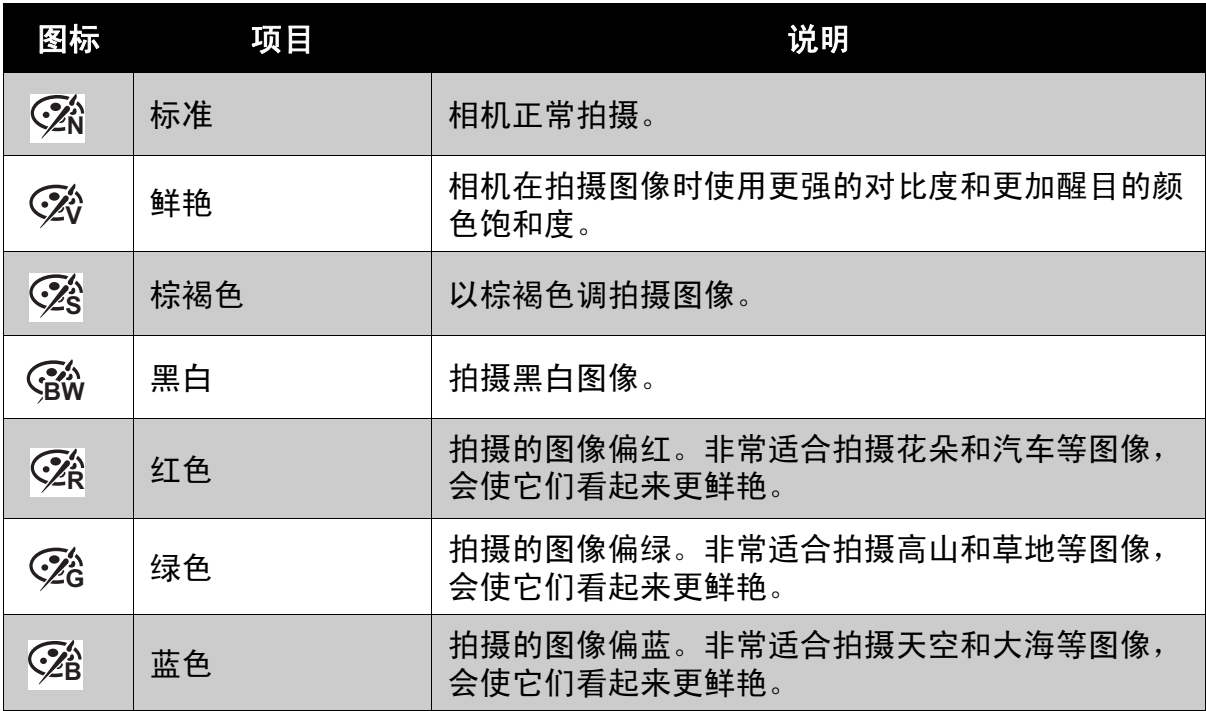

### <span id="page-32-0"></span>使用拍摄菜单

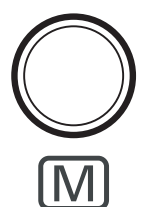

在拍摄模式下,按相机上的菜单按钮可以访问拍摄菜单。 显示菜单时,使用 4- 向导航控制和 **SET** 按钮移动菜单选择并应用所 需的设置。再按一次菜单按钮可以随时关闭菜单。

#### <span id="page-32-1"></span>拍摄菜单

在拍摄菜单中,您可以切换模式和指定其 它拍摄设置。

进入拍摄菜单:

- 1. 将相机设在拍摄模式。请参见第 **[11](#page--1-3)** 页 [的 "切换拍摄模式和回放模式"](#page--1-3)。
- 2. 按 $\mathbb{Q}$ 打开拍摄菜单。
- 3. 使用▲ 或 ▼ 键移动菜单选择。
- 4. 如要选择一个项目, 请按 。
- 5. 使用 4- 向导航控制更改子菜单设置。

6. 按 **SET** 按钮保存和应用设置。

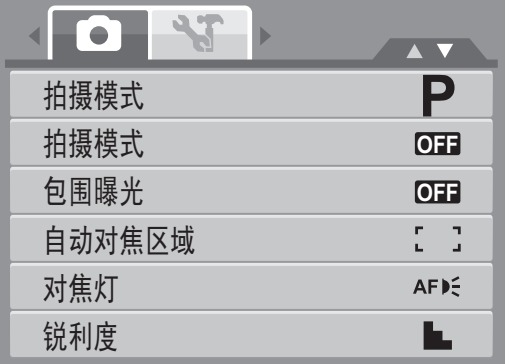

#### <span id="page-33-0"></span>设置场景模式

设置场景模式时,您可以根据场景或环境使用预 设设置拍摄图像。

1. 在拍摄菜单中, 按 送择拍摄模式。

- 2. 使用导航控制移动选择。
- 3. 按 **SET** 按钮保存和应用所作的更改。

下表列出了可用的场景模式设置。

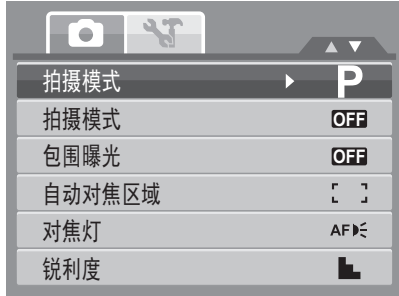

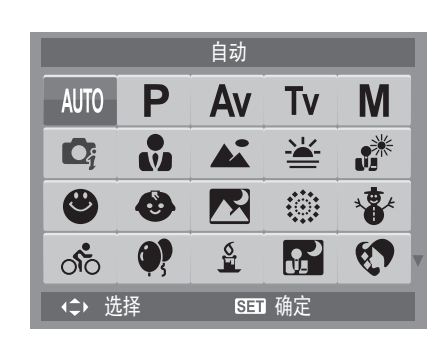

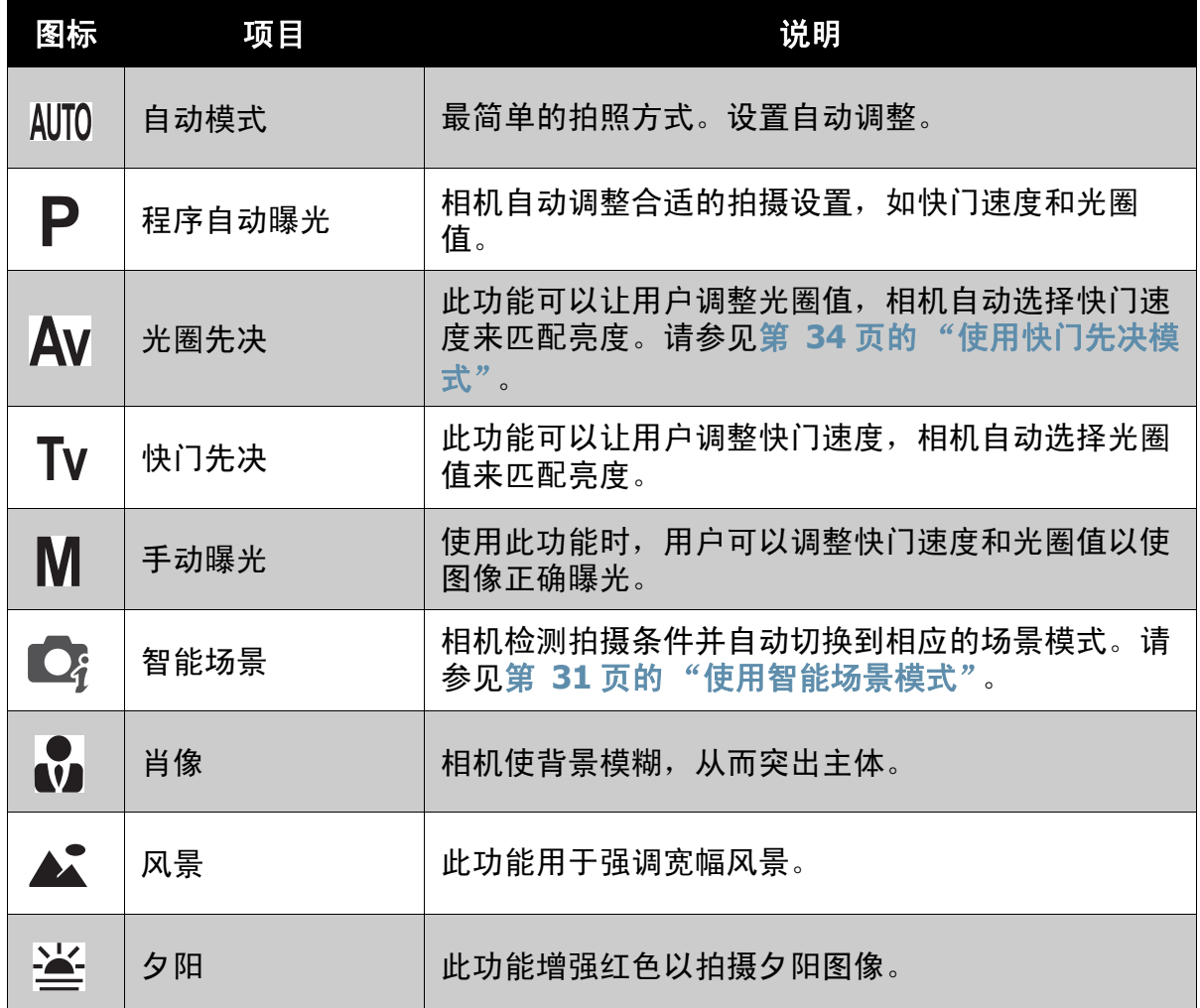

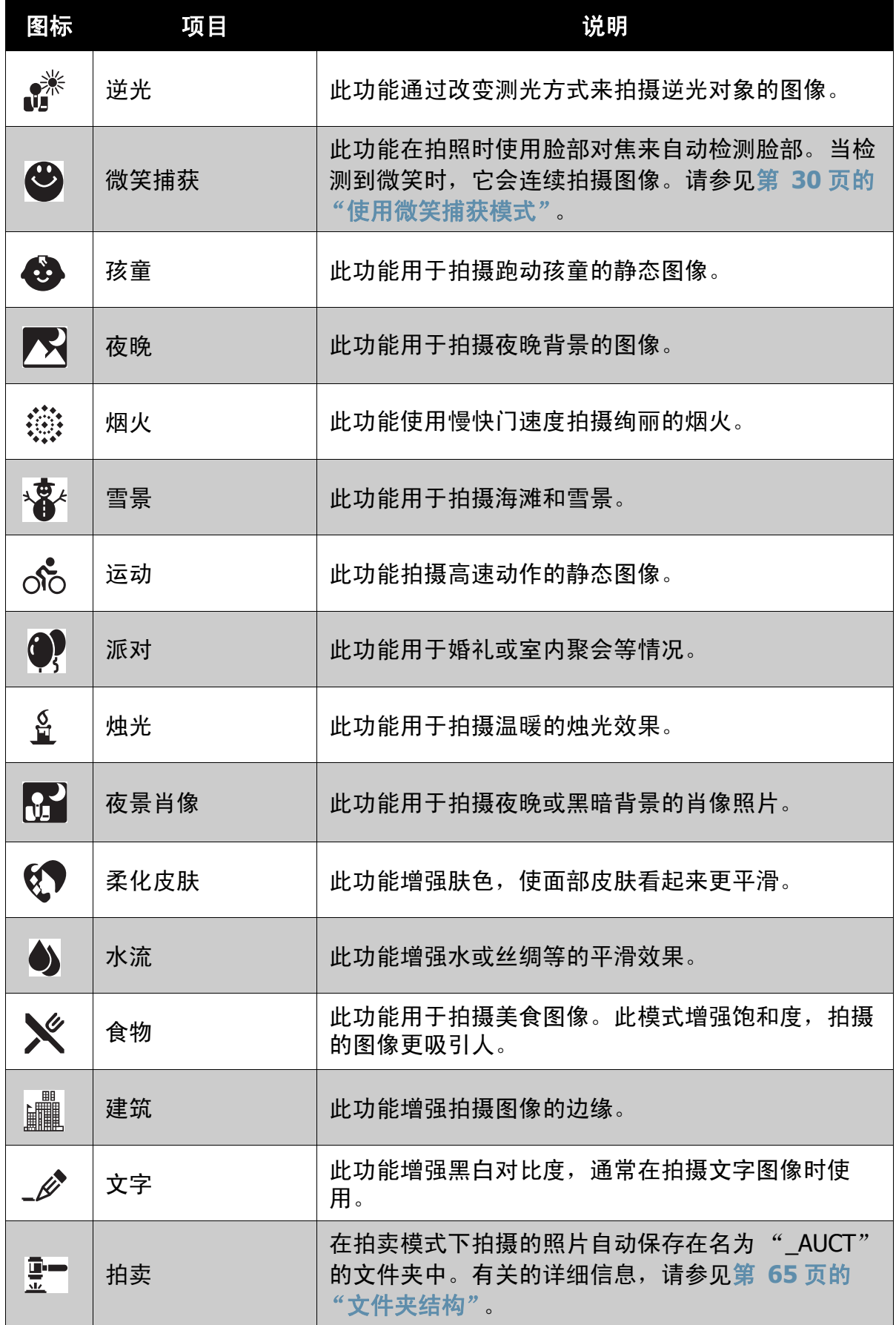

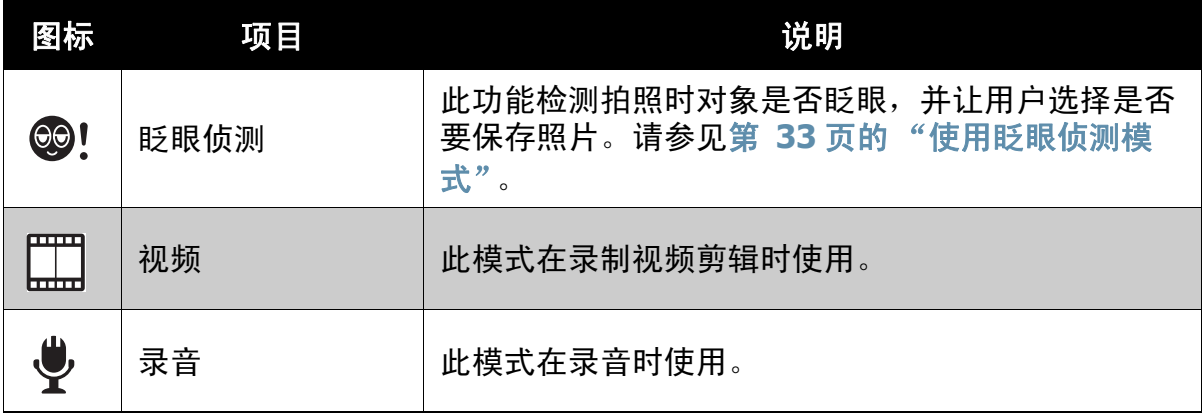

选择场景模式后,所选模式 (录音除外)添加到功能菜单我的模式的最前面。请参 见第 **23** [页的 "使用功能菜单"](#page-28-0)。

#### <span id="page-35-0"></span>使用微笑捕获模式

微笑捕获模式使用笑容跟踪来自动拍摄图像。按下快门按钮将允许相机在检测到笑 容时连续拍照。当从不同角度拍摄移动人物的笑容时,此功能非常有用。当所拍的 图像中有一个以上的人时,相机会检测距离屏幕中央最近人的微笑。

#### 启用微笑捕获

 $1.$  从 " 场景模式 " 子菜单中选择 $\bigoplus$  。

#### 微笑捕获图标

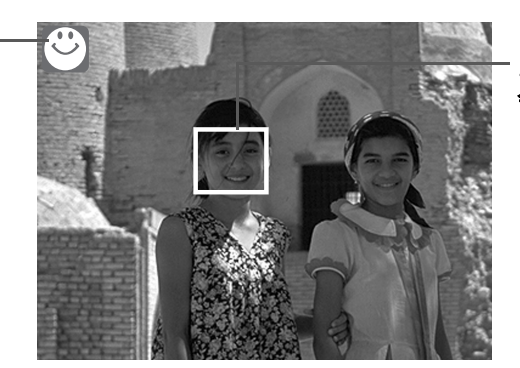

当检测到脸部时,相机 会显示一个白框。

- 2. 使相机对焦在要拍摄的对象。
- 3. 按快门按钮开始录制。微笑捕获图标一秒闪烁一次,白色对焦框变为绿色指示 相机活动。
- 4. 当检测到微笑时,相机会自动拍照。每当检测到微笑时, 它会连拍 6 张照片。
- 5. 如果想在拍完 6 张前停止拍照,可再按一下快门按钮。微笑捕获图标会停止闪 烁,对焦框变为白色。

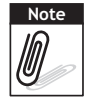

在捕获一个有几个脸部的图像时,第一次时脸部对焦功能可能会需要更长时间来对焦面部。
### 使用智能场景模式

在对准一个对象时,如果使用智能场景模式,则相机会检测拍摄条件并切换到相应 的场景和设置。此功能最适合新手使用,即使他们没有摄影基本知识,也能让其拍 摄很好的照片。

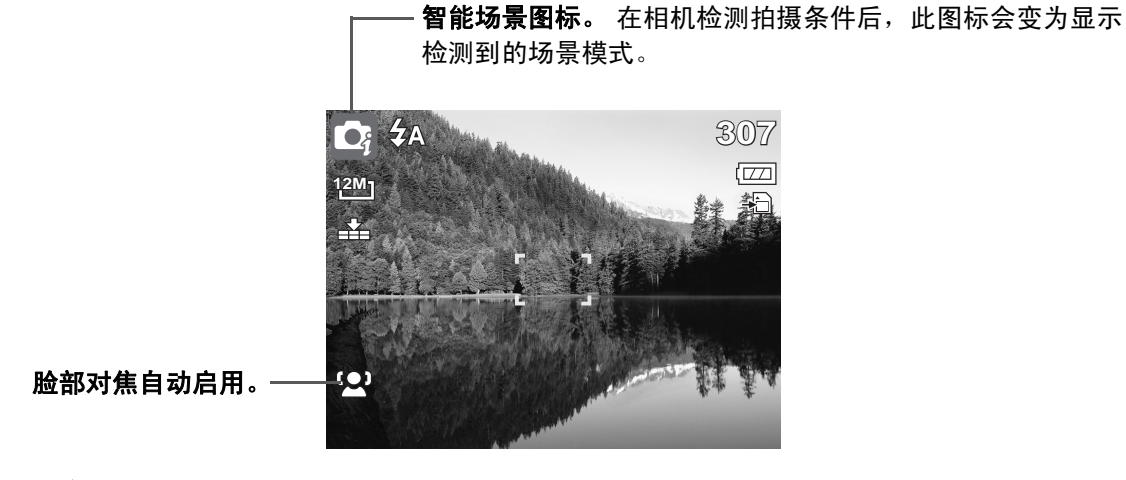

启用智能场景

- $1.$  从 " 场景模式 " 子菜单中选择 $\overline{\textbf{C}}$  。
- 2. 使相机对焦在要拍摄的对象。
- 3. 相机检测拍摄条件并切换到相应的场景模式。

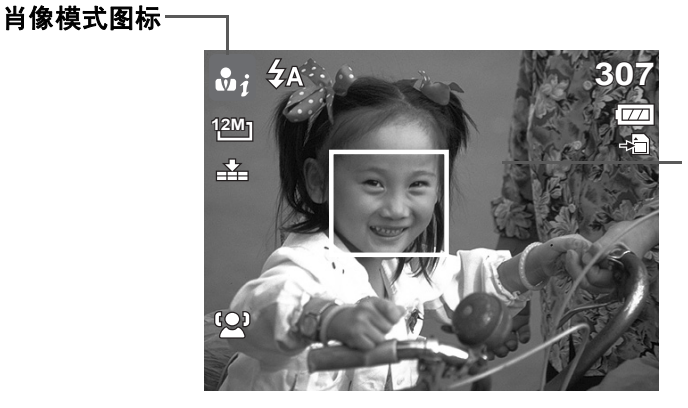

当检测到脸部时,相机会 显示一个实心白框。

4. 将快门按钮按下一半以对焦对象。框会变为绿色以指示对焦已设置。

5. 按快门按钮拍摄。

下表显示了智能场景支持的模式:

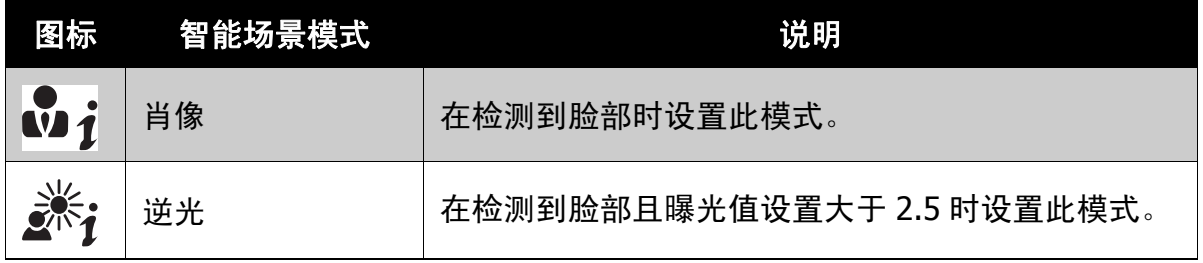

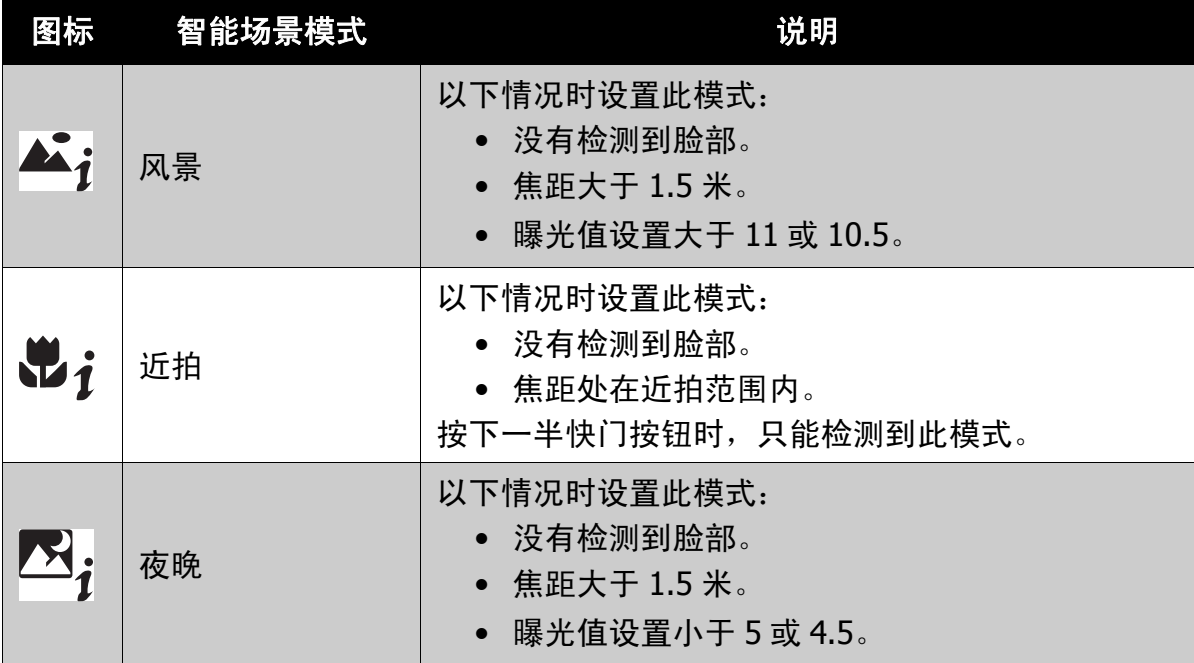

### 使用眨眼侦测模式

眨眼侦测模式对焦脸部,确定包含有眨眼对象的捕获图像。拍摄后,当相机检测到 对象眨眼时,会显示一个菜单询问用户是否要保存图像。此功能可节省用于确定是 在存储卡中存储还是删除照片所需的时间。

启用眨眼检测

1. 从 " 场景模式 " 子菜单中选择 ?!。

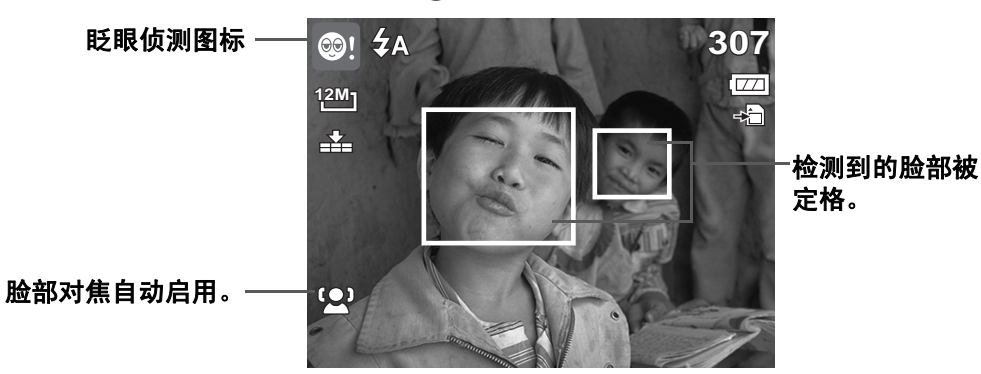

- 2. 将快门按钮按下一半以对焦对象。框会变为 绿色以指示对焦已设置。
- 3. 按快门按钮拍摄。如果相机没有检测到对象 眨眼,则图像会自动保存。此时,会显示右 边屏幕:
- 4. 选择保存图像以保存或选择取消以放弃。

### 使用光圈先决模式

使用光圈先决模式时,用户可调整光圈值,相机 自动设置快门速度来匹配亮度。

#### 启用光圈先决

 $1.$  从 " 场景模式 " 子菜单中选择 $\Delta v$ 。

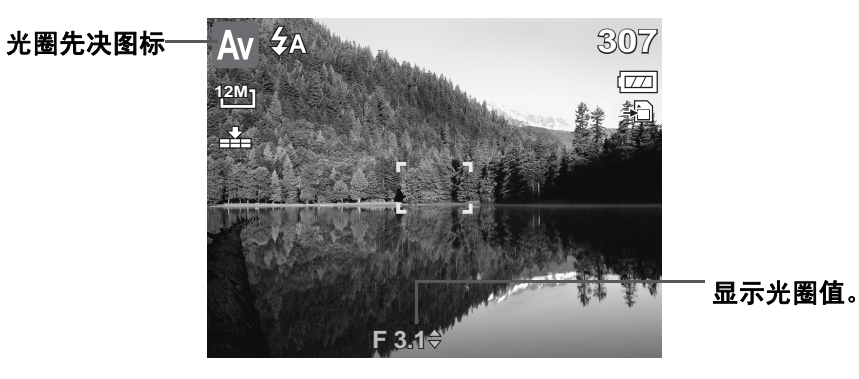

- 2. 使用▲ <sub>或</sub> ▼ 按键增加或减小光圈。
- 3. 按快门按钮拍摄。

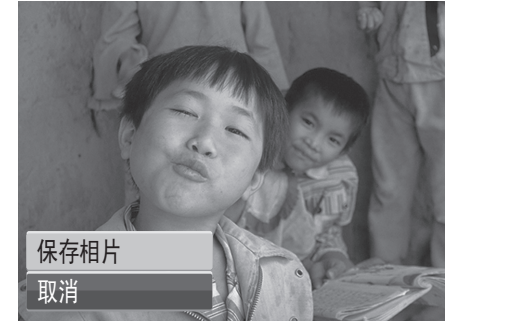

### 使用快门先决模式

使用快门先决模式时,用户会调整快门速度,相机自动设置光圈值来匹配亮度。 启用光圈优先

 $1.$  从 " 场景模式 " 子菜单中选择 $\overline{\mathsf{T}}\mathsf{V}$ 。

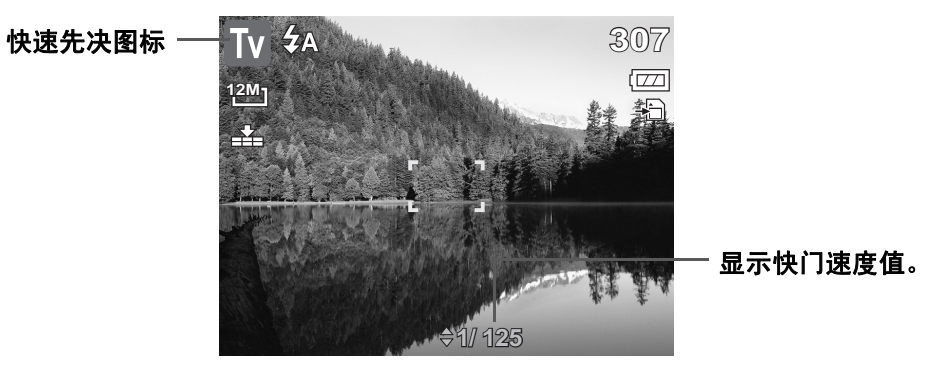

2. 使用▲ 或 ▼ 按键增加或减小光圈或快门速度值。

3. 按快门按钮拍摄。

### 使用手动曝光模式

使用手动曝光模式时,用户可以手动调整快门速度和光圈值。

#### 启用手动曝光

 $1.$  从 " 场景模式 " 子菜单中选择 $M$ 。

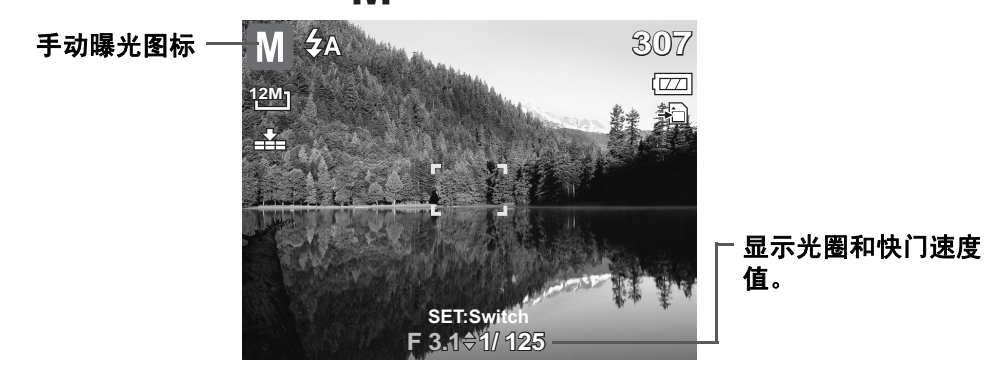

2. 使用▲ 或 ▼ 按键增加或减小光圈或快门速度值。

3. 使用 **SET** 按钮在光圈和快门速度调整之间切换。

4. 按快门按钮拍摄。

当您将快门按钮按下一半时,正确曝光值和所选曝光值之间的差异会以红色显示。

**Note ID** 

### 设置拍摄模式

此相机支持自拍定时和连拍功能,它们在拍摄菜 单的拍摄模式功能中进行设置。自拍定时功能在 预定义的延迟后拍照。连拍功能可以连续拍照。 此功能只在拍摄静态图像时可用。拍摄模式设置 在关闭相机后自动设成关。

设置拍摄模式

1. 在拍摄菜单中, 选择拍摄模式。

2. 使用▲或 ▼ 键移动选择

3. 按 **SET** 按钮保存和应用所作的更改。

下表列出了可用的拍摄模式设置。

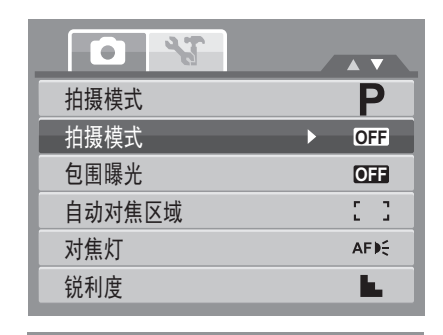

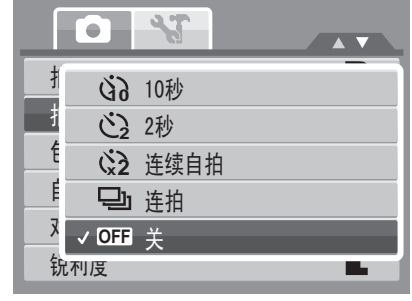

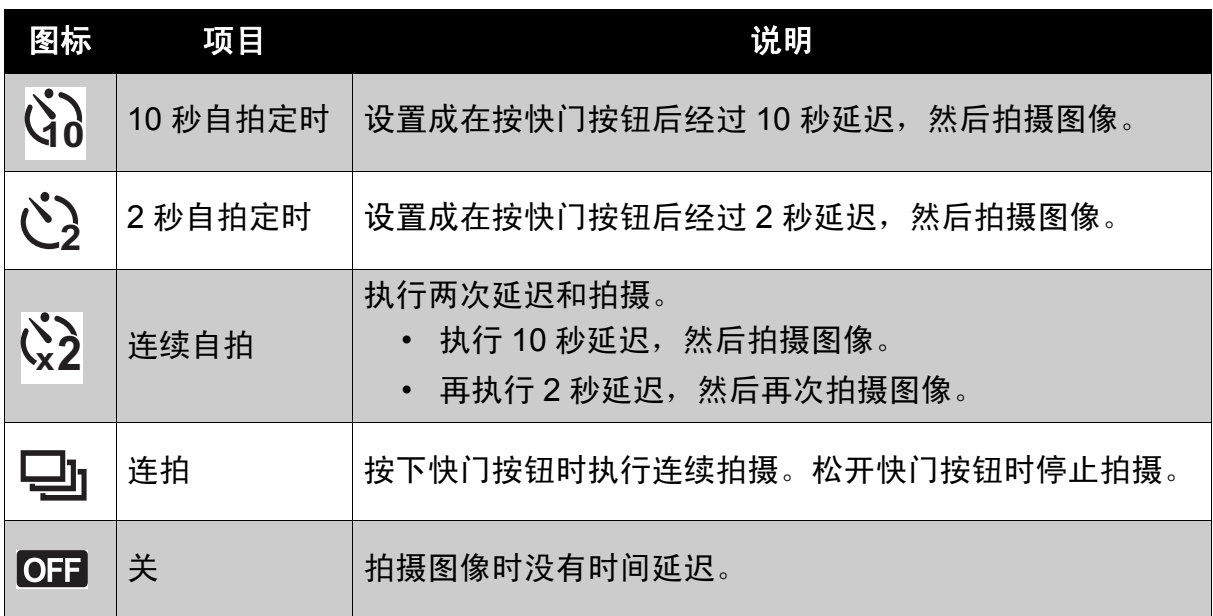

### 设置 AEB

AEB 是指 Automatic Exposure Bracketing (自动包围曝光)。此功能以 3 个不同的 曝光设置拍摄同一图像。

- 拍摄时的设置顺序如下:标准曝光、曝光不足、曝光过度。
- 可用的设置包括:[ 开 ] 和 [ 关 ]。

#### 设置 AEB

- 1. 在拍摄菜单中, 选择包围曝光。
- 2. 使用▲ 或 ▼ 键移动选择。
- 3. 按 **SET** 按钮保存和应用所作的更改。

#### 设置 AF 区域

AF 是指 Automatic Focus (自动对焦)。此功 能决定相机的对焦区域。

### 设置 AF 区域

1. 在拍摄菜单中, 洗择自动对焦区域。

2. 使用▲ 或 ▼ 键移动选择。

3. 按 **SET** 按钮保存和应用所作的更改。

下表列出了可用的自动对焦区域设置。

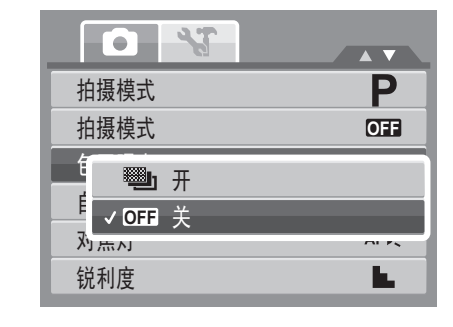

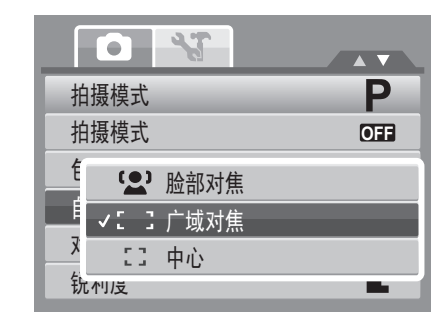

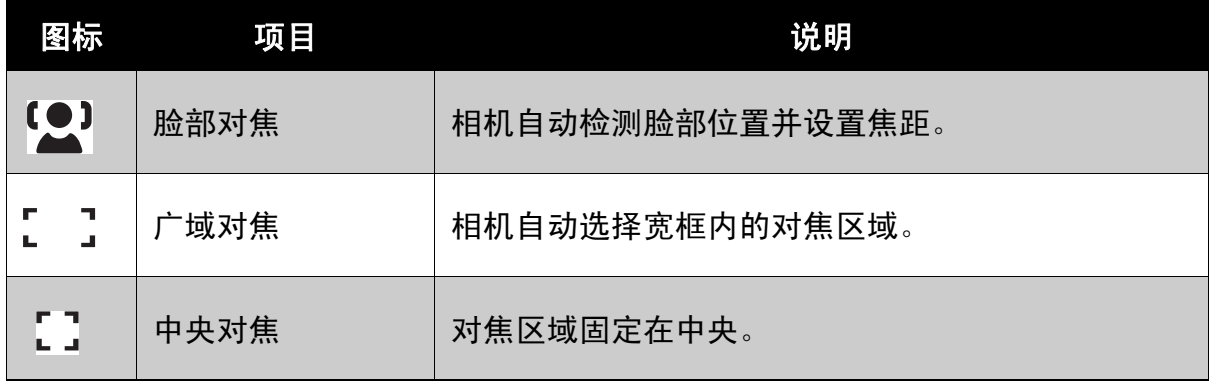

### 设置对焦灯

在弱光条件下,可以使用对焦灯功能来拍摄图像。 对焦灯设成自动时,将快门按下一半时相机正面 的对焦灯 (参见 第 3 [页的 "前视图"](#page-8-0))发出红 光,以使相机更容易对焦。可用的设置包括: [自 动 ] 和 [ 关 ]。

设置对焦灯

- 1. 在拍摄菜单中, 选择对焦灯。
- 2. 使用▲ 或 ▼ 键移动选择。
- 3. 按 **SET** 按钮保存和应用所作的更改。

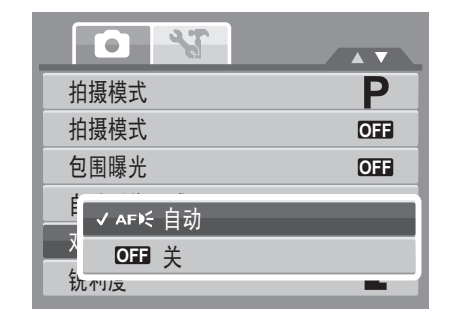

### 设置锐利度

您可以利用此功能加强或柔化照片的细节。 设置锐利度

1. 在拍摄菜单中,选择锐利度。

2. 使用▲ 或 ▼ 键移动选择。

3. 按 **SET** 按钮保存和应用所作的更改。 下表列出了可用的锐利度设置。

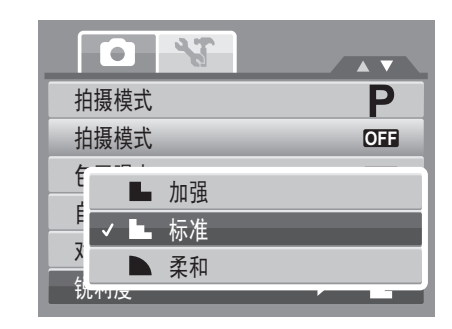

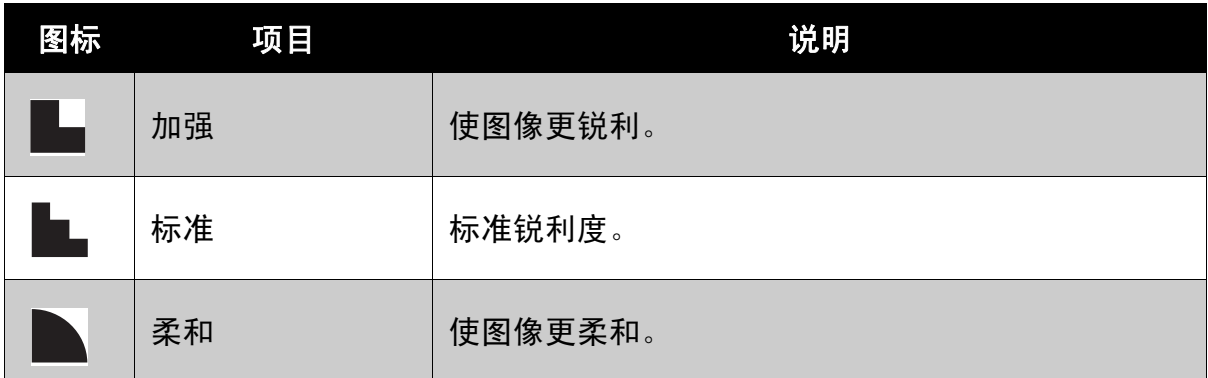

### 设置饱和度

您可以使用饱和度功能调整照片的颜色饱和度。色 彩丰富的照片使用较高的饱和度,色调更自然的照 片使用较低的饱和度。

#### 设置饱和度

1. 在拍摄菜单中, 选择饱和度。

2. 使用▲ 或 ▼ 键移动选择

3. 按 **SET** 按钮保存和应用所作的更改。

下表列出了可用的饱和度设置。

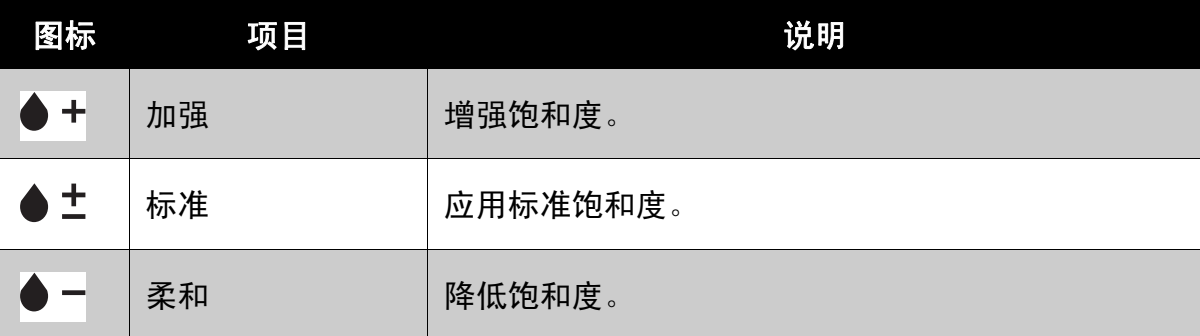

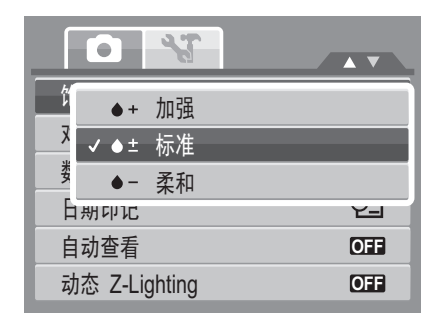

### 设置对比度

您可以使用此功能调整照片的对比度。 设置对比度。

1. 在拍摄菜单中, 选择对比。

2. 使用▲ 或 ▼ 键移动选择。

3. 按 **SET** 按钮保存和应用所作的更改。 下表列出了可用的对比度设置。

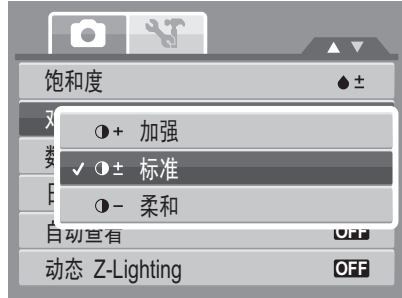

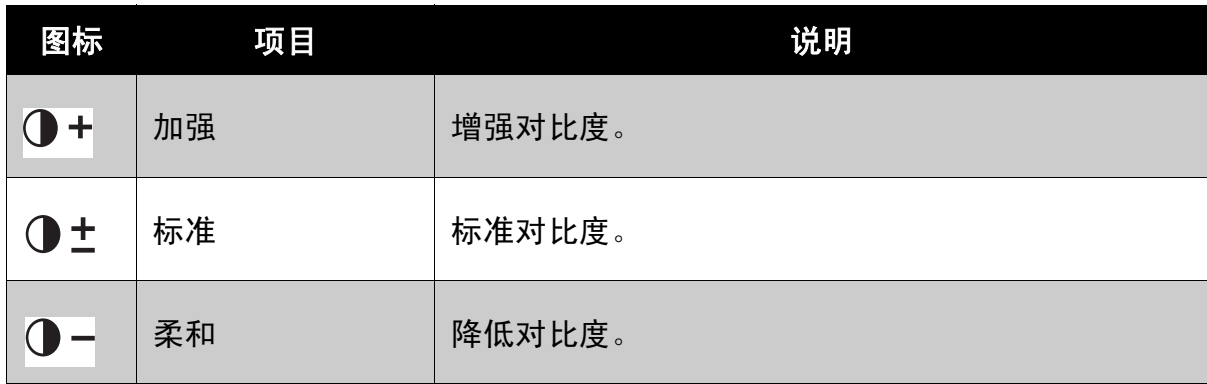

### 设置数码变焦

此功能控制相机的数码变焦模式。

相机先通过光学变焦放大图像。当变焦倍数达到 5 倍时,相机使用数码变焦。

#### 设置数码变焦

1. 在拍摄菜单中,选择数码变焦。

2. 使用▲ 或 ▼ 键移动选择。

3. 按 **SET** 按钮保存和应用所作的更改。

下表列出了可用的数码变焦设置。

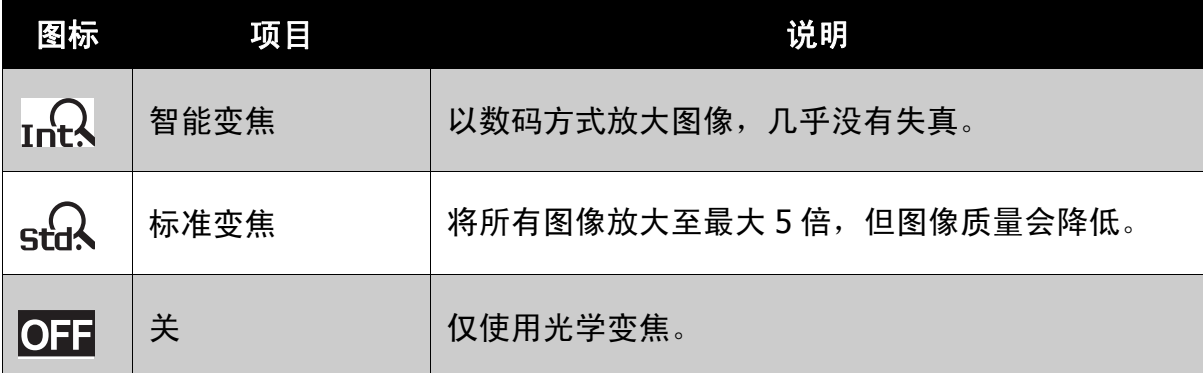

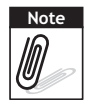

• 在微笑捕获、视频和录音模式中不能使用数码变焦。

• 智能变焦最大倍数视图像类型和分辨率而定。

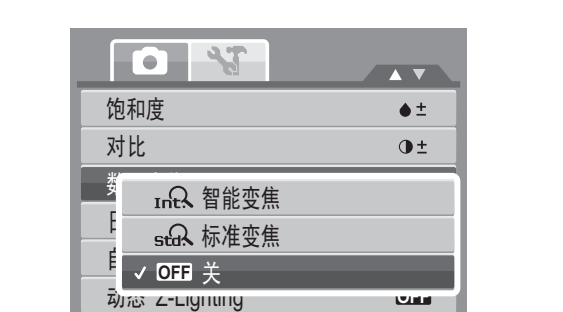

### 设置日期印记

您可以使用日期印记功能在照片上加注拍摄的日期和时间。 拍摄日期和时间基于相机的时钟设置。一旦日期和时间标注在照片上,将不能编辑 或删除它们。

日期印记功能的限制如下所述:

- 仅适用于静态图像。
- 在包围曝光 / 连拍模式下启用日期印记时,可能降低包围曝光 / 连拍速度。
- 启用日期印记时,数码变焦自动关闭。
- 对于垂直或旋转的图像,照片上的日期和时间仍 水平显示。

设置日期印记

- 1. 在拍摄菜单中, 选择日期印记。
- 2. 使用▲ 或 ▼ 键移动选择。
- 3. 按 **SET** 按钮保存和应用所作的更改。 可用的设置如下所述:
	- □ 日期
	- 9コ日期时间
	- OFFI关

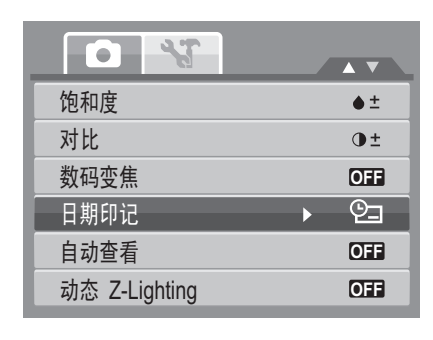

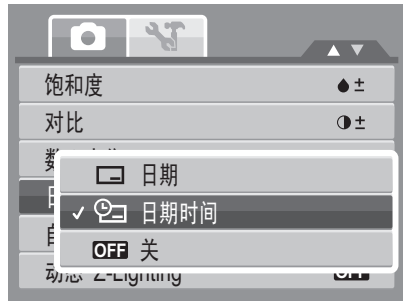

#### 设置自动查看

您可以使用自动查看功能在拍摄后立即查看图像。 开启自动查看时,相机在 LCD 显示屏上显示拍摄的 图像 1 秒钟。

可用的设置包括:开、关。

#### 设置自动查看

- 1. 在拍摄菜单中, 选择自动查看。
- 2. 使用▲ 或 ▼ 键移动选择。
- 3. 按 **SET** 按钮保存和应用所作的更改。

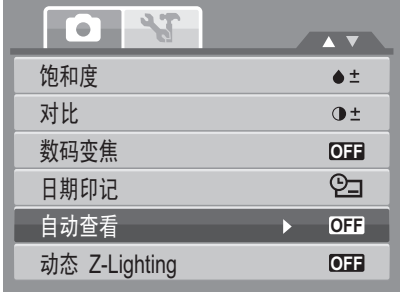

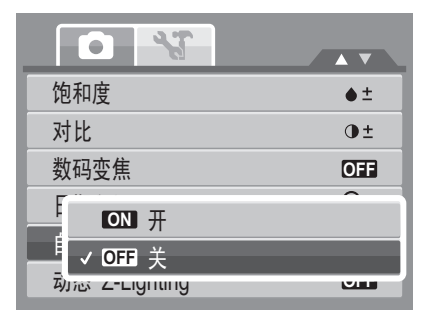

### 设置 Active Z-Lighting

Active Z-Lighting 可以根据拍摄条件调整测光方式和应用需要的 Z-lighting。此功能 只适用于静态图像。

可用的设置包括: [ 自动 ] 和 [ 关 ]。

### 设置 Active Z-Lighting

- 1. 在拍摄菜单中, 选择 Active Z-Lighting。
- 2. 使用▲ 或 ▼ 键移动选择。
- 3. 按 **SET** 按钮保存和应用所作的更改。

## 录制视频

您可以用相机录制视频,可用的录制时间取决于存 储卡的容量。视频可以录制到达到最大存储容量 时。但是,单个视频的长度可能会受到限制 (此 限制取决于相机型号)。

- 1. 在拍摄模式菜单中, 选择**视频**。
- 2. 将相机对焦于要拍摄的对象。
- 3. 按快门按钮开始录制。
- 4. 使用 | | 控制放大和缩小图像。
- 5. 如要暂停录制, 可以按▲ 键。
- 6. 如要继续录制,可以再按一次▲ 键。
- 7. 如要停止录制,可以按快门按钮。

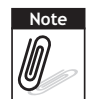

- 当达到单个视频的最大容量时,再按一下快门按钮即可继续。
- 当存储容量占满时,相机自动停止录制。
- 录制视频时不能使用数码变焦。
- 按 控制时不录制声音。

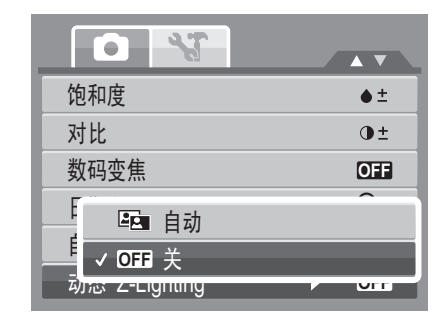

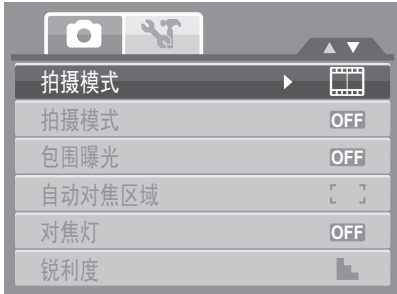

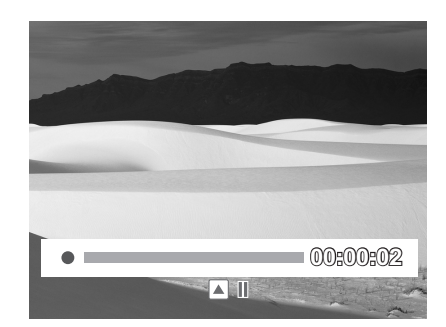

### 设置视频尺寸

视频尺寸功能图标仅在视频模式下显示。使用此 功能调整视频的分辨率和质量。

下表列出了可用的尺寸和相应的图像质量设置。

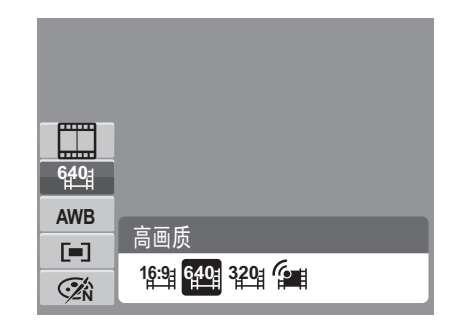

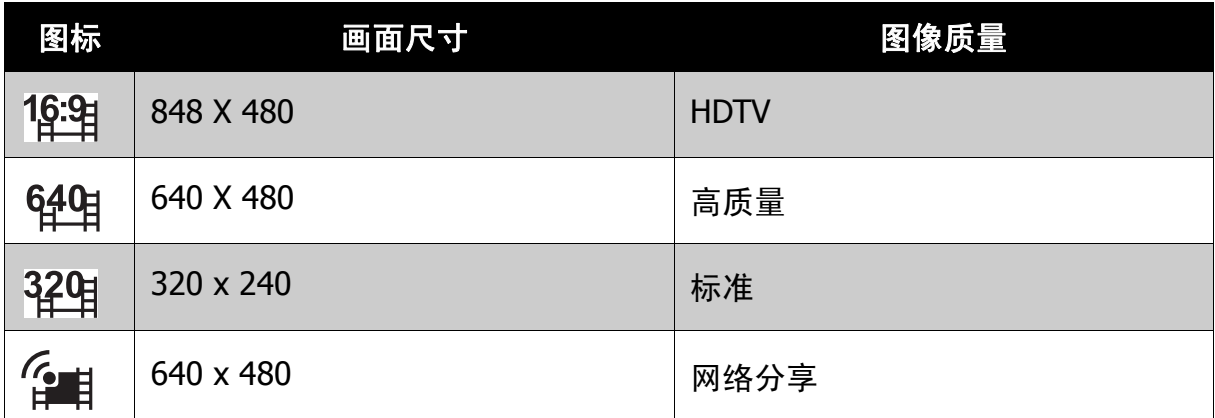

如要指定其它视频模式设置,请参见第 **23** [页的 "使用功能菜单"](#page-28-0)。

#### 网络分享模式

在网络分享模式下,您可以使用预定义的视频设置录制视频,以便于上载到 YouTube 网站。

YouTube 支持两种文件上载标准:

- 单个文件上载。视频文件最大 100 MB。
- YouTube 上载。视频文件最大 1 GB。

虽然可以上载最长 10 分钟的视频,但大多数上载的视频长度不超过 5 分钟。

因此,使用网络分享模式录制时遵循下列标准:

- 录制的视频设成网络分享标准分辨率 640 X 480。
- 当文件达到 100 MB 时自动停止录制。

在网络分享模式下录制的视频按照 DCF 规则存储,但视频保存在名为" UTUBE" 的文件夹中。有关的详细信息,请参见第 **65** [页的 "文件夹结构"](#page-70-0)。

● 如要录制网络分享视频,请从视频尺寸功能选择企由。

YouTube 视频的可用录制时间最长不超过 10 分钟。

录音

- 1. 在拍摄模式菜单中,选择录音。录音屏幕布局 显示在 LCD 显示屏上。
- 2. 按一下快门以开始录制。
- 3. 再按一下快门停止录制。

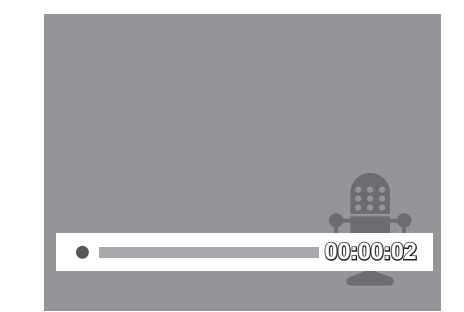

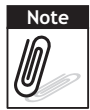

当最大存储容量占满时,自动停止录音。

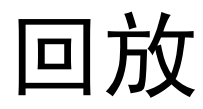

在相机的回放模式下查看图像、视频和音频剪辑。

## 单个浏览查看

在单个模式下, LCD 显示屏上逐个显示图像。如要查看图像 / 视频 / 音频剪辑, 请 执行下列步骤。

- 1. 按播放 ■按钮将相机设在回放模式。
- 2. LCD 显示屏上显示一个图像。关于屏幕上显示的图标及其它信息,请参见 第 **14** [页的 "回放模式屏幕布局"](#page-19-0)。

静态图像 いっちょう こうこう 初频 かいしょう うりょう 音频剪辑

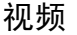

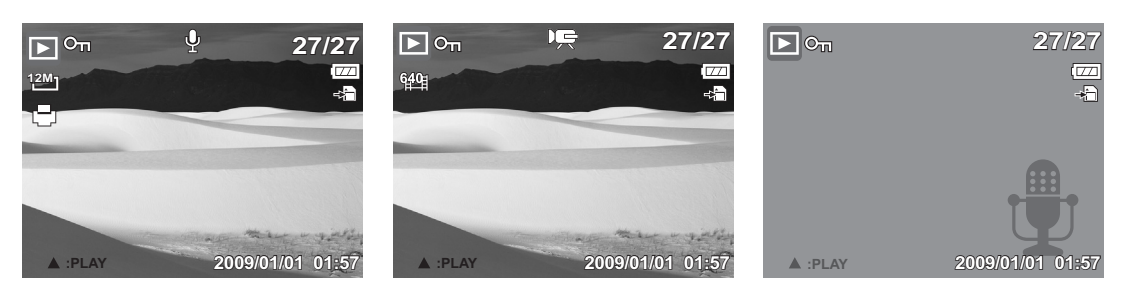

- 3. 使用 ◀ 或 ▶ 键查看下一个 / 上一个图像 / 视频 / 音频。
- 4. 如要播放视频或音频剪辑, 可以按▲键。有关的详细信息, 请参见第 44 [页的](#page-49-0) ["播放视频"](#page-49-0)和 第 **45** [页的 "播放录音"](#page-50-0)。

## 查看缩览图

- 1. 按 **W** 按钮查看 9 个图像缩略图。
- 2. 使用导航控制移动项目。
- 3. 按 **SET** 按钮选择图像并以正常方式查看。

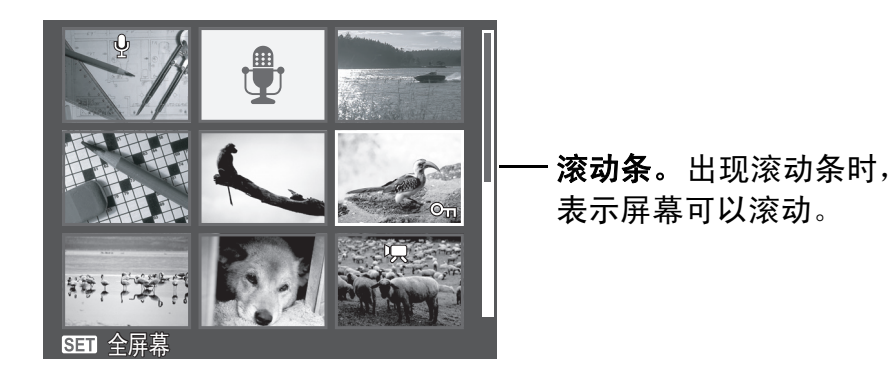

缩览图视图

缩览图图标

查看缩览图时,一些图像可能包含图标。这些图标指明文件或录制内容的类型。

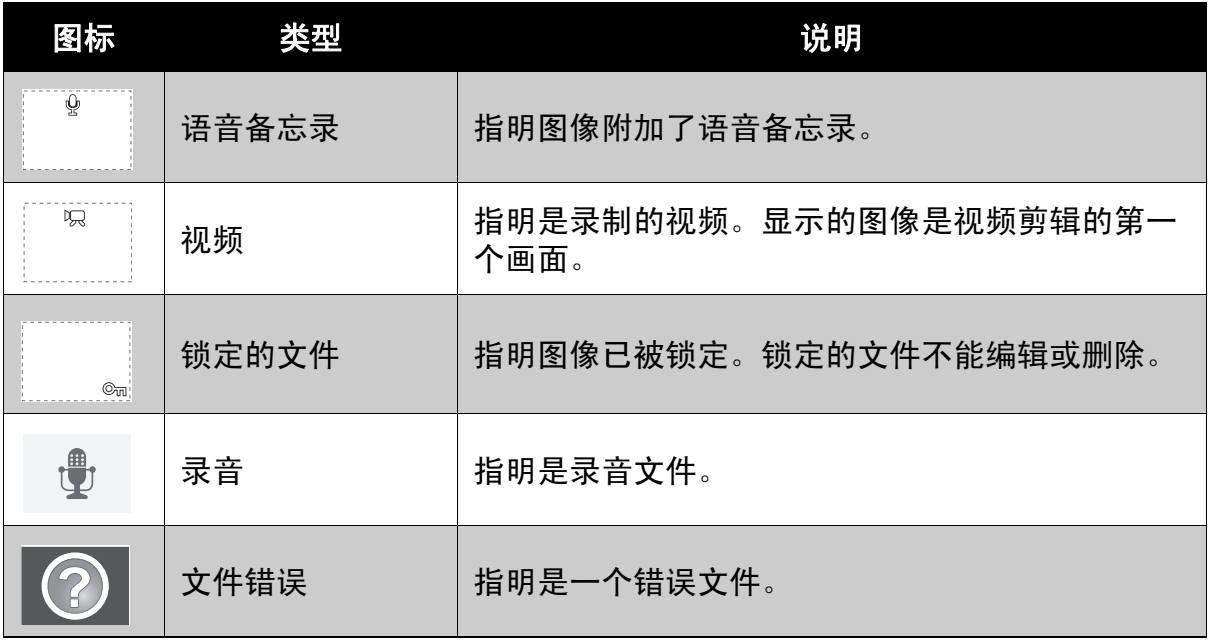

## 缩放图像

缩放查看功能仅适用于静态图像。

- 在正常视图中,反复按 **T** 按钮,直至进入所 需的缩放视图。
- LCD 显示屏上的 4 个箭头表示图像已放大。
- 缩放查看时,图像最大可放大 12 倍。
- 使用导航控制查看缩放图像。
- 按播放 , g 按钮关闭缩放视图。

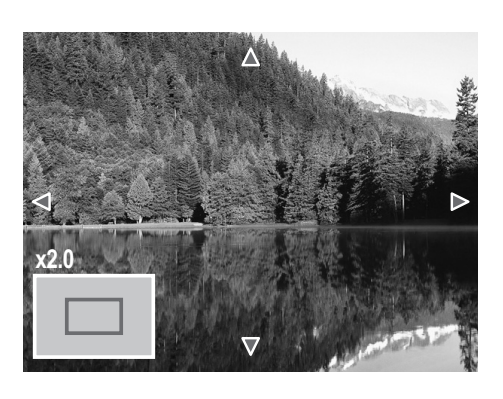

## <span id="page-49-0"></span>播放视频

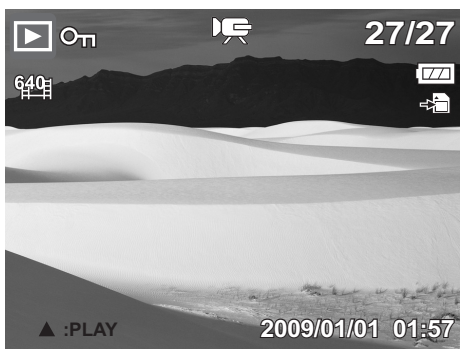

- 1. 将相机设在回放模式。
- 2. 使用导航按钮滚动已保存的图像。视频剪辑在 屏幕上显示时带有一个视频图标。参见左图。
- 3. 按 ▲ 键播放视频。
- 4. 在回放期间,按 ◀ 或 ▶ 键快进或快退视 频。本相机支持最高 4 倍速的快进和快 退。
- 5. 在回放期间,使用 控制音量。按 **T** 按钮增大音量。按 **W** 按钮减小音量。
- 6. 按 ▲ 键暂停回放。再按一次 ▲ 键继续。
- 7. 要逐帧快进和快退视频, 按一下 ▲ 键以 暂停回放,然后再按 ◀ 或 ▶ 键。

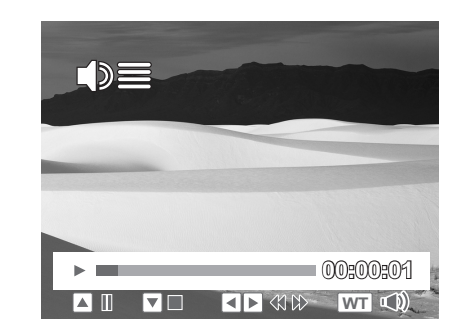

8. 按 ▼ 键停止回放。 LCD 显示屏上以单个浏览模式显示视频画面图像。

### 从视频剪辑捕获屏幕截图

- 1. 在视频回放期间,当出现要捕获的视频画 面时按 键暂停回放。
- 2. 按快门按钮捕获屏幕截图。
- 3. 相机自动停止回放。 LCD 显示屏上以单个 浏览模式显示所捕获的图像。

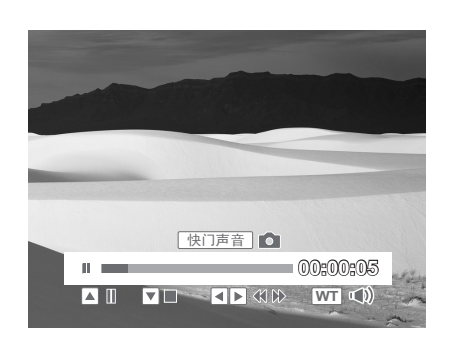

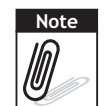

当存储卡已占满或者无法创建文件夹时,不能使 用此功能。屏幕上也不显示 图标。 **SHUTTER**

## <span id="page-50-0"></span>播放录音

- 1. 将相机设在回放模式。
- 2. 使用导航按钮滚动已保存的图像。当查看 录音文件时, LCD 显示屏上显示音频剪辑 屏幕布局。参见右图。
- 3. 按 键播放录音。
- 4. 在回放期间,使用┣━━━ 控制音量。音量图 标出现在屏幕上。按 **T** 按钮增大音量。按 **W** 按钮减小音量。
- 5. 按 ▲ 键暂停回放。再按一次 ▲ 键继续。
- 6. 按 ▼ 键停止回放。 LCD 显示屏上以单个浏览模式显示图像。

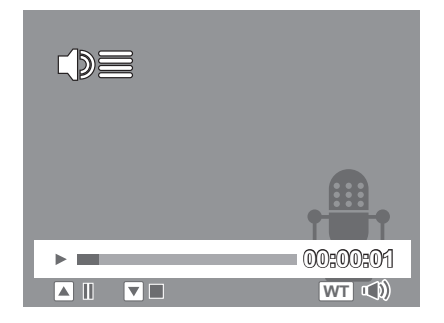

## 播放语音备忘录

语音备忘录单独录制并附加到已拍摄的图像。关于如何录制语音备忘录,请参见 第 **51** [页的 "语音备忘录"](#page-56-0)。

- 1. 将相机设在回放模式。
- 2. 使用导航按钮滚动已保存的图像。当图像文 件带有语音备忘录时, LCD 显示屏的顶部中 间位置显示一个语音备忘录图标。参见右 图。
- 3. 按 ▲ 键播放录音。
- 4. 在回放期间,使用 控制音量。按 **T** 按

钮增大音量。按 **W** 按钮减小音量。

- 5. 按 ▲ 键暂停回放。再按一次 ▲ 键继续。
- 6. 按 键停止回放。 LCD 显示屏上以单个浏览模式显示图像。

## 删除图像 **/** 视频 **/** 音频

可以通过 2 种方式删除图像 / 视频 / 音频:

- 使用删除按钮,或者
- 使用回放菜单删除设置请参见 第 **48** [页的 "删除"。](#page-53-0)

#### 使用删除按钮

使用相机上的删除按钮删除图像 / 视频 / 音频剪辑或者加上删除标 记。

- 1. 将相机设在回放模式。
- 2. 以单个浏览模式查看图像 / 视频 / 音频剪辑。
- 3. 使用 ◀ 或 ▶ 键滚动显示。
- 4. 当所需的图像 / 视频 / 音频剪辑出现在 LCD 显示屏上时,按删除按钮。
- 5. 屏幕上显示一条确认选择信息。
- 6. 选择删除。
- 7. 按 **SET** 按钮删除。
- 8. 下一个图像显示在 LCD 显示屏上。如要删 除另一个文件,可以使用 ◀ 或 ▶ 滚动图 像 / 视频 / 音频剪辑。然后, 重复步骤 4 到 7。

9. 如要关闭删除功能并返回单个浏览查看模式, 请洗择"取消"。

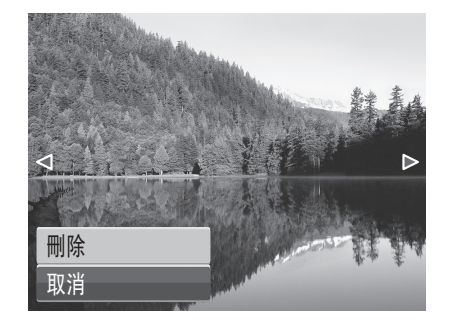

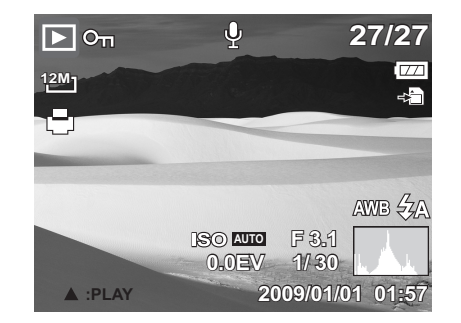

**FUNC/而** 

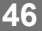

Note<br>*<u>D</u>* 

锁定的文件不能随意删除。试图删除锁定的文件时,相机 LCD 显示屏上显示 "文件被锁定" 信息。

## 回放菜单

在回放菜单中,您可以编辑图像,录制 语音备忘录和指定回放设置。

进入回放菜单:

- 1. 将相机设在回放模式。请参见第 [11](#page--1-0) [页](#page--1-0)。
- 2. 按 $\bigcirc$ 打开回放菜单。
- 3. 使用▲ 或 ▼ 键移动菜单选择。
- 4. 如要选择一个菜单,可以按 过 **SET** 按钮。
- 5. 使用 4- 向导航控制更改子菜单设置。
- 6. 按 **SET** 按钮保存和应用设置。

#### 幻灯片

幻灯片功能可以让您连续观看已存储的所有静态图 像格式的照片 / 视频。

查看幻灯片:

- 1. 在回放菜单中, 选择幻灯片。幻灯片菜单显示 出来。
- 2. 指定幻灯片设置。
- 3. 选择开始,按 SET 按钮开始放映幻灯片。
- 4. 在放映幻灯片期间,可以按 **SET** 按钮暂停幻灯片。
- 5. 使用▲ 或 ▼ 键移动选项。选择是**继续**还是**退出**幻灯片。
- 6. 按 **SET** 按钮应用所选的选项。

#### 更改幻灯片设置:

- 1. 在幻灯片菜单中,使用▲ 或 ▼ 键移动选择。
- 2. 选择间隔设置。按 ◀ 或 ▶键进行调整。选择可用的间隔设置: 1秒、3秒、5 秒和 10 秒。
- 3. 选择效果设置。按 ◀ 或 ▶ 键进行调整。选择可用的效果设置:
	- 水平播放
	- 收缩
	- 逐渐消失

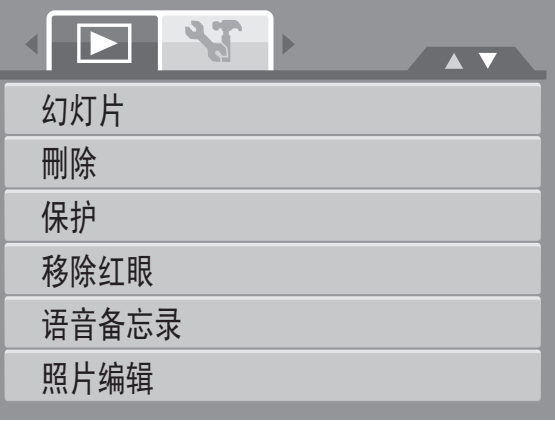

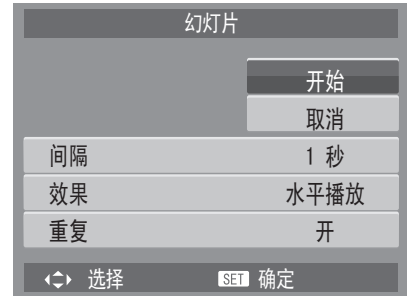

- 垂直播放
- 随机播放

4. 选择重复设置。按 ◀ 或 ▶键进行调整。可用的设置包括:是,否。

<span id="page-53-0"></span>删除

您可以使用删除功能删除内部存储器或存储卡中不需要的文件。不能删除受保护的 文件,要删除它,请先取消文件保护。请参见 第 **49** [页的 "保护"](#page-54-0)。

删除照片 / 视频 / 音频剪辑:

- 1. 在回放菜单中, 选择删除。
- 2. 删除子菜单显示在 LCD 显示屏上。选择可 用的设置:
	- 单张。选择删除一个文件。
	- 仅语音。只删除随附的语音备忘录, 图像仍保留在存储卡中。
	- 多张。选择一次删除多个文件。
	- 全部。删除全部文件。

删除单个文件:

- 1. 在删除子菜单中选择单张,图像以单个浏览模式显示在 LCD 显示屏上。
- 2. 使用 ◀ 或 ▶ 键移动菜单选择。
- 3. 当所需的图像 / 视频 / 音频剪辑出现在 LCD 显示屏上时, 选择删除。
- 4. 按 **SET** 按钮删除。
- 5. 下一个图像显示在 LCD 显示屏上。如要删 除另一个文件,可以使用 ◀ 或 ▶滚动图 像 / 视频 / 音频剪辑。重复步骤 3 到 7。
- 6. 如要关闭删除功能并返回回放菜单,可以 选择取消。

删除随附的语音备忘录:

- 1. 将相机设在回放模式。
- 2. 以单个浏览模式查看图像 / 视频 / 音频剪辑。
- 3. 使用 ◀ 或 ▶ 键滚动,直到想要的附有语音备忘录的图像显示在屏幕上。
- 4. 按 $\mathbb Q$ 打开回放菜单。
- 5. 使用▲ 或 ▼ 键移动回放菜单选项,然后选择删除。
- 6. 在删除子菜单中,选择语音留言。
- 7. 屏幕上显示一条确认选择信息, 选择删除。
- 8. 按 **SET** 按钮删除随附的语音留言,并回到回放模式。

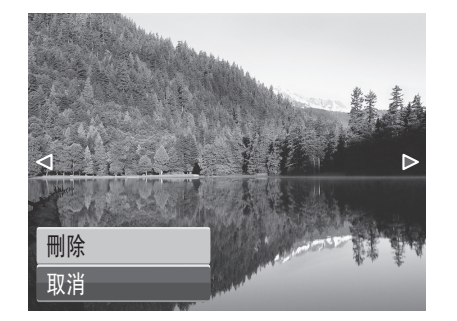

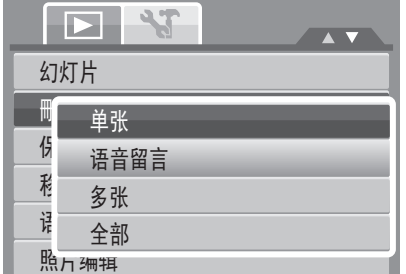

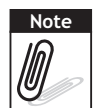

在当前的图像显示时, "仅语音"子菜单会被禁用, 在您访问删除菜单时, 没有任何随附的语 音备忘录。

删除多个文件:

- 1. 在删除子菜单中选择多张, 图像以缩览图形 式显示在 LCD 显示屏上。
- 2. 使用导航控制移动文件。
- 3. 当所需的图像 / 视频 / 音频剪辑高亮显示时, 按 **SET** 按钮将图像 / 视频 / 音频剪辑标记为 删除。
- 4. 重复步骤 3, 直至为要删除的全部图像加上 标记。
- 5. 按菜单按钮。显示确认选择信息。
- 6. 选择删除确认。
- 7. 按 **SET** 按钮删除标记的文件。

删除全部文件:

- 1. 在删除子菜单中选择全部。显示确认信息。
- 2. 选择是。
- 3. 按 **SET** 按钮删除所有文件。

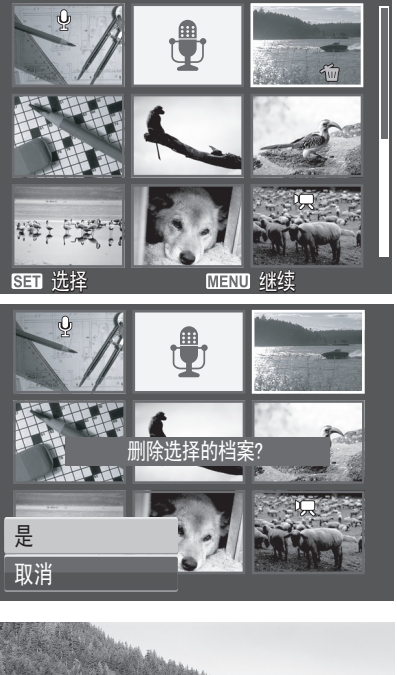

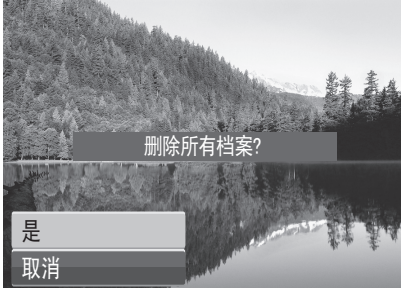

#### <span id="page-54-1"></span><span id="page-54-0"></span>保护

利用保护功能,您可以锁定照片或视频,以免其被修改或意外删除。在回放模式下 查看时,受保护的文件带有一个锁定图标。

保护文件:

- 1. 在回放菜单中, 选择保护。
- 2. 保护子菜单显示在 LCD 显示屏上。选择可 用的设置:
	- 单张。选择锁定一个文件。
	- 多张。在缩览图视图中选择锁定多个文 件。
	- 全部锁定。锁定全部文件。
	- 全部解锁。解锁全部文件。

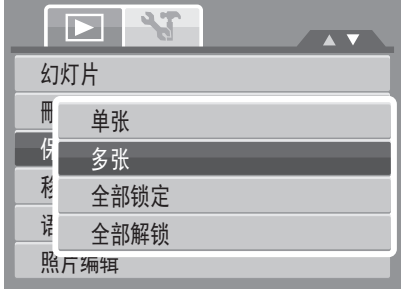

保护 / 取消保护单个文件:

- 1. 在保护子菜单中选择单张, 图像以单个浏览模式显示在 LCD 显示屏上。
- 2. 使用 ◀ 或 ▶ 键移动菜单选择。
- 3. 当所需的文件出现在 LCD 显示屏上时, 选 择保护 **/** 解除锁定。
- 4. 按 **SET** 按钮保护 / 取消保护文件并返回回 放模式。

保护 / 取消保护多个文件:

1. 在保护子菜单中选择多张,图像以缩览图形式显示在 LCD 显示屏上。

- 2. 使用导航控制移动文件。
- 3. 当所需的文件高亮显示时,按 **SET** 按钮为 文件加上或取消保护标记。
- 4. 重复步骤 3, 直至为要保护的全部文件加上 标记。
- 5. 按菜单按钮。显示确认选择信息。
- 6. 选择是。
- 7. 按 **SET** 按钮锁定文件并返回回放模式。

保护全部文件:

- 1. 在保护子菜单中选择全部锁定。显示确认信 息。
- 2. 选择是。
- 3. 按 **SET** 按钮删除所有文件。

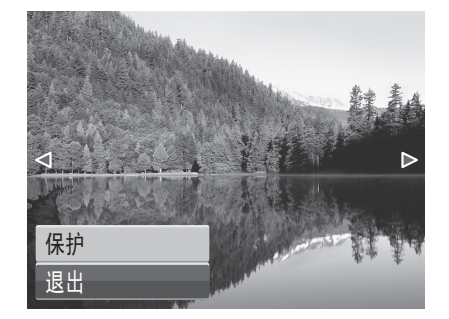

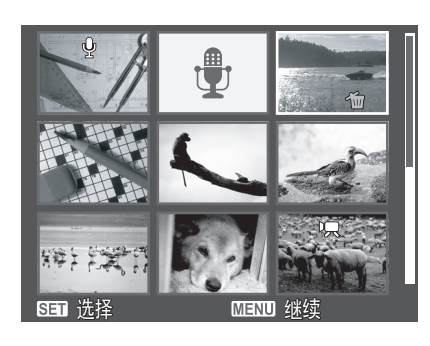

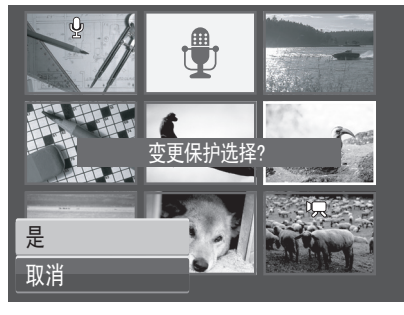

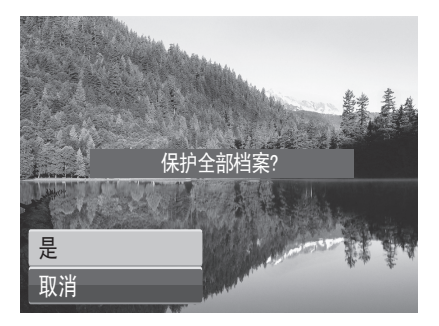

解锁全部文件:

- 1. 在保护子菜单中选择全部解锁。显示确认信 息。
- 2. 选择是。
- 3. 按 **SET** 按钮解锁所有受保护的文件。

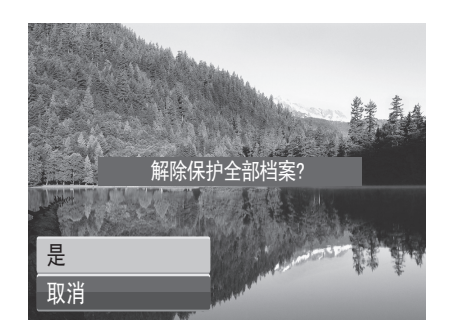

#### 移除红眼

红眼移除功能用于消除拍摄图像中的红眼现象。此功能只适用于静态图像。红眼移 除功能可对一个图像应用多次,但质量可能逐步降低。

启用红眼移除:

- 1. 将相机设在回放模式。
- 2. 按 ◀ 或 ▶ 键滚动和选择一个图像。
- 3. 按菜单按钮打开回放菜单。
- 4. 选择移除红眼。
- 5. 选择开始。
- 6. 按 **SET** 按钮开始移除。

步骤 5 和 6 步骤 7

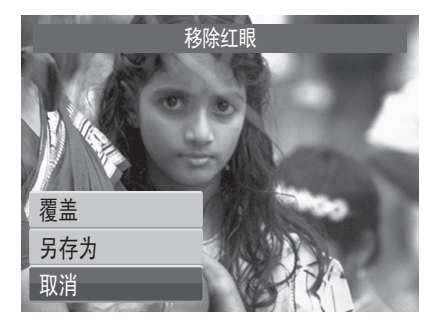

幻灯片 刪除 保护 移除红眼 语音备忘录 照片编辑

**FIX** 

 $\overline{\phantom{a}}$ 

7. 完成红眼移除后,出现一个菜单选择。选择:

- 替换。保存新文件并替换旧文件。
- 另存为。另存为一个新文件。
- 取消。取消红眼移除。

8. 按 **SET** 按钮保存 / 取消所作的更改。

### <span id="page-56-0"></span>语音备忘录

利用语音备忘录功能,您可以为已保存的图像录制和附加语音备忘录。每个图像最 多可录制 30 秒语音备忘录。此功能只适用于静态图像。

录制语音备忘录:

<sup>⿏</sup>䰸㑶ⴐ 开始 取消

- 1. 将相机设在回放模式。
- 2. 按 ◀ 或 ▶ 键滚动和选择要附加语音备忘 录的图像。
- 3. 按菜单按钮打开回放菜单。
- 4. 选择语音备忘录。
- 5. 选择开始,然后按 SET 按钮开始录制。

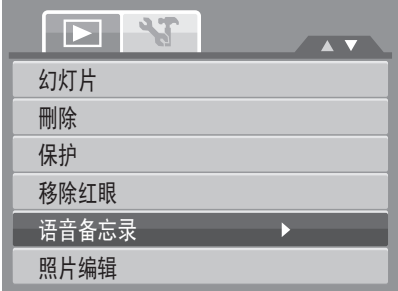

剩余录制时间 (n 秒)。

6. 选择停止, 然后按 SET 按钮停止录制。

开始 取消

Note 若图像已经存在语音备忘录,则新录制的语音备忘录自动替换旧的语音备忘录。<br>IC

**30** ⾦

 $\mathbf{\varphi}$ 

照片编辑

利用照片编辑功能,您可以调整编辑静态图像,应用不同的颜色或色调以实现艺术 效果。使用此功能编辑的照片另存为一个新文件。

#### 启用照片编辑

- 1. 将相机设在回放模式。
- 2. 按 ◀ 或 ▶键滚动和选择一个要编辑的图像。
- 3. 按菜单按钮打开回放菜单。
- 4. 选择照片编辑。照片编辑子菜单显示出来。

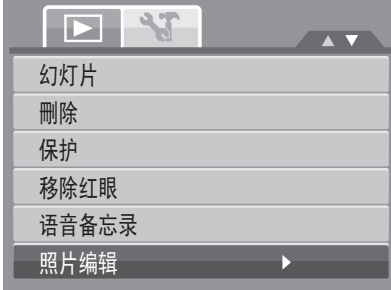

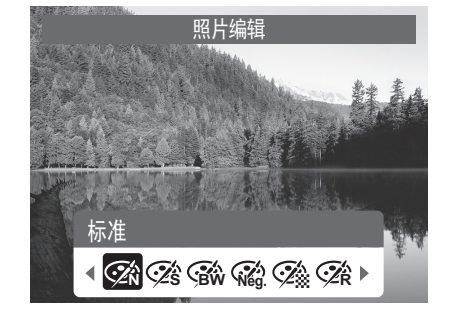

5. 按 ◀ 或 ▶ 键滚动和选择一个选项。在移动选择的同时, LCD 显示屏上的预览 随之变化。

#### 下表列出了可用的设置。

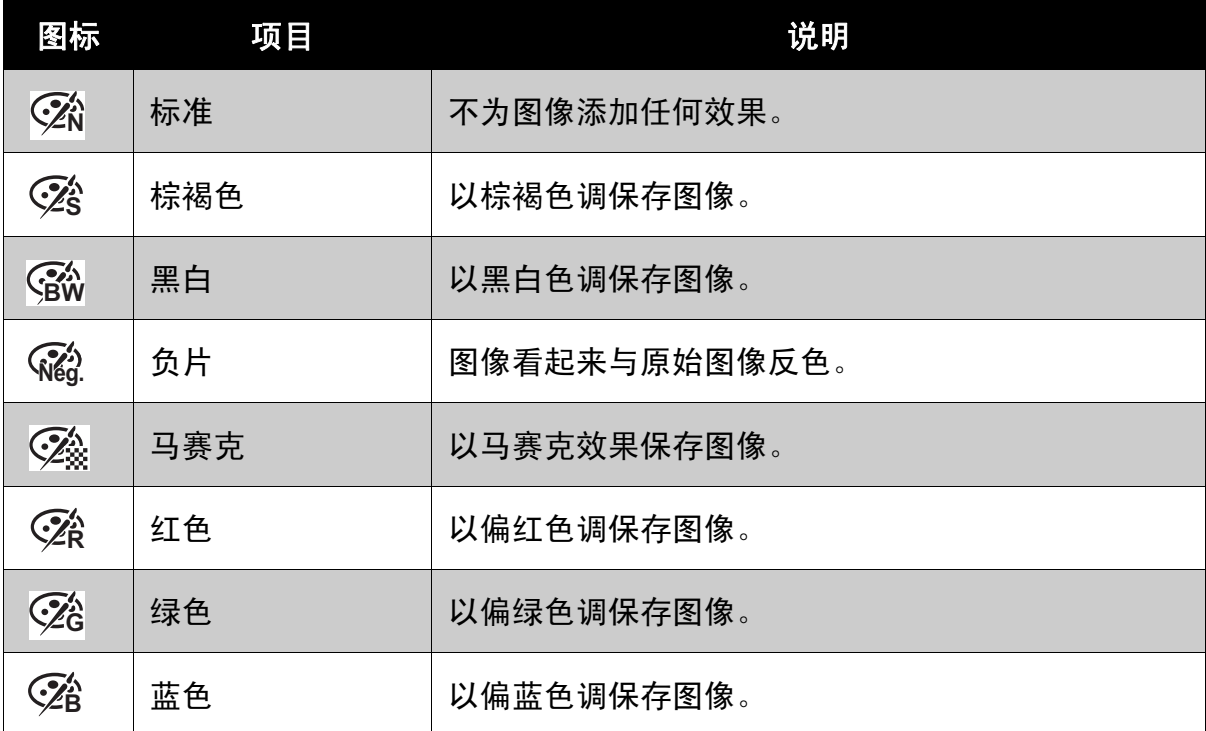

6. 按 **SET** 按钮保存新文件。

### Z-Lighting

利用 Z-Lighting 功能,您可以在光线不足的情况下手动调整曝光补偿。此功能只适 用于静态图像。编辑后的图像另存为一个新文件。

#### 调整 Z-Lighting:

- 1. 将相机设在回放模式。
- 2. 按 ◀ 或 ▶ 键滚动和选择要调整光照的图像。
- 3. 按菜单按钮打开回放菜单。
- 4. 选择 **Z-Lighting**。Z-Lighting 菜单出现在屏幕 上。
- 5. 按 ◀ 或 ▶ 键增大 / 减小值。在调整设置的 同时, LCD 显示屏上显示应用了新设置的图 像。
	- 可用的设置包括:0.0、 1.0、 2.0、 3.0 和 4.0。
- 6. 按 **SET** 按钮保存和应用所作的更改。

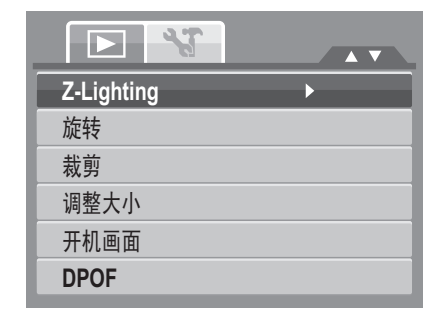

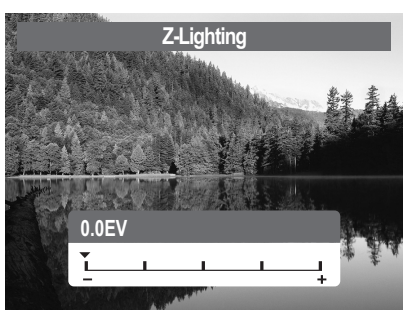

### 旋转

旋转功能可以让您更改已保存照片的方向。此功能只适用于静态图像。旋转后的图 像另存为一个新文件。

旋转图像:

- 1. 将相机设在回放模式。
- 2. 按 ◀ 或 ▶ 键滚动和选择要旋转的图像
- 3. 按菜单按钮打开回放菜单。
- 4. 选择旋转。
- 5. 选择旋转,然后按 **SET** 按钮旋转图像。 LCD 显示屏上的预览随之变化

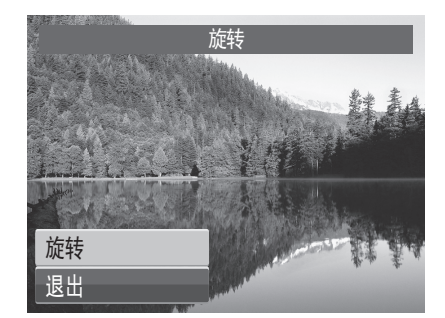

6. 重复步骤 5,直至实现所需的方向。

7. 选择**退出**, 然后按 SET 按钮关闭旋转功能。

每次按 SET 按钮旋转图像时,图像顺时针旋转 90 度。 Note<br>*D* 

#### 裁剪

裁剪功能可以将图像裁剪至另一个图像尺寸。此功能只适用于静态图像。

裁剪图像:

- 1. 将相机设在回放模式。
- 2. 使用 ◀ 或 ▶ 键滚动和选择要裁剪的图像。
- 3. 按菜单按钮打开回放菜单。
- 4. 选择裁剪。裁剪屏幕布局显示在 LCD 显示屏 上。

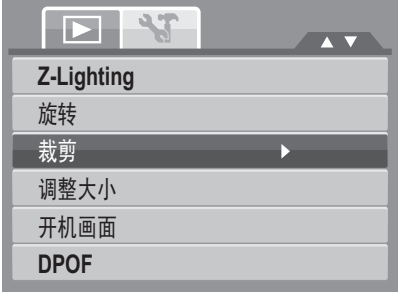

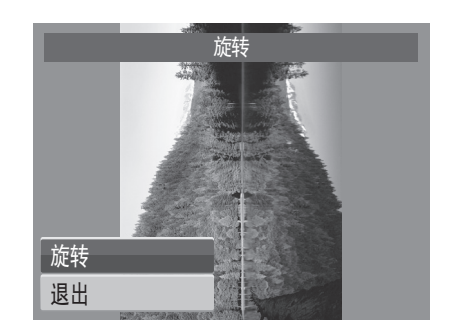

正常方向的图像。 顺时针旋转 90 度的图像。

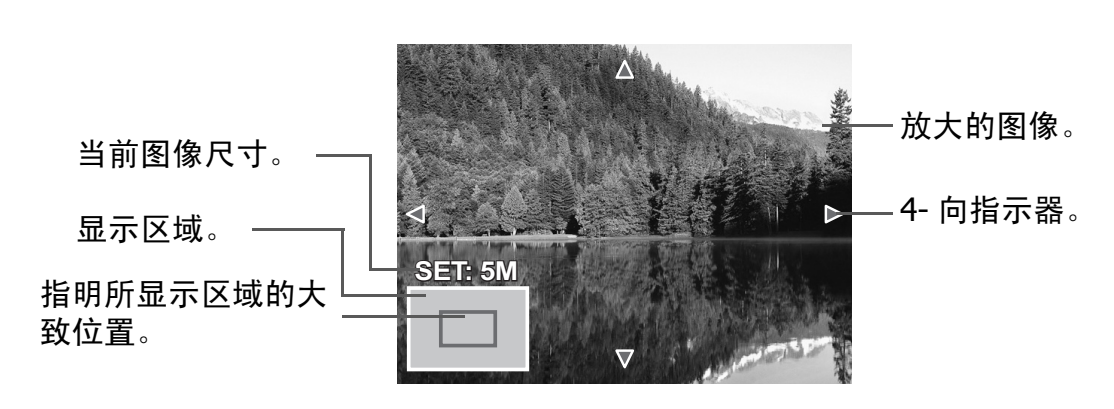

6. 使用导航控制移动图像。

5. 使用 $\boxed{\square}$ 控制改变尺寸。

- 7. 按 **SET** 按钮应用所作的更改。出现菜单选 择。
- 8. 选择:
	- 覆盖。保存新文件并替换旧文件。
	- 另存为。另存为一个新文件。
	- 取消。取消尺寸调整。
- 9. 按 **SET** 按钮保存 / 取消所作的更改。

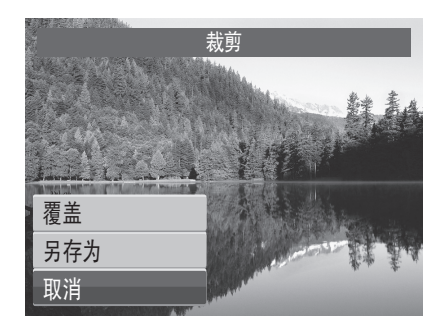

对于图像大小设成 VGA 的照片,不能使用裁剪功能。 **Note**

调整大小

调整大小功能可以将较大图像的图像分辨率改成较小的图像分辨率。此功能只适用 于静态图像。

调整图像大小:

- 1. 将相机设在回放模式。
- 2. 使用 ◀ 或 ▶ 键滚动和选择要调整大小的图 像。
- 3. 按菜单按钮打开回放菜单。
- 4. 选择调整大小。调整大小子菜单显示在 LCD 显示屏上。
- 5. 选择大小: 8M、 5M、 3M 和 VGA。可用的大 小设置因原始图像尺寸不同而异。不可用的设置在调整大小子菜单中显示成灰 色图标。 DPOF

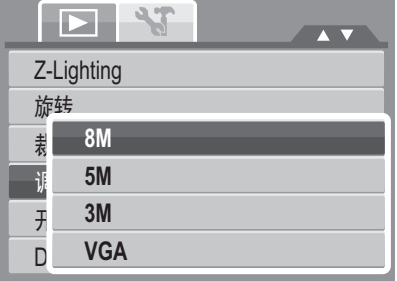

- 6. 选择大小后, 出现菜单选择。选择:
	- 覆盖。保存新文件并替换旧文件。
	- 另存为。另存为一个新文件。
	- 取消。取消尺寸调整。
- 7. 按 **SET** 按钮保存 / 取消所作的更改。

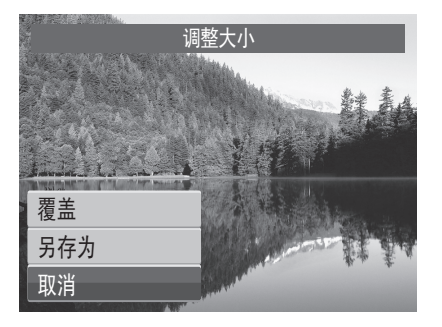

 $Note$ **Note** 对于图像大小设成 VGA 的照片,不能使用调整大小功能。

#### 开机画面

开机画面功能设置在打开相机电源时显示的开机画面。

- 1. 按菜单按钮打开回放菜单。
- 2. 选择开机画面。出现菜单选择。
- 3. 选择选项:
	- 系统预设。使用相机默认图像。
	- 我的图片。使用 ◀ 或 ▶ 键滚动和选择 所需的图像。
	- 关。禁用开机画面。
- 4. 按 **SET** 按钮应用所作的更改。

#### DPOF

数码打印命令格式 (Digital Print Order Format, DPOF) 功能可以为存储卡中的图 像加上打印标记,并且可以指定在以后日期打印的份数。在标记出所有要打印的图 像后,将存储卡拿到冲洗店或使用 DPOF 兼容打印机进行打印。

设置 DPOF:

- 1. 按菜单按钮打开回放菜单。
- 2. 选择 **DPOF**。显示子菜单。可用的设置如下 所述:
	- 单张。选择为单个图像加上标记。
	- 全部。为存储卡中的所有图像加上标记。
	- 重置。将所有 DPOF 设置恢复至初始默 认设置。

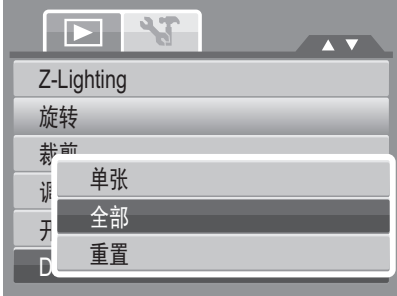

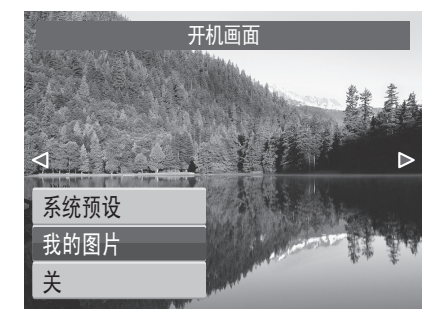

### 为单个图像设置 DPOF:

- 1. 在 DPOF 子菜单中选择单张。
- 2. 使用 ◀ 或 ▶键滚动和选择要添加打印标记 的图像。
- 3. 指定份数。使用▲ <sup>或</sup> ▼ 键增大 / 减小值。
- 4. 按 **Func** 按钮打开 / 关闭日期印记。
- 5. 按 **SET** 按钮保存 DPOF 设置。

#### 为所有文件设置 DPOF:

- 1. 在 DPOF 子菜单中选择全部。
- 2. 指定份数。使用▲ 或 ▼ 键增大 / 减小值。
- 3. 按 **Func** 按钮打开 / 关闭日期印记。
- 4. 按 **SET** 按钮保存 DPOF 设置。

#### 重置 DPOF:

- 1. 在 DPOF 子菜单中选择重置。显示确认信 息。
- 2. 选择是。
- 3. 按 **SET** 按钮重置 DPOF 设置。

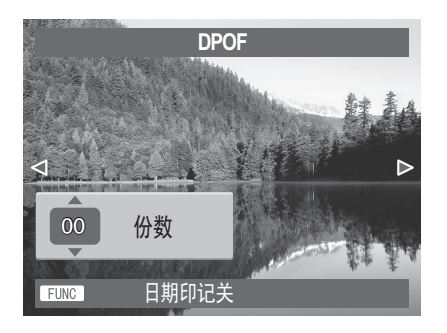

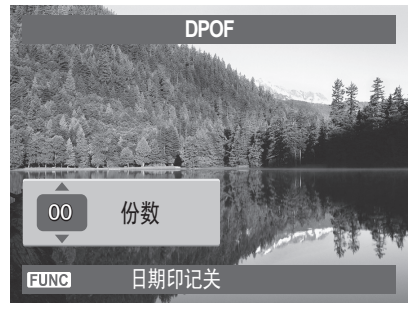

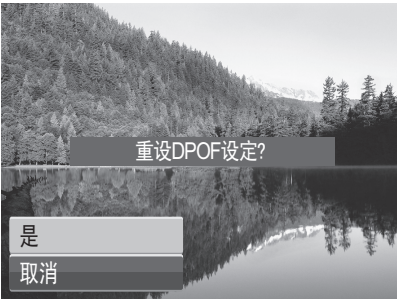

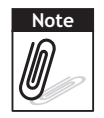

最多可为 DPOF 指定 99 份。指定 0 份时,自动禁用该图像的 DPOF 设置。

## <span id="page-63-0"></span>PictBridge

PictBridge 功能可以让您直接打印相机捕捉的图像,而不必将相机连接到 PC。直接 使用 PictBridge 兼容打印机打印图像。

### 启用 PictBridge:

使用 USB 线将相机连接到 PictBridge 兼容打印机。参见下图。

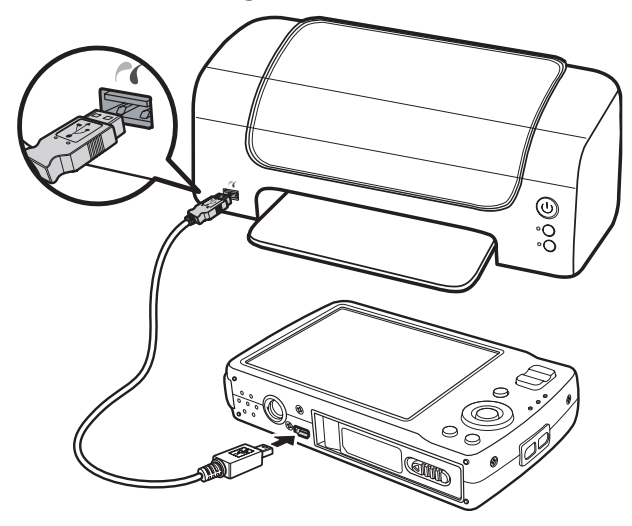

# 使用设置菜单

在拍摄或回放两种模式下,都可以访问设置菜单。 您可以使用设置菜单配置一般相机设置。

进入设置菜单:

- 1. 按 $\mathbb{Q}$ 打开拍摄 / 回放菜单。
- 2. 使用 ◀ 或 ▶ 键将菜单标签切换至**设** 置义下菜单。
- 3. 使用 ▲ 或 ▼ 键移动菜单选择。
- 4. 如要选择一个项目,请按 **SET** 按钮或  $\blacktriangleright$  .
- 5. 使用 4- 向导航控制更改子菜单设置。
- 6. 按 **SET** 按钮保存和应用设置。

## 设置声音

使用声音菜单功能控制相机发出的声音。

- 1. 在设置菜单中, 选择声音。
- 2. 调整声音设置。
- 3. 按 **SET** 按钮应用所作的更改。

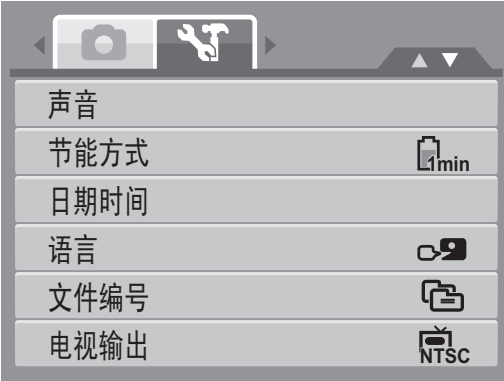

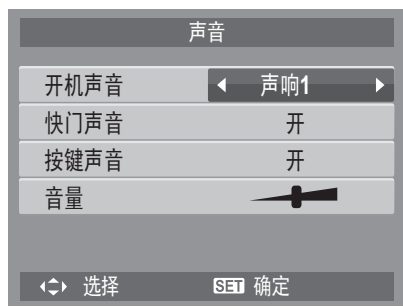

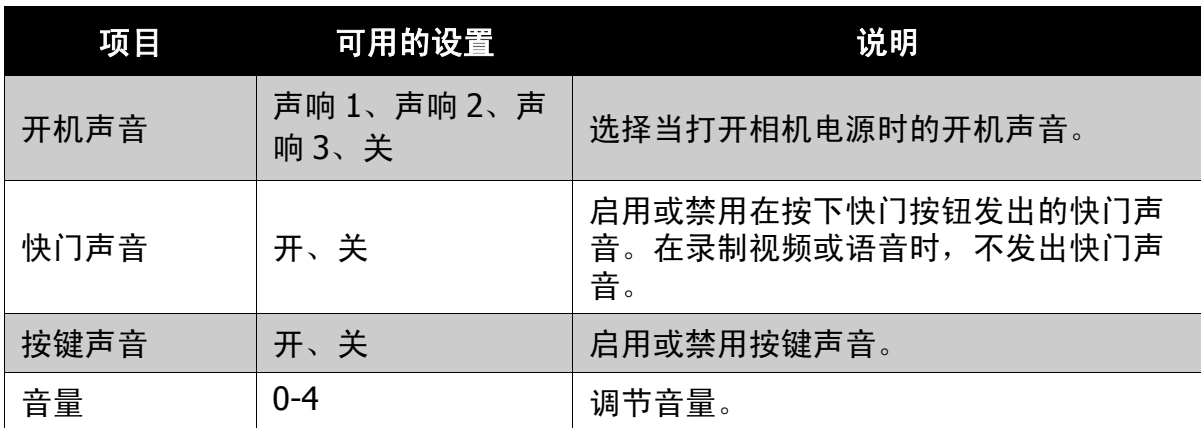

## 设置节能

利用节能功能,您可以设置一段空闲时间,经过 此时间后相机自动进入睡眠模式以节能。进入睡 眠模式一分钟后,相机彻底关闭电源。 可用的设置包括: 1 分钟、3 分钟、5 分钟和关。 在下列情况下不能使用此功能:

- 录制视频或音频文件时
- 播放幻灯片 / 视频 / 音频文件时
- 使用 USB 接口时。

## 设置日期和时间

使用日期时间功能设置相机的日期和时间。当在 拍摄的图像上附加日期印记时,此功能非常有 用。此相机使用 24- 小时时间格式。

1. 按导航控制调整日期和时间值。按住

或 ▼ 时,数值连续变化。

2. 按 **SET** 按钮应用所作的更改。

## 设置语言

在语言菜单中,选择屏幕显示 (OSD) 菜单的语 言。

- 使用导航控制滚动列表,选择所需的语言。
- 按 **SET** 按钮确认和应用设置。

## <span id="page-65-0"></span>设置文件编号

利用此功能,您可以选择为图像指派文件编号的 方法。

可用的设置包括:

- 【 连续。按顺序为文件指派编号,即使文 件夹发生变化也不例外。
- 50001 重置。每当文件夹变化时,从 0001 开 始编号。

关于相机的文件夹和文件结构,请参见第 **65** [页的 "关于文件夹和文件名称"](#page-70-1)。

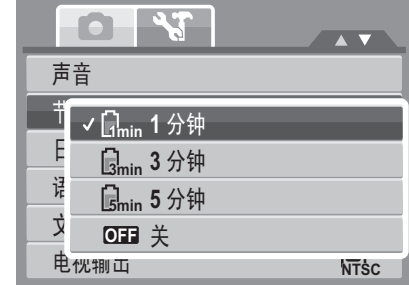

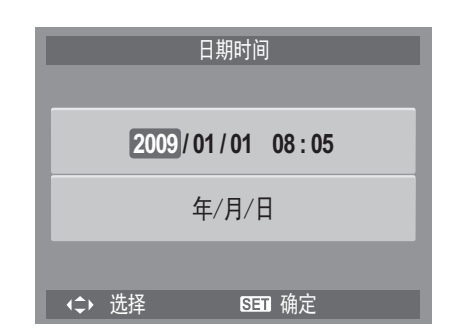

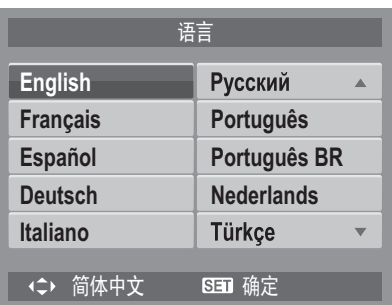

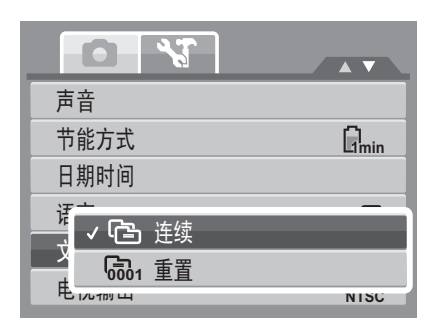

## <span id="page-66-0"></span>设置电视输出

使用电视输出功能根据地域设置调整视频输出信 号。电视输出设置不当时,电视上可能无法正确 显示图像。 可用的设置包括:

• **NTSC**。适用于日本、美国、加拿大、 **NTSC** 台湾等地。

● └FAL PAL。适用于欧洲、亚洲 (台湾除外)、大洋州等地。

## 设置 **LCD** 亮度

使用 LCD 亮度功能控制 LCD 亮度。可用的设置包 括:

- 5 · 增亮。增强 LCD 亮度。
- ©- 标准。标准 LCD 亮度。

## 设置 **LCD** 节能

启用 LCD 节能功能可以自动降低 LCD 亮度以节省 电池能量。在相机闲置 5 秒时, LCD 亮度会变暗。 按任意按钮可恢复正常亮度。 没有按下任何按钮时,相机闲置。即使启用了

LCD 节能,但在视频回放、幻灯片放映和录制视 频期间不会起作用。

## 设置内存工具

使用此功能管理内部存储器或存储卡中的内容。 可用的设置包括:

- 格式化。选择此项时格式化当前使用的存储 器。
- 复制到卡。选择此项时将内部存储器中存储 的所有文件复制到存储卡中。

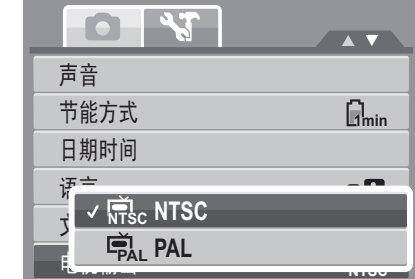

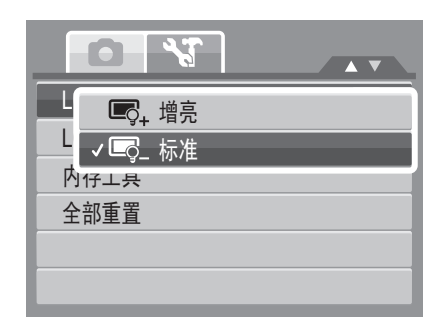

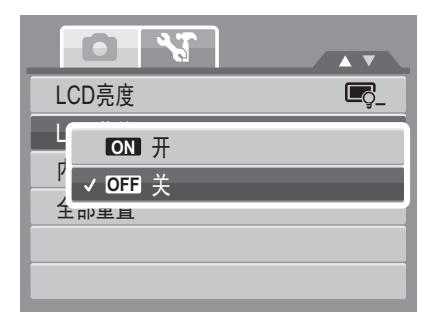

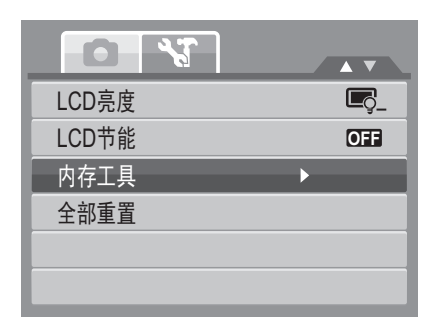

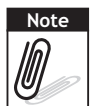

• 存储插槽中插入了存储卡时,相机自动将所有文件保存到存储卡中。

• 如果没有存储卡或者内部存储器是空的, 将禁用复制到卡功能。

## 全部重置

使用此功能可以将相机重置为出厂设置值。 但是,以下设置是例外,重置不会影响它们。

- 日期和时间
- 语言
- 电视输出
- 自定义白平衡数据

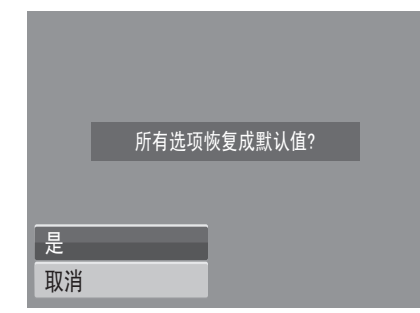

连接线缆

您可以将相机连接到:

- 电视
- 计算机
- 打印机

## 将相机连接到电视

将相机连接到电视:

- 1. 打开相机电源。
- 2. 根据电视的视频输出格式设置电视输 出。请参见第 61 [页的 "设置电视输](#page-66-0) [出"。](#page-66-0)
- 3. 将 USB/AV 3 合 1 线连接到相机底部 的 USB 端口。
- 4. 将线的另一端连接到电视的 AV 输入 端口。
- 5. LCD 显示屏变成黑屏, 所有图像和视 频剪辑显示在电视屏幕上。

## 将相机连接到 **PC**

您可以将照片、视频和音频文件传送到 PC。

- 1. 使用 USB 线将相机连接到 PC。
- 2. 打开相机电源。
- 3. PC 检测连接。相机的内部存储器和存储 卡在文件管理器中显示为可移动驱动 器。 LCD 显示屏上不显示任何图像。

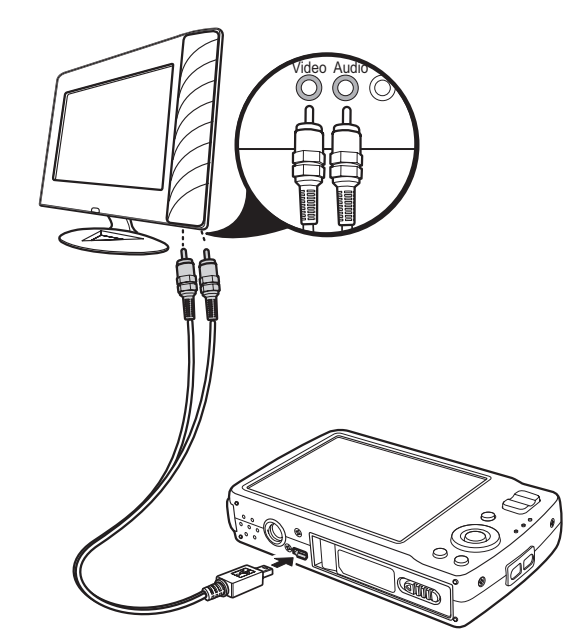

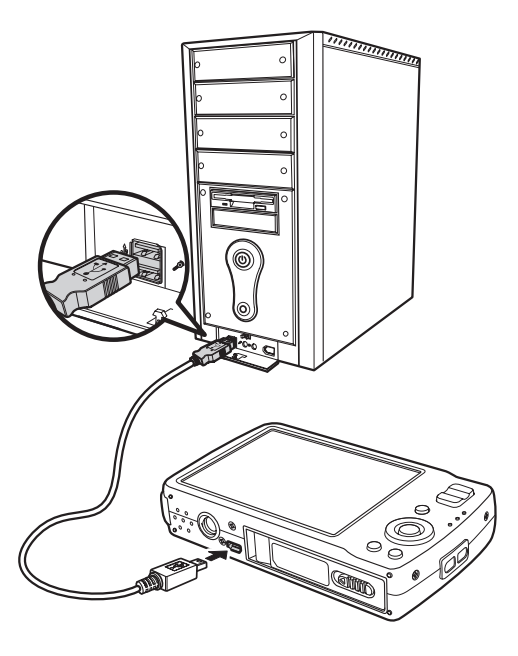

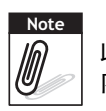

此外,也可以使用读卡器访问相机存储卡中的 内容。

## 将相机连接到打印机

您可以使用 PictBridge 兼容打印机直接打印照片。

- 1. 打开相机电源。
- 2. 指定 PictBridge 设置。
- 3. 使用 USB 线将相机连接到打印机。

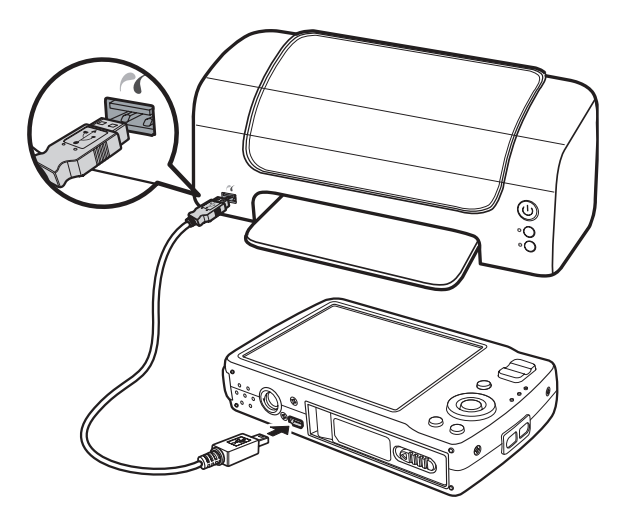

有关如何打印照片的详细信息,请参见第 58 页的 "[PictBridge](#page-63-0)"。

附录

## <span id="page-70-1"></span>关于文件夹和文件名称

此相机自动在内部存储器或存储卡中创建指定的文件夹目录,以组织所拍摄的图 像、视频和音频剪辑。

<span id="page-70-0"></span>文件夹结构

此相机创建三个目录名称:

- **DICAM**。拍摄的所有图像、视频和音频剪辑都存储 在此文件夹中,但使用拍卖或 YouTube 模式录制的 文件除外。
- **\_AUCT**。使用拍卖模式拍摄的图像保存在此文件夹 中。
- **\_UTUBE**。使用 YouTube 模式拍摄的视频保存在此 文件夹中。

文件夹名称以 3- 位数字 (100 到 999) 开头, 后面是 "DICAM"、"\_AUCT"或"UTUBE"。每个文件夹最 多可存放 9999 文件。保存新文件时,自动按顺序创建 一个新文件夹。

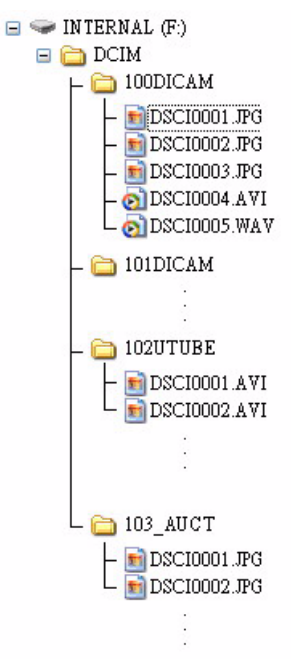

文件命名

文件名称以"DSCI"开头,后面是按顺序递增的 4- 位 数字。当创建了新文件夹时,文件编号从 0001 开始。 如果最大文件夹编号是 999 并且最大文件编号超过 9999,相机会显示警告信息 "文件夹无法建立"。出现这种情况时,尝试下面一种解决办法:

- 重置文件编号。请参见第 **60** [页的 "设置文件编号"](#page-65-0)
- 插入新存储卡。

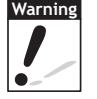

不要使用 PC 改变存储卡中的文件夹和文件名称。否则,可能无法使用相机回 放数据。

# 故障排除

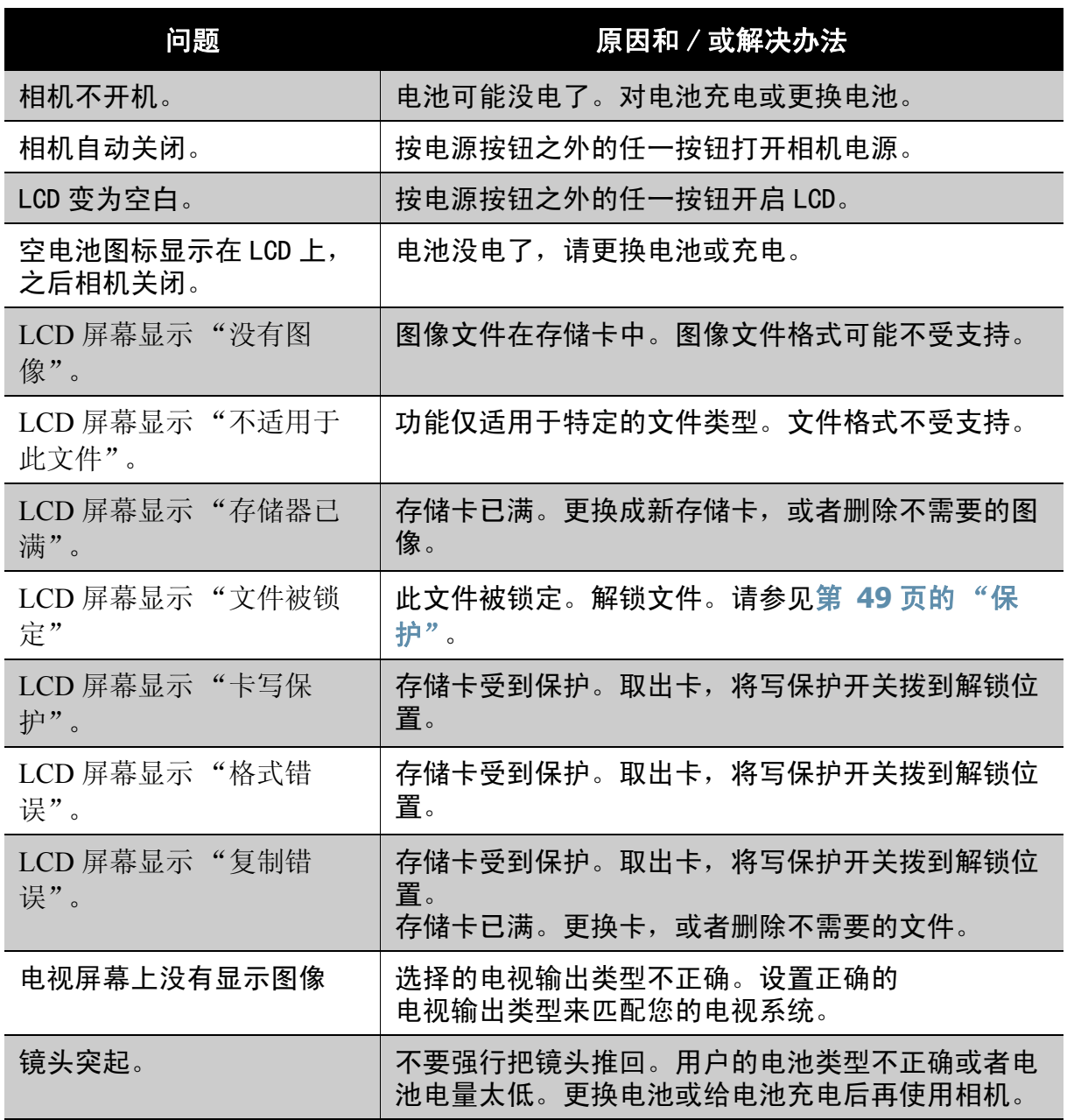
## 规格

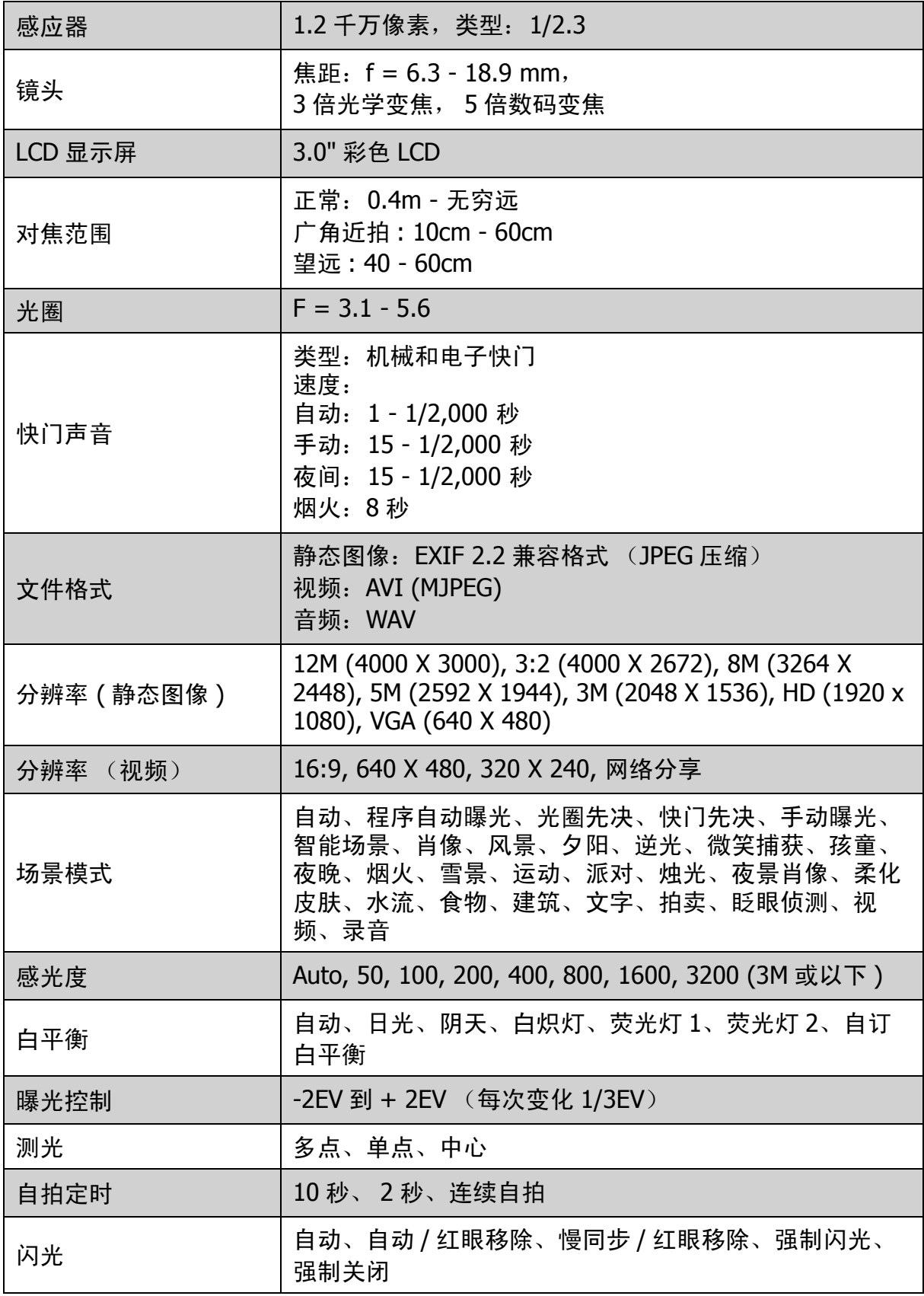

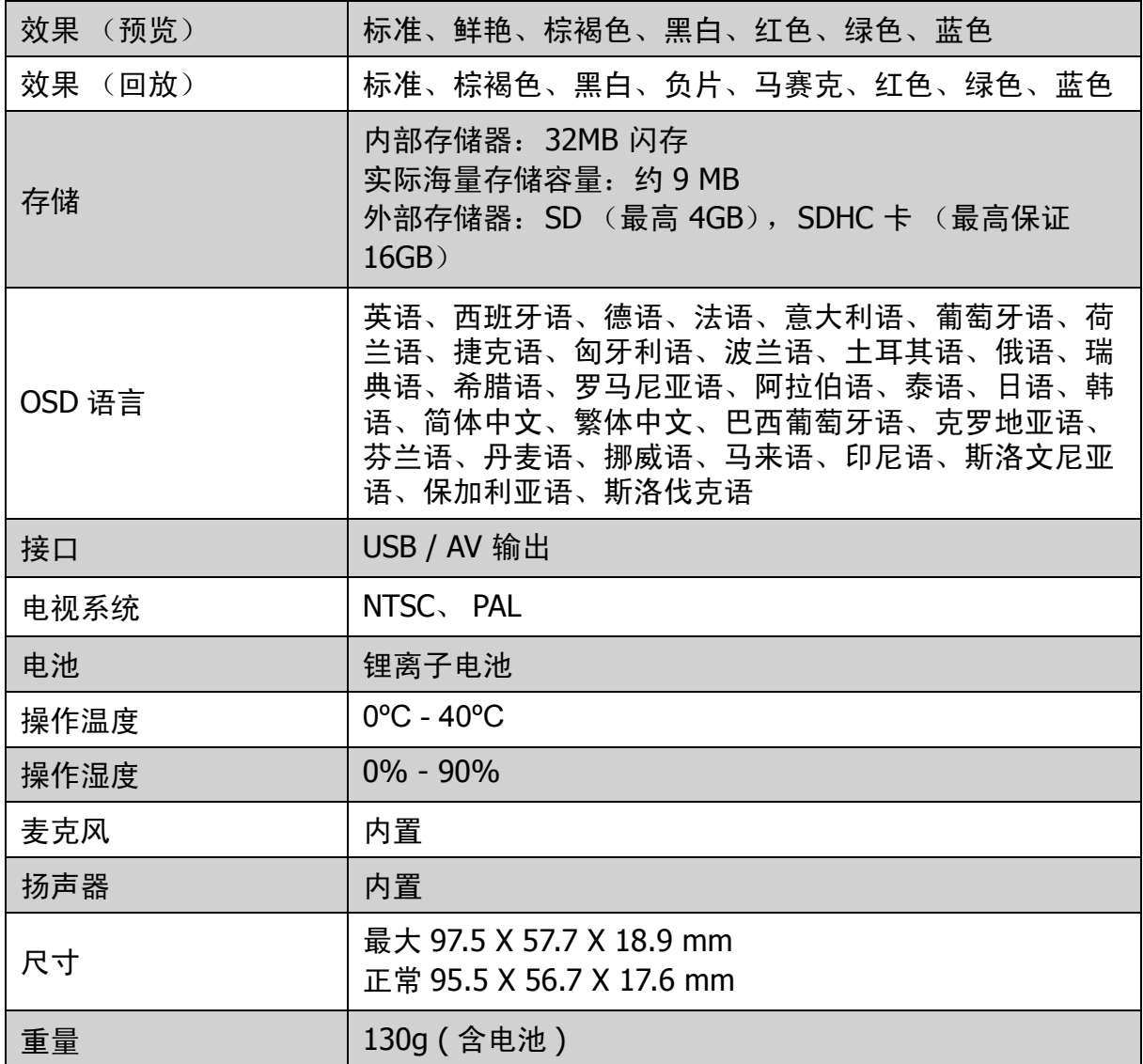